Engines and Vehicles – Compliance Information System (EV-CIS)

## Electronic Role Sponsorship User Guide

October 2023

### Topics

- [Part 1:](#page-2-0) Required Action For All Existing EV-CIS Users Upon  $1<sup>st</sup>$ Log In After March 6<sup>th</sup>, 2020
- [Part 2:](#page-7-0) EV-CIS Roles, CAO Functions & Identity Verification
- [Part 3:](#page-18-0) How To Become A CAO
	- [Scenario A](#page-20-0) New EV-CIS User
	- [Scenario B](#page-33-0) Existing EV-CIS User

#### • [Part 4:](#page-45-0) How To Become A Submitter Or CROMERR Signer

- [Scenario A](#page-47-0) New EV-CIS User
- [Scenario B](#page-74-0) Existing EV-CIS User
- [Part 5:](#page-100-0) Tools for CAOs
- [Appendix](#page-107-0): General Resources

\*Note- Ctrl-Click on a Part # to go to that Part within this presentation

*The screenshots in this document are from our test environment. The production screens may vary slightly.* 

# <span id="page-2-0"></span>Part 1: Required Action For All Existing EV-CIS Users Upon 1st Log In After March 6th , 2020

### Part 1: Required Action For All Existing EV-CIS Users Upon 1st Log In After 03/06/2020 Associate A CAO With Your CDX Account

- The first time you log into CDX after March 6th , 2020, you will be prompted to associate a CAO with each of your EV-CIS roles
- Enter your User ID and Password for your CDX account
- Click the "Log In" button
- Click the "Find a Sponsor" link to view all the active CAOs for your Manufacturer Code

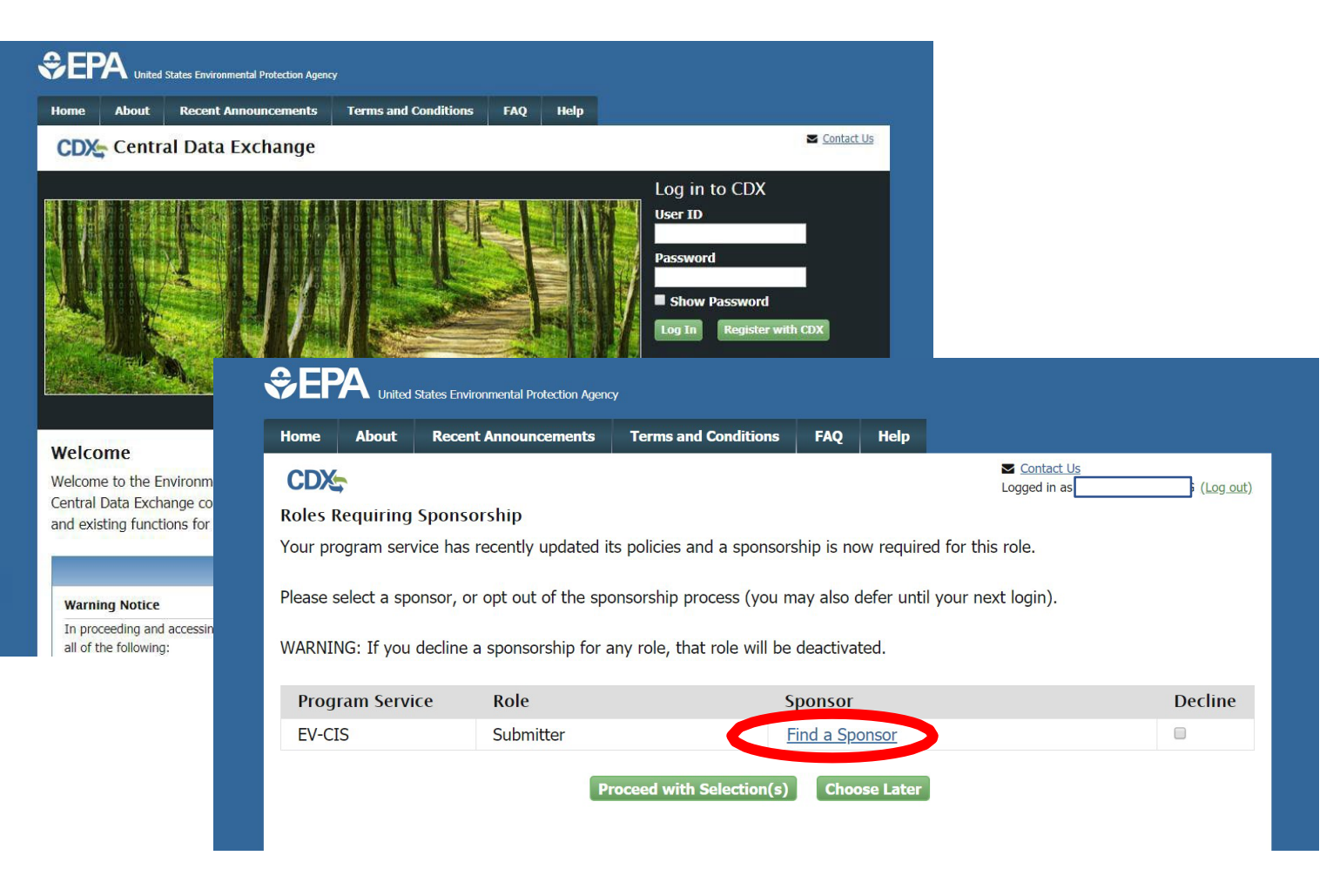

### Part 1: Required Action For All Existing EV-CIS Users Upon 1st Log In After 03/06/2020 Select CAO Sponsor Email Address

- Select a CAO's Email Address from the list of Available Sponsors
	- It does not matter which sponsor you select and the CAO does not have to take any actions
- Click the "Save and Continue" button

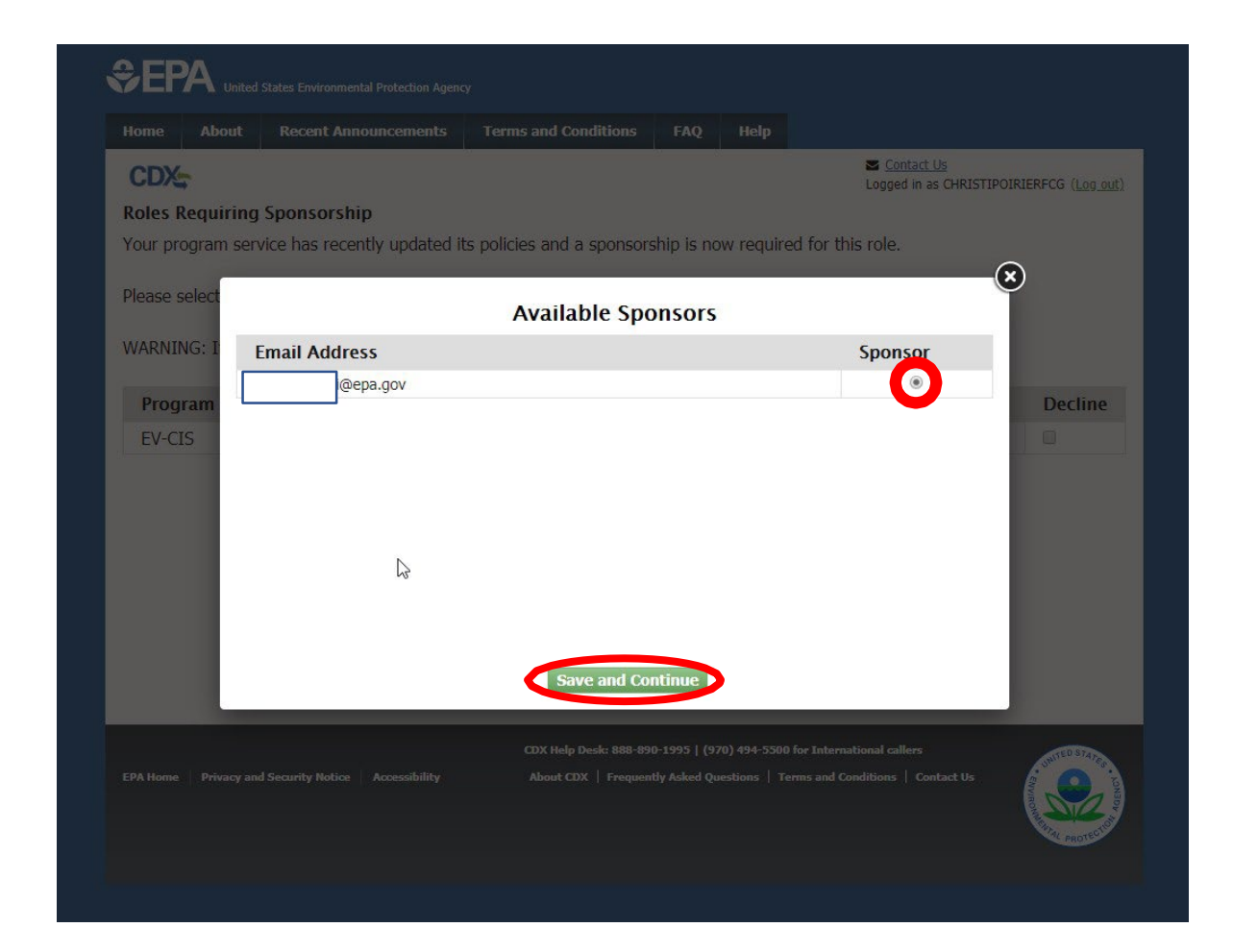

### Part 1: Required Action For All Existing EV-CIS Users Upon 1st Log In After 03/06/2020 If No CAO Sponsor Email(s) To Select

- If there are no email addresses listed in the Available Sponsors pop-up<br>window, it means your company does not have a<br>CAO with an active CDX account.
- A CAO must exist for your manufacturer code before you will be able to access EV-CIS
- For assistance contact [verify@epa.gov](mailto:verify@epa.gov)

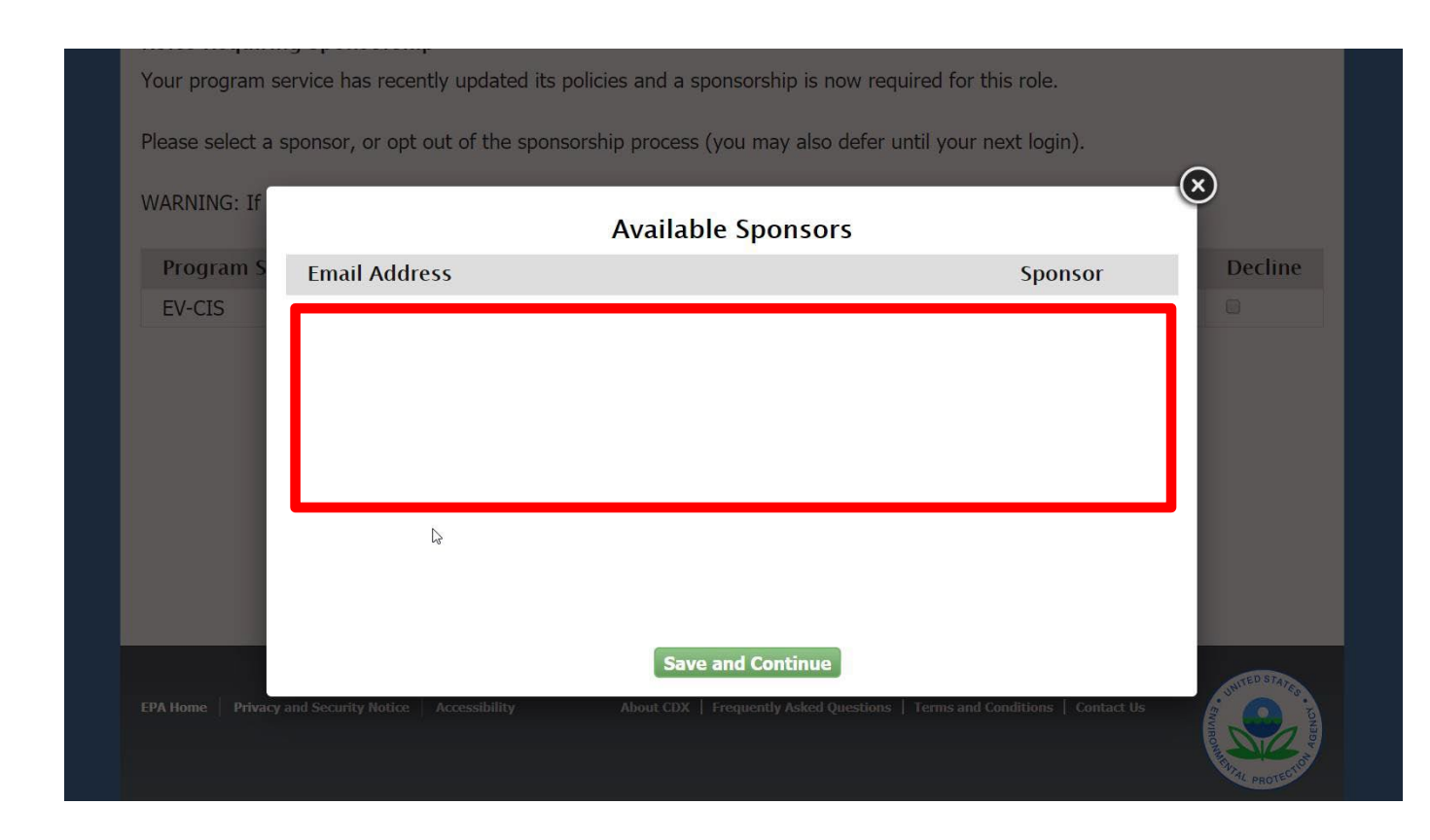

### Part 1: Required Action For All Existing EV-CIS Users Upon 1st Log In After 03/06/2020 Finalize CAO Sponsor Selection

- The selected CAO's email is displayed after the "Find a Sponsor" link
- If it is correct, click the "Proceed with Selection(s)" button
- You will then be prompted to log back in to your account and should be able to access EV-CIS as normal from your MyCDX page

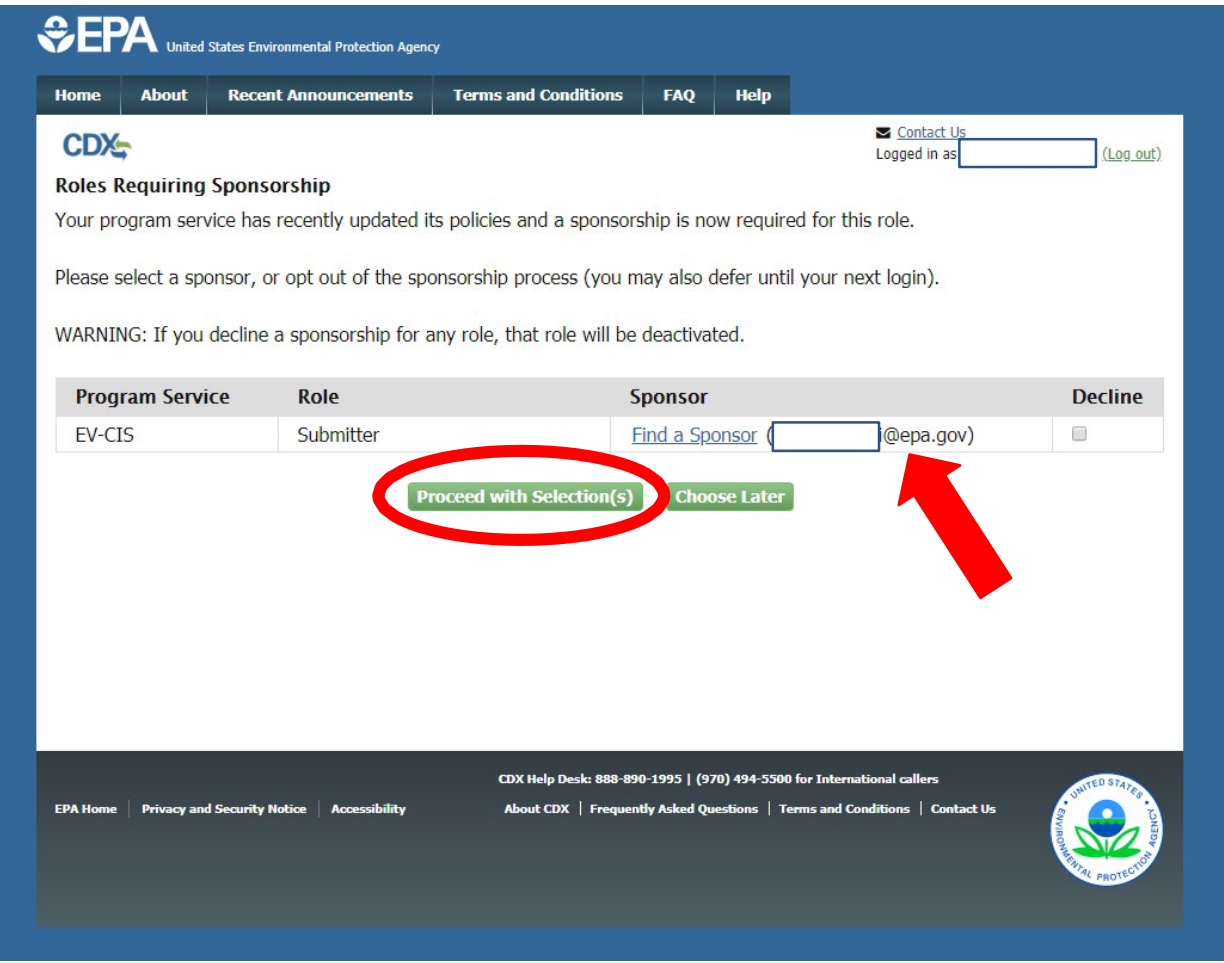

# <span id="page-7-0"></span>Part 2: EV-CIS Roles, CAO Functions & Identity Verification

### Part 2: EV-CIS Roles, CAO Functions & Identity Verification EV-CIS Roles

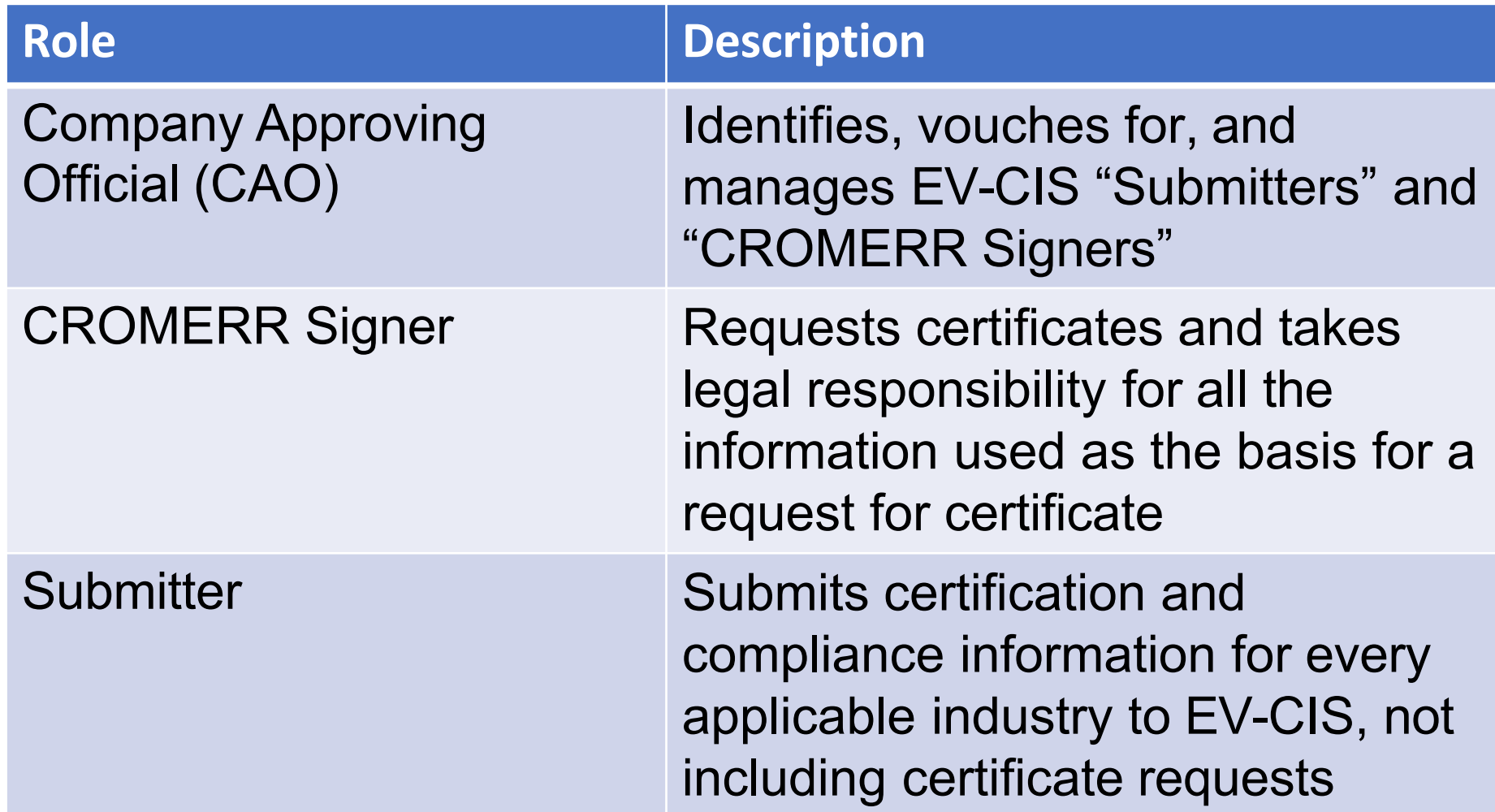

### Part 2: EV-CIS Roles, CAO Functions & Identity Verification CAO Role

- A CAO may:
	- Sponsor a new EV-CIS user for their Manufacturer Code to get a role of CROMERR Signer or Submitter
	- Add the role of Submitter to a person who is already a CROMERR Signer
	- Add the role of CROMERR Signer to a person who is already a Submitter
	- Revoke any existing user roles
- Any individual may request a new CAO role for themselves
	- A CAO may not request the role of CAO for other users
	- EPA must approve all CAO role requests
- Users must complete Identity Verification to become a CAO

### Part 2: EV-CIS Roles, CAO Functions & Identity Verification Identity Verification- Overview

- Must only be completed one time when adding either the CAO Role or CROMERR Signer Role
	- Does not need to be repeated if already completed for another role
	- The Submitter Role does not require Identity Verification
- May be performed electronically or by paper process
- It is likely that users from outside the U.S. will have to use the paper identity verification process

#### Part 2: EV-CIS Roles, CAO Functions & Identity Verification Identity Verification- Required Information

- In order to perform electronic Identity Verification you must provide the following information:
	- Full Name
	- Home Address
	- Personal Phone Number
	- Birthday
	- Last 4 digits of your Social Security Number
- This requires your personal information, not business information
- This information is not stored or shared with EPA

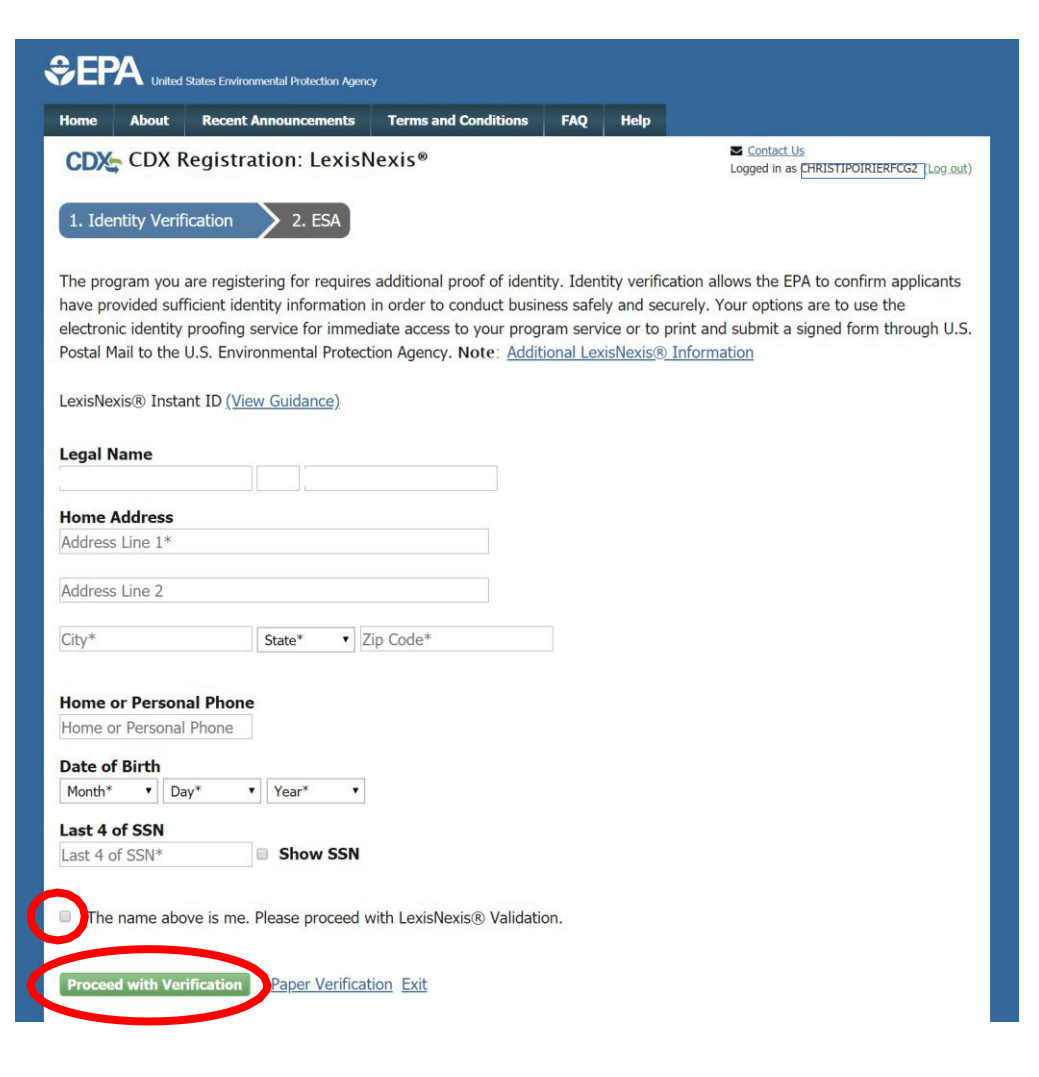

### Part 2: EV-CIS Roles, CAO Functions & Identity Verification Identity Verification- LexisNexis Information

- Click on "Additional LexisNexis Information" Link at the top of the page
- Review additional LexisNexis information in the pop-up window
- Click the "X" icon in upper right corner of the pop-up window to close it and return to the LexisNexis form

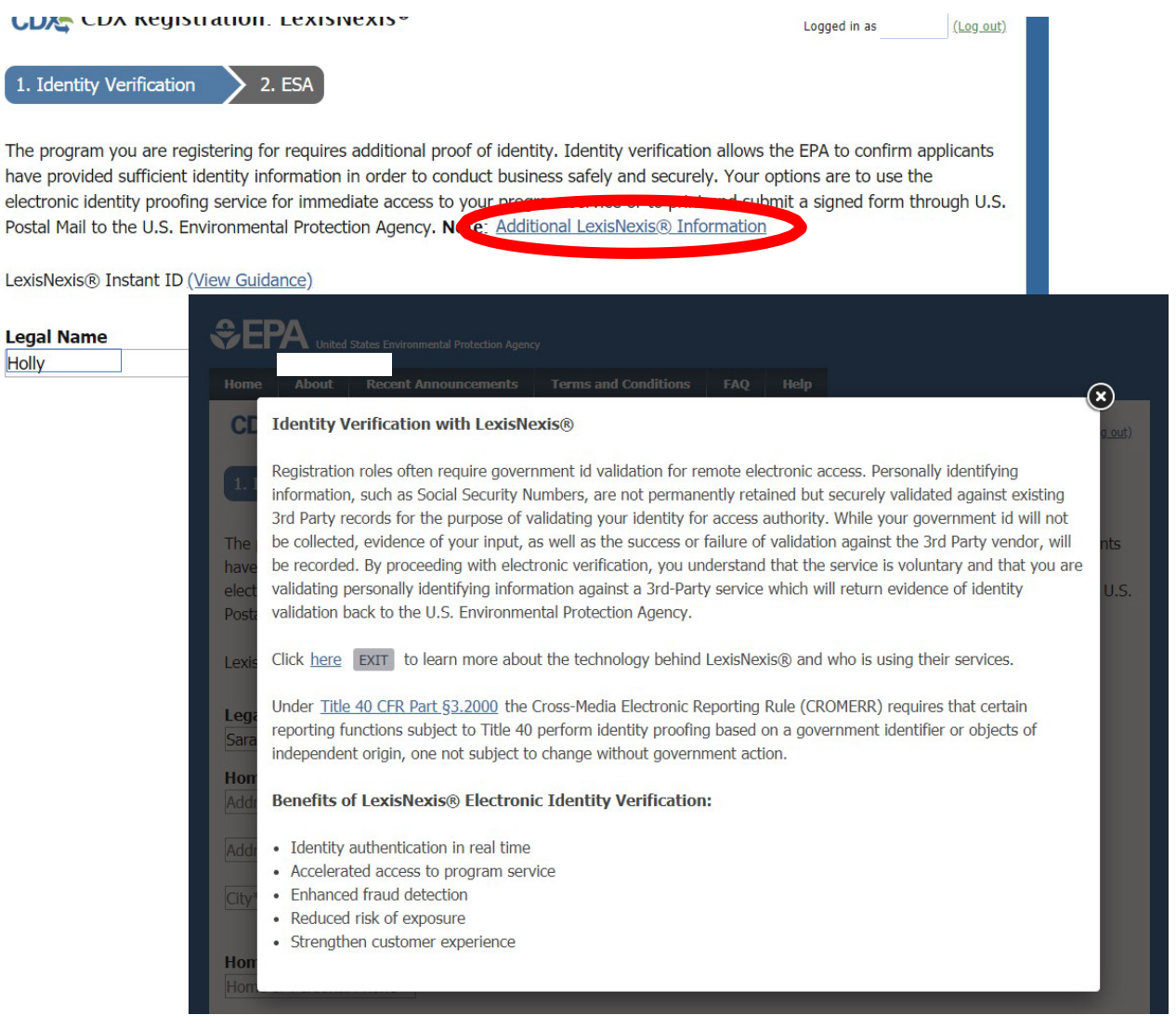

#### Part 2: EV-CIS Roles, CAO Functions & Identity Verification Identity Verification- LexisNexis Form Guidance

• Hover mouse over the "View Guidance" Link for information about the LexisNexis required fields

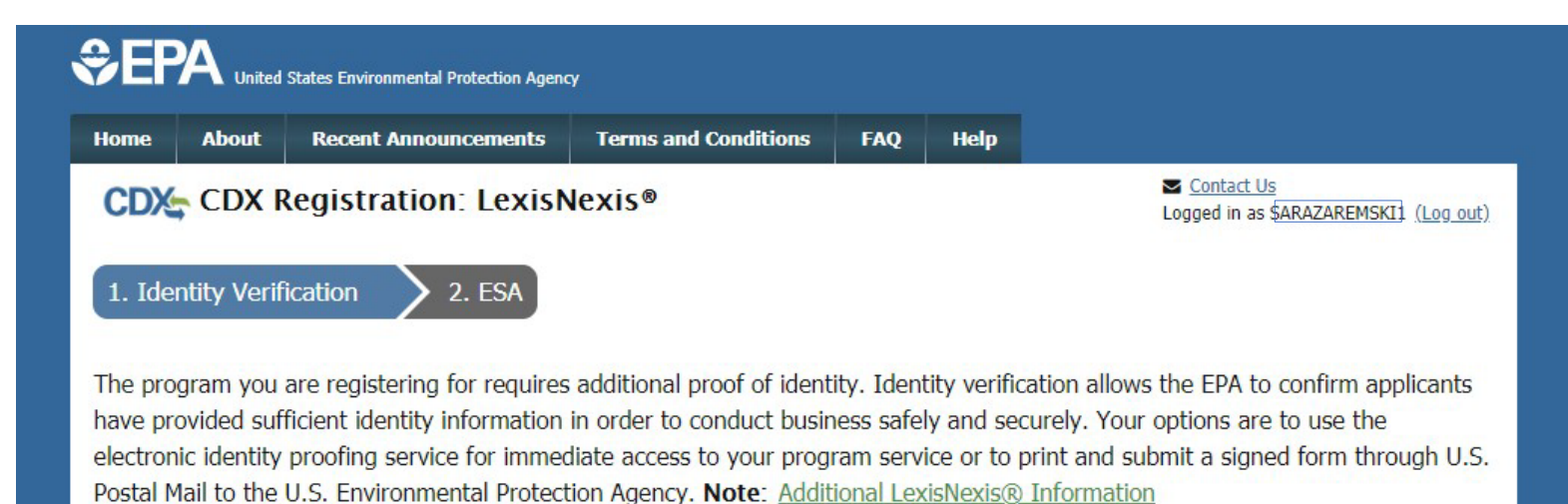

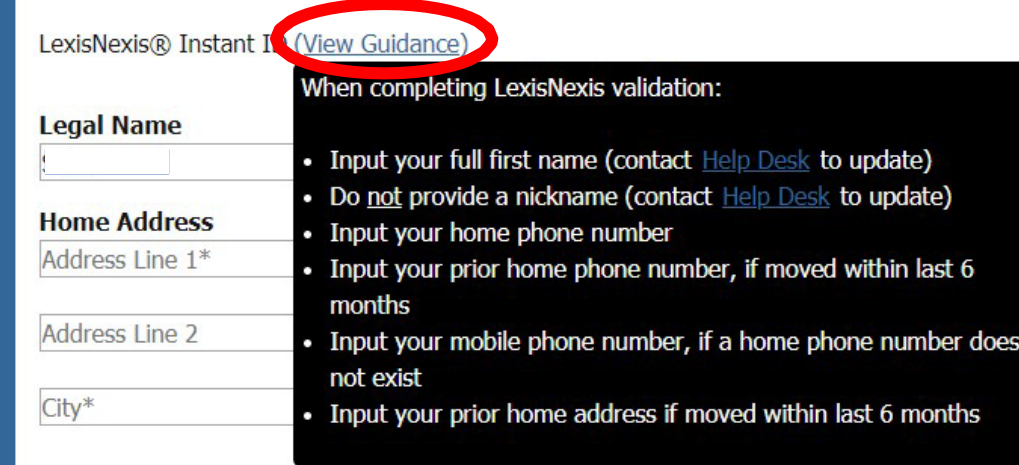

#### Part 2: EV-CIS Roles, CAO Functions & Identity Verification Two Attempts Allowed For Electronic Identity Verification

- If you are unable to complete electronic Identity verification on first attempt, you will be allowed one additional attempt
- If verification again fails on second attempt, then you must complete the paper verification & ESA process

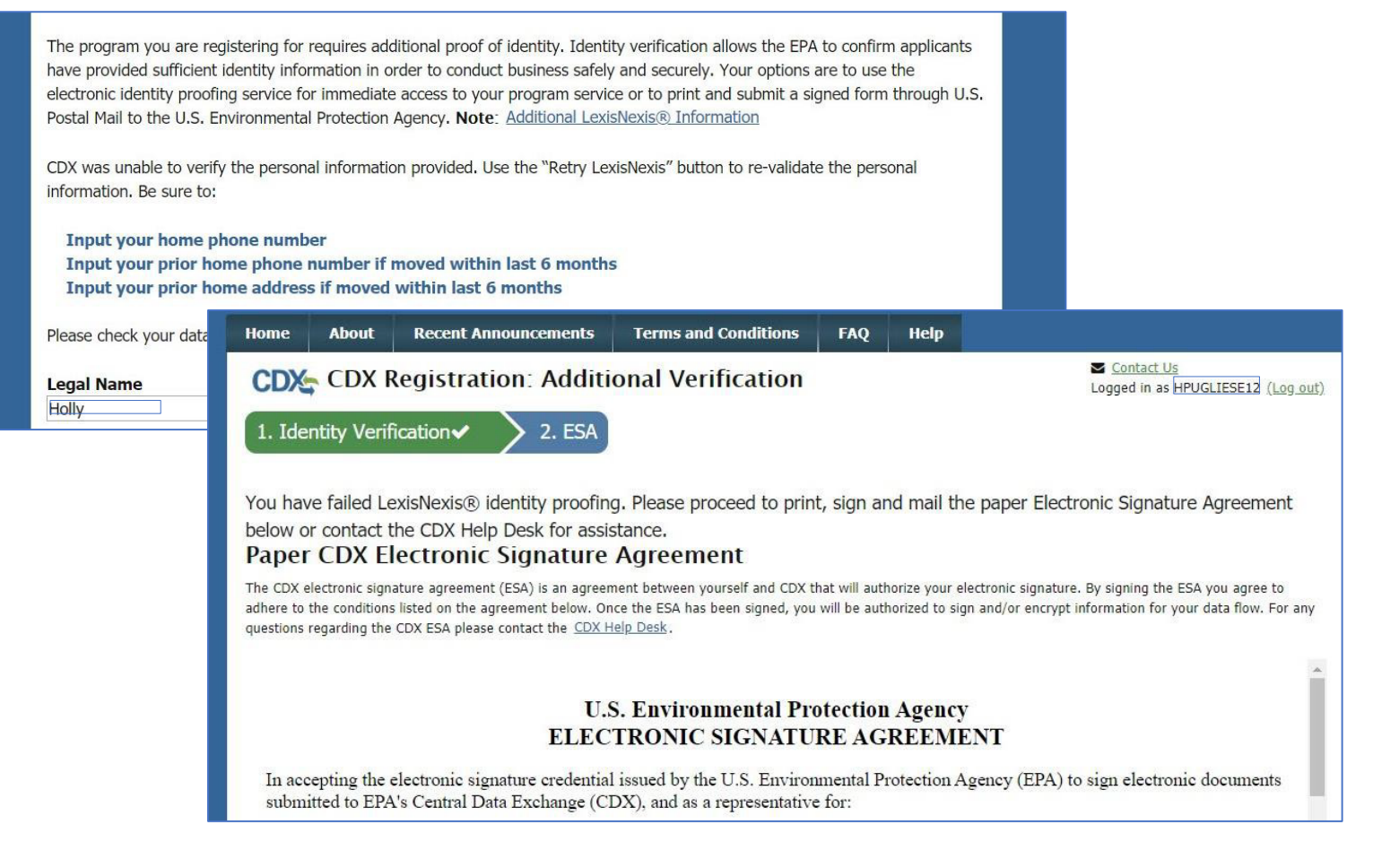

### Part 2: EV-CIS Roles, CAO Functions & Identity Verification Alternate Paper Verification & ESA Process

• Alternatively, if Sponsored User is unable to, or does not want to, complete electronic identity verification, click the "Paper Verification" link

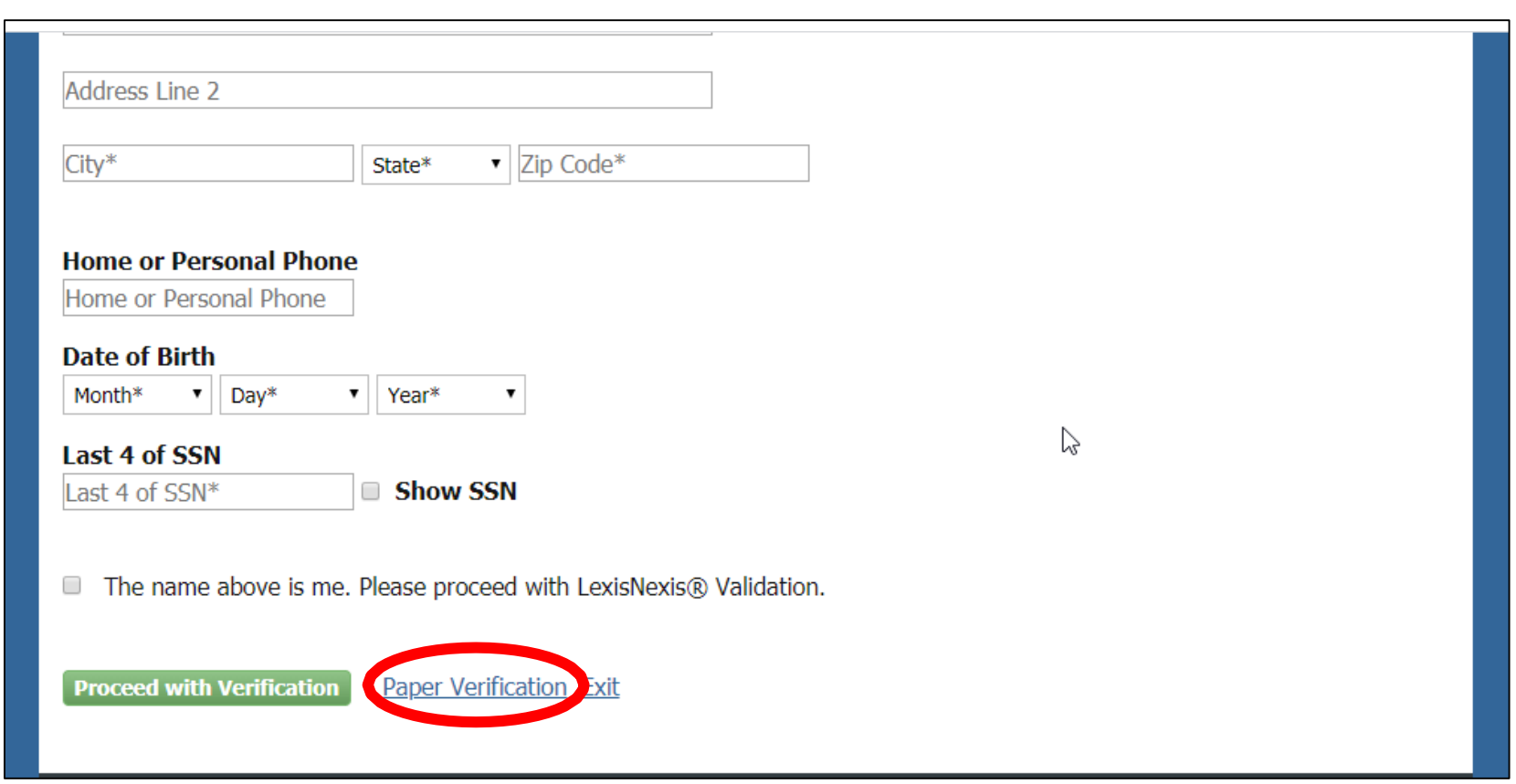

### Part 2: EV-CIS Roles, CAO Functions & Identity Verification Alternate Paper Verification & ESA Process

- If choose "Paper Verification", the ESA will be displayed
- Click "Sign Paper Form" button

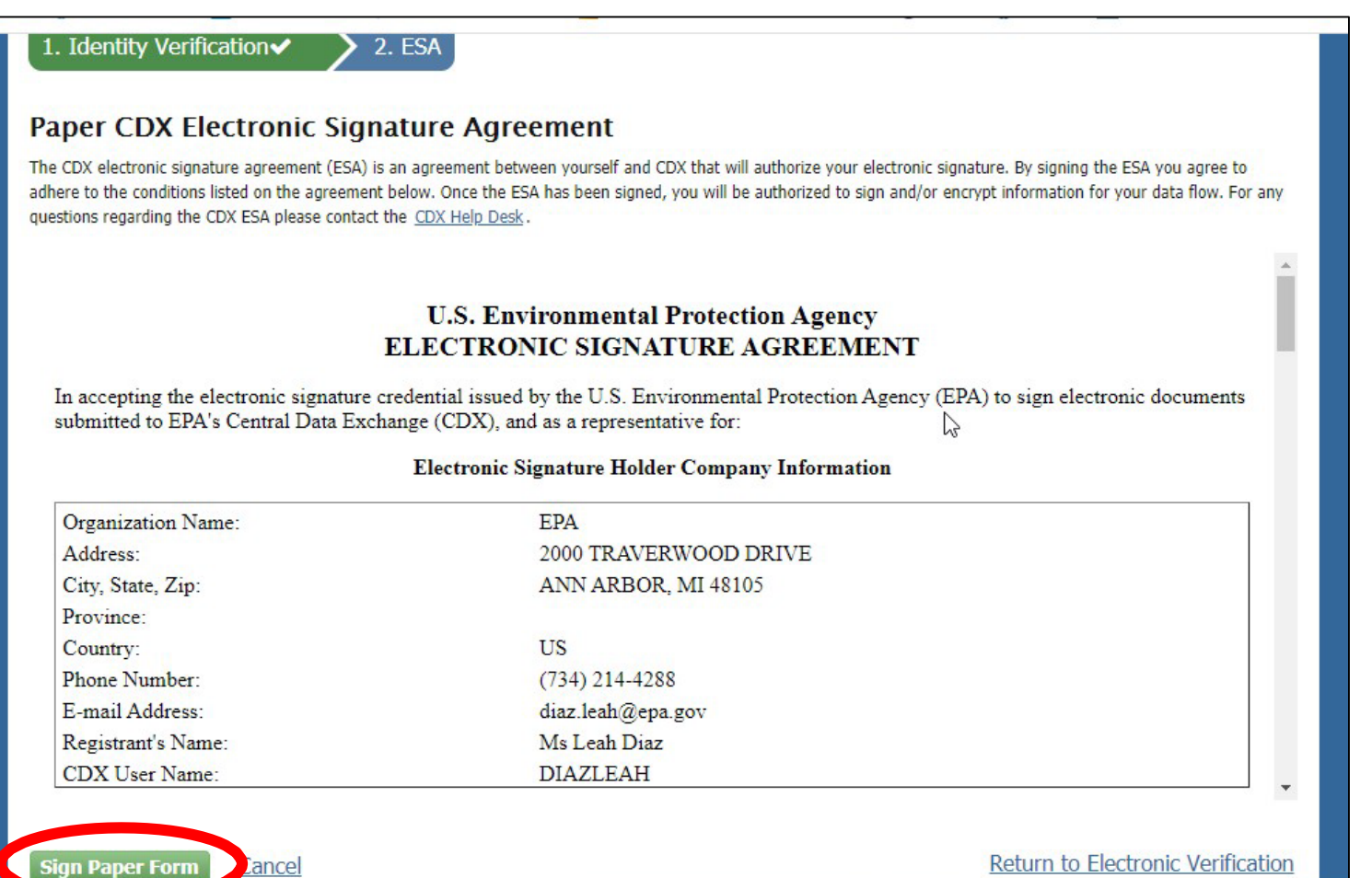

### Part 2: EV-CIS Roles, CAO Functions & Identity Verification Alternate Paper Verification & ESA Process

- Click "Print to Mail" button or print copy of ESA from CDX Inbox message
- Send ink-signed ESA to EPA by postal mail

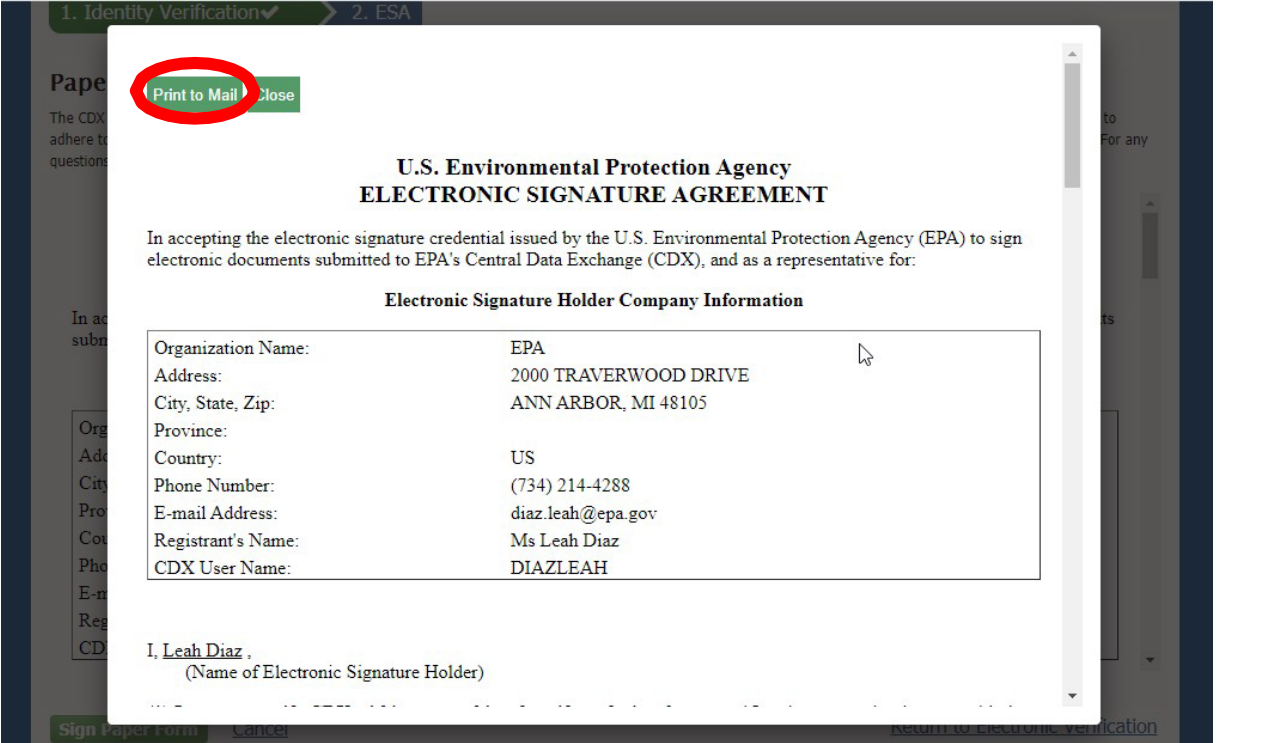

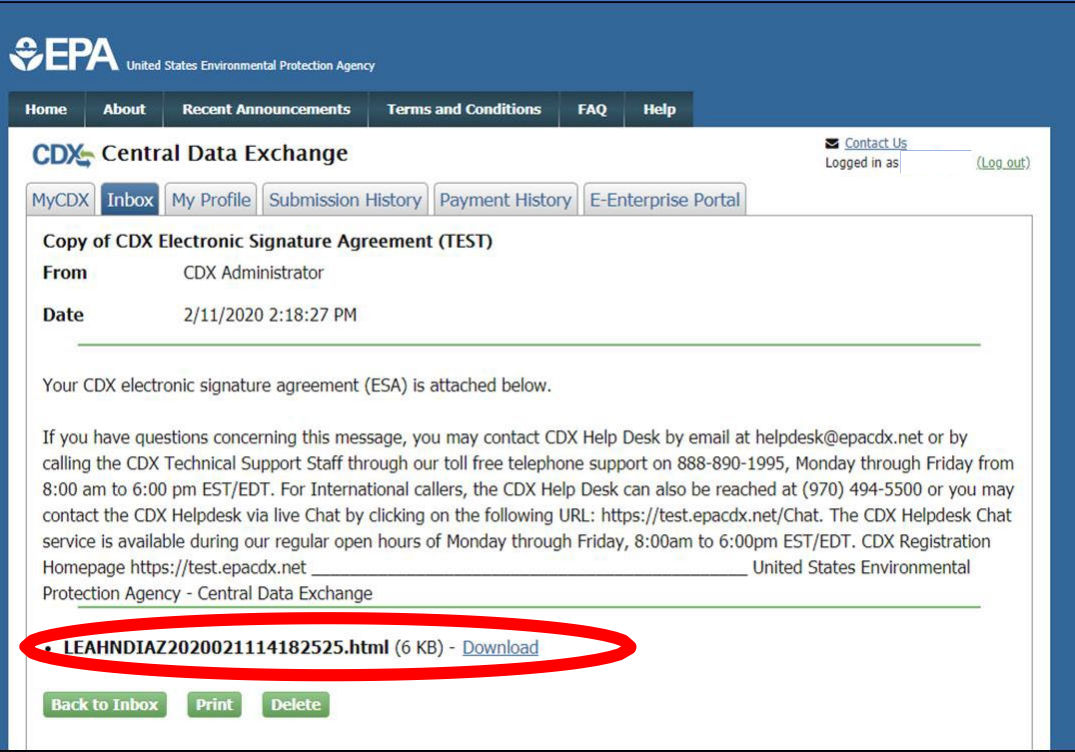

## <span id="page-18-0"></span>Part 3: How To Become A CAO

Part 3: How To Become A CAO Two Scenarios

- [Part 3 Scenario A:](#page-20-0) Creating New CDX Account With CAO Role
- •[Part 3 Scenario B](#page-33-0): Adding CAO Role To Existing CDX Account

## <span id="page-20-0"></span>Part 3 Scenario A: Creating New CDX Account With CAO Role

### Part 3 Scenario A: Creating New CDX Account With CAO Role Process Overview

- 1. Register For New CDX Account
- 2. Select EV-CIS Program Service
- 3. Select CAO Role & Manufacturer Code
- 4. Provide New CDX Account Information
- 5. Act On CDX Email To Complete Account Registration
- 6. Provide Information For Identity Verification
- 7. Select CDX Signature Questions & Provide Answers
- 8. Review & Sign ESA
- 9. Electronically Sign ESA
- 10. Complete CDX Account Registration and CAO Role Request

### Part 3 Scenario A: Creating New CDX Account With CAO Role Register For New CDX Account

- Click on the "Register with CDX" button to create a new CDX Account
- Check the box next to "I am this registrant…"
- Click the "Proceed" button

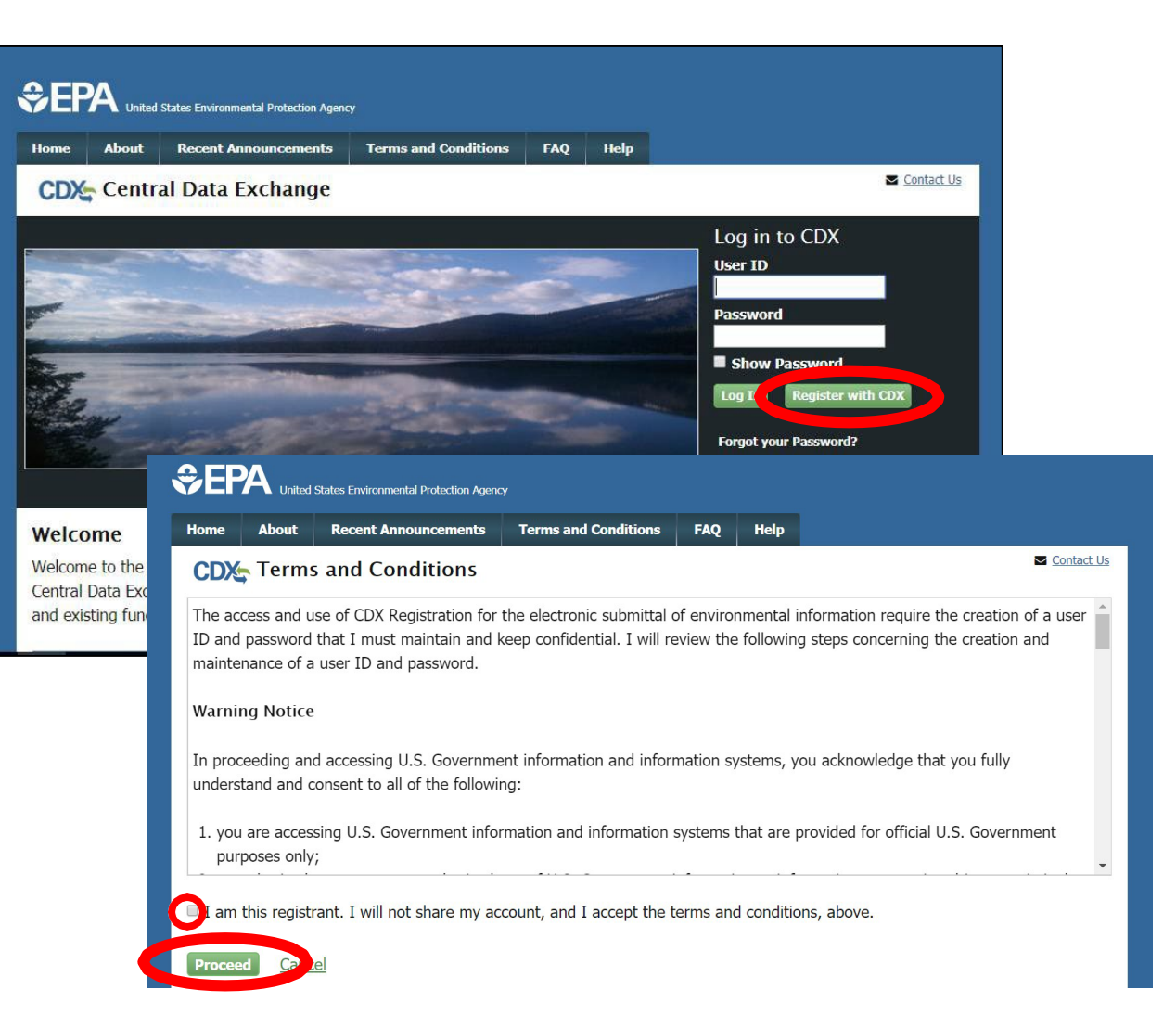

### Part 3 Scenario A: Creating New CDX Account With CAO Role Select EV-CIS Program Service

- Type "EV-CIS" to search for the applicable Program Service Category
- Select "Verify: Vehicles and Engines Compliance Information System – New (1)" for the Program Service Category to display two options
- Select "EV-CIS: Engines and Vehicles – Compliance Information System" for Program Service

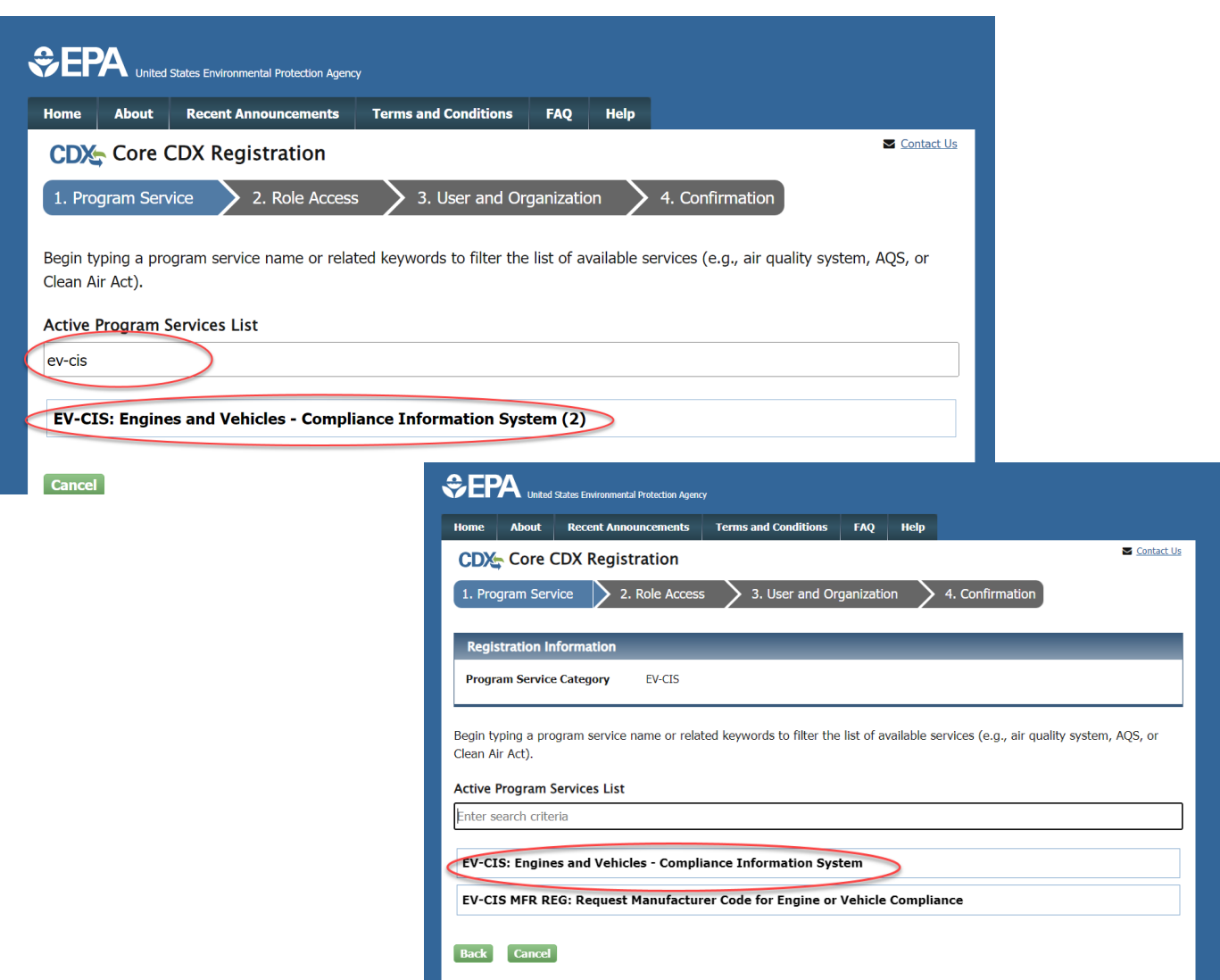

### Part 3 Scenario A: Creating New CDX Account With CAO Role Select CAO Role & Manufacturer Code

- Select "Company Authorizing Official (CAO)"<br>from the Role dropdown
- Type your Manufacturer Code
- Select the value that is displayed<br>for Manufacturer Code
- Click the "Request<br>Role Access" button

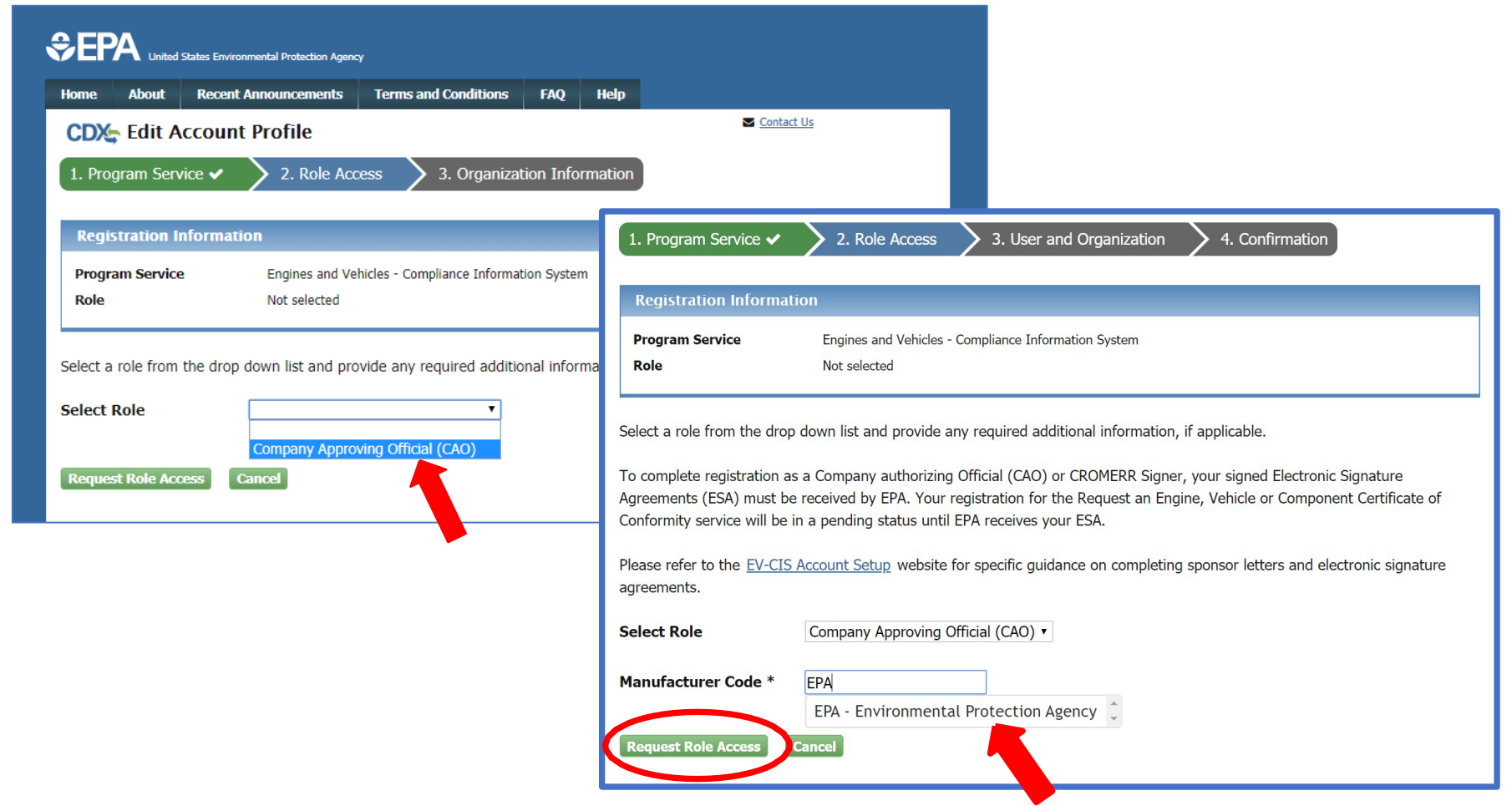

### Part 3 Scenario A: Creating New CDX Account With CAO Role Provide New CDX Account Information

- Provide User Information
- Create a password
- Provide security questions & answers
- Type your company name and click "Search" button
- Select the correct Organization ID from the list
- Provide your business email address & phone number
- Click the "Submit Request for Access" button
- Wait for email from CDX to complete account registration

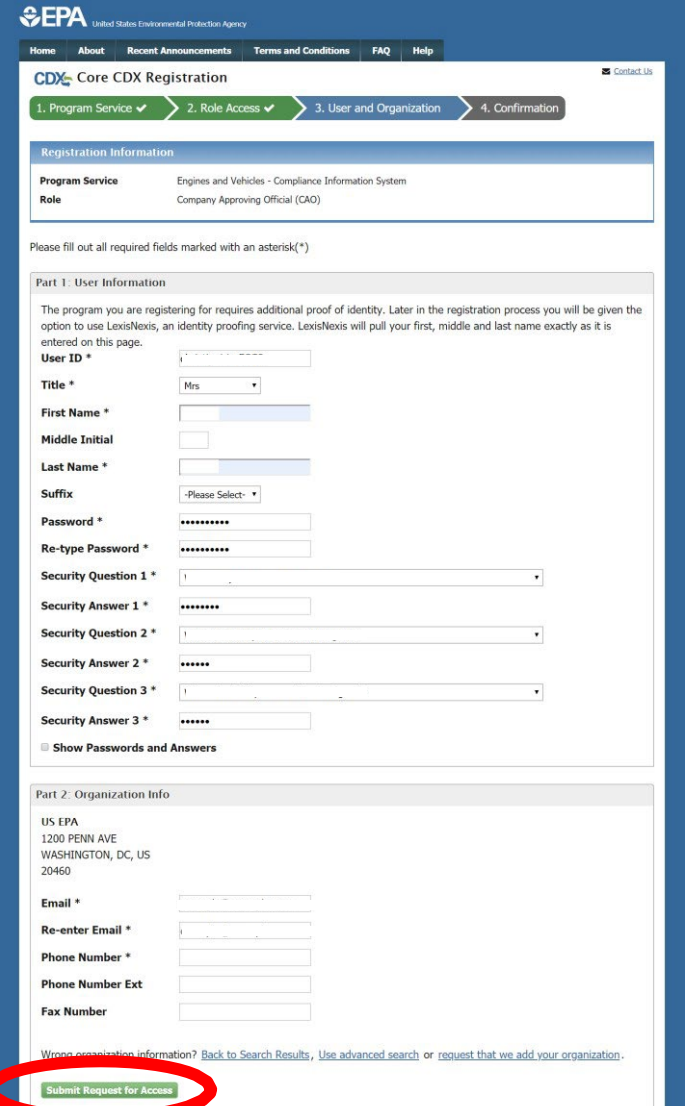

Part 3 Scenario A: Creating New CDX Account With CAO Role

## Act On CDX Email To Complete Registration

#### • Perform one of two options:

- Click the link in email you receive from CDX which will open CDX so you can perform the Identity Verification process or
- Enter the code from that same CDX email on the web page that appeared after you clicked the "Submit Request For Access" button from the previous slide and then click on the "Create Account" button

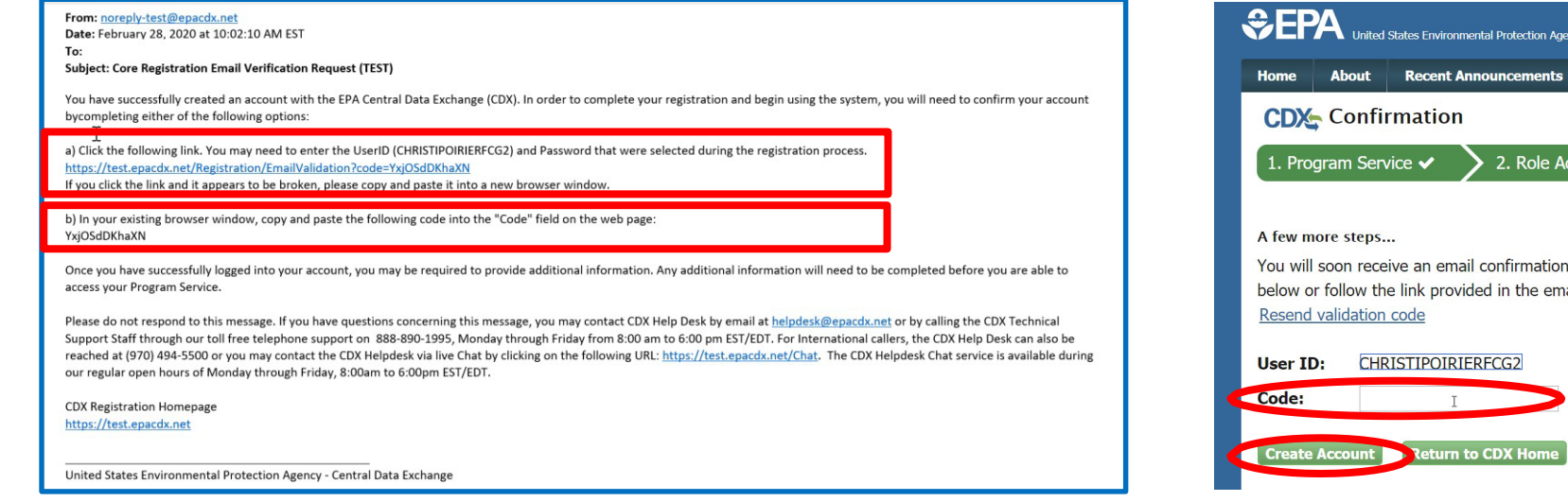

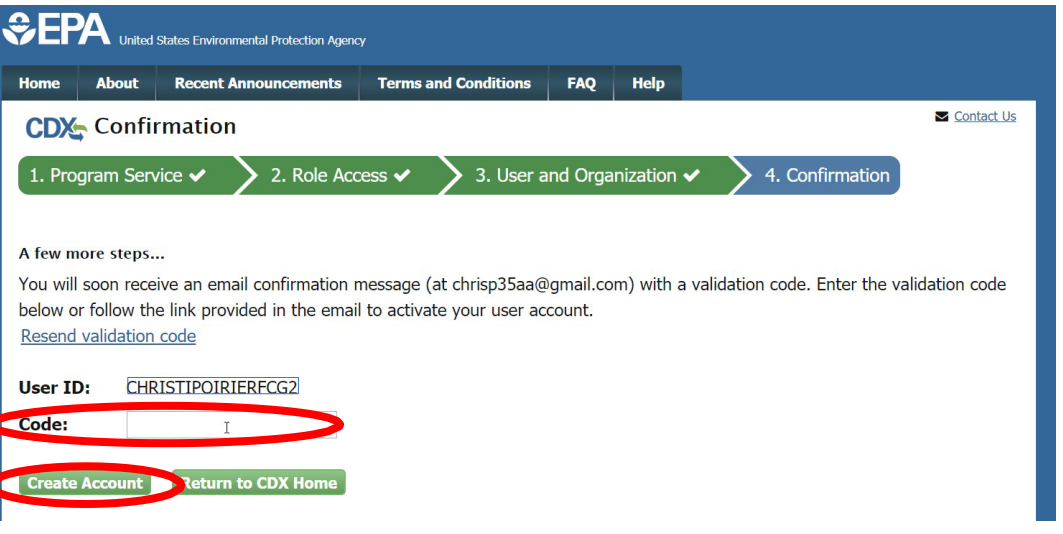

### Part 3 Scenario A: Creating New CDX Account With CAO Role CAO Sponsor Letter

- You will now be prompted to an EPA web page with a template for a CAO Sponsor Letter.
- this letter to address included on the • All new CAOs must mail a signed copy of template.
- • **NOTE**: CAOs cannot sponsor themselves. The letter must be signed by someone other than the person being sponsored for the CAO role.
- • EPA will not approve the CAO role until this letter has been received.

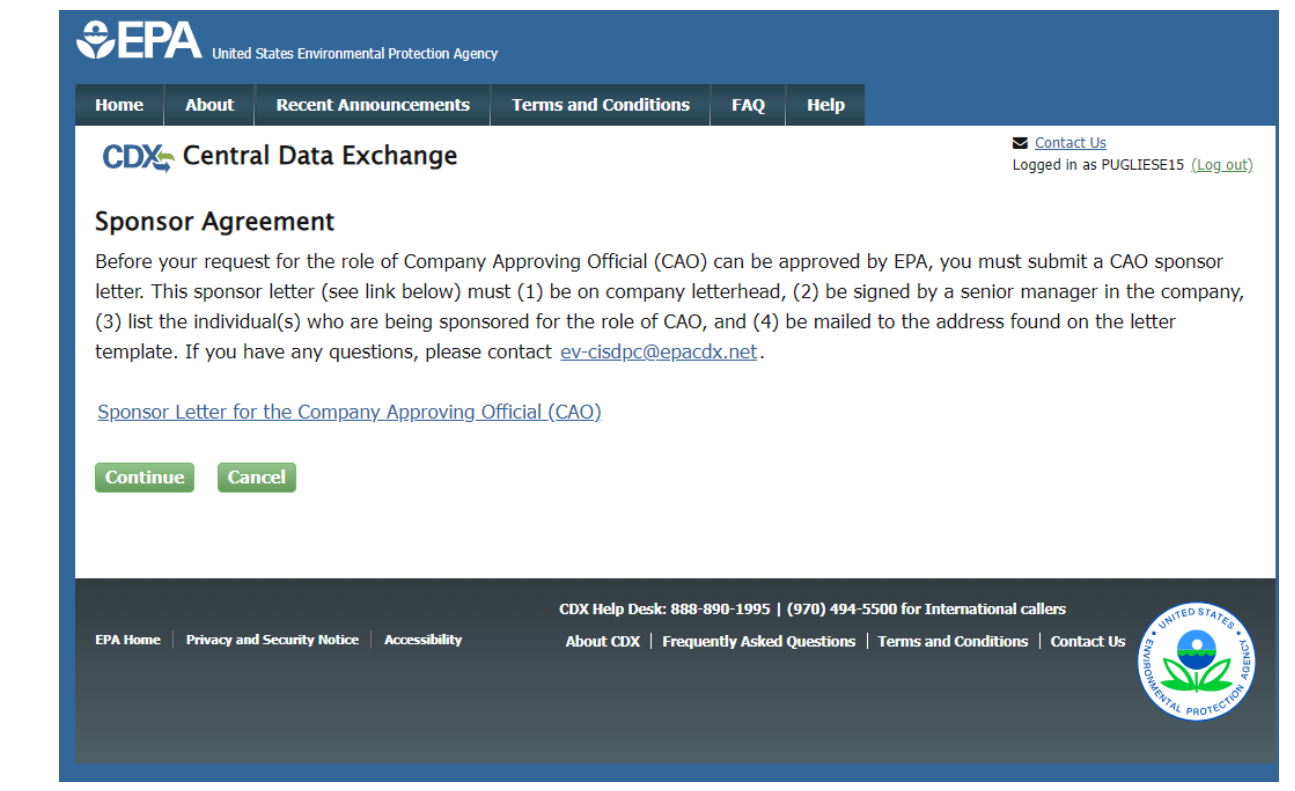

### Part 3 Scenario A: Creating New CDX Account With CAO Role Provide Information For Identity Verification

- You will now be prompted to begin the Identity Verification process
- Review/Provide your:
	- Full Name
	- Home Address
	- Personal Phone Number
	- Birthday
	- Last 4 digits of your Social Security Number
- Check the box next to "The name above is me. Please proceed with LexisNexis Validation."
- Click the "Proceed with Verification" button to complete electronic identity verification
	- • Or alternatively click on the "Paper Verification" link (see slide 16 in Part 2 above for more information)

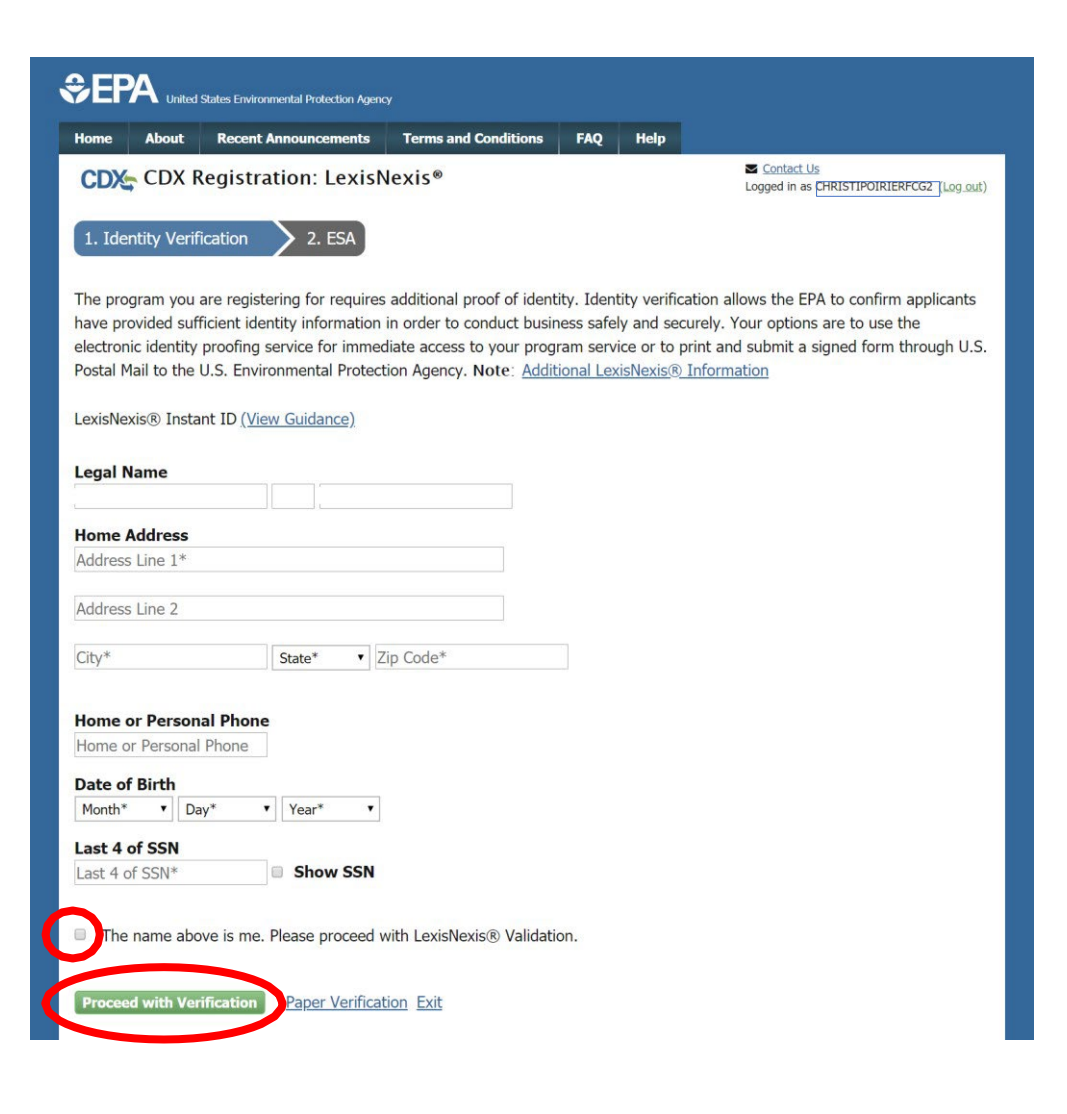

### Part 3 Scenario A: Creating New CDX Account with CAO Role Select Signature Questions & Answers

- If your electronic identity verification was successfully completed, you will now be prompted to select 5 signature questions and answers
- Click the "Save Answers" button when complete

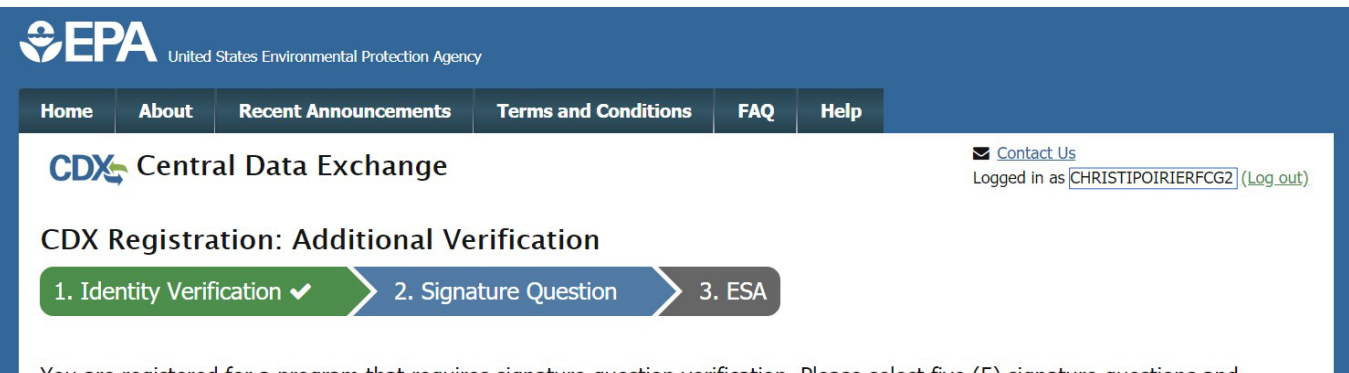

You are registered for a program that requires signature question verification. Please select five (5) signature questions and answers. The questions that you select should be questions that you can remember, but difficult for anyone else to quess.

**Select 5 Signature Questions and Answers** 

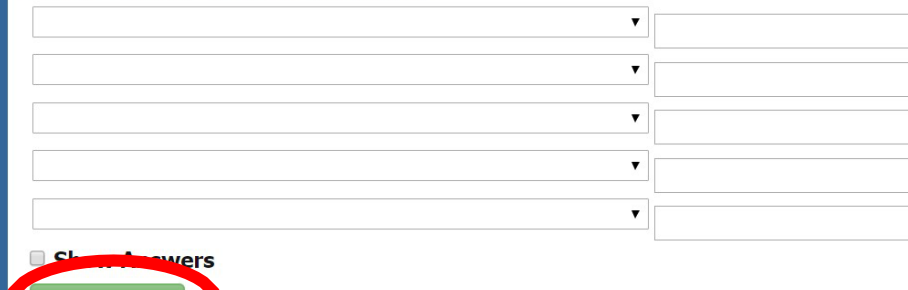

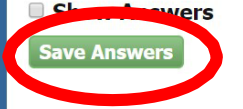

### Part 3 Scenario A: Creating New CDX Account with CAO Role Review & Sign ESA

- Review Electronic Signature Agreement (ESA)
- Click the "Sign<br>Electronically" button

• Review and click the "Accept" button in the pop -up window

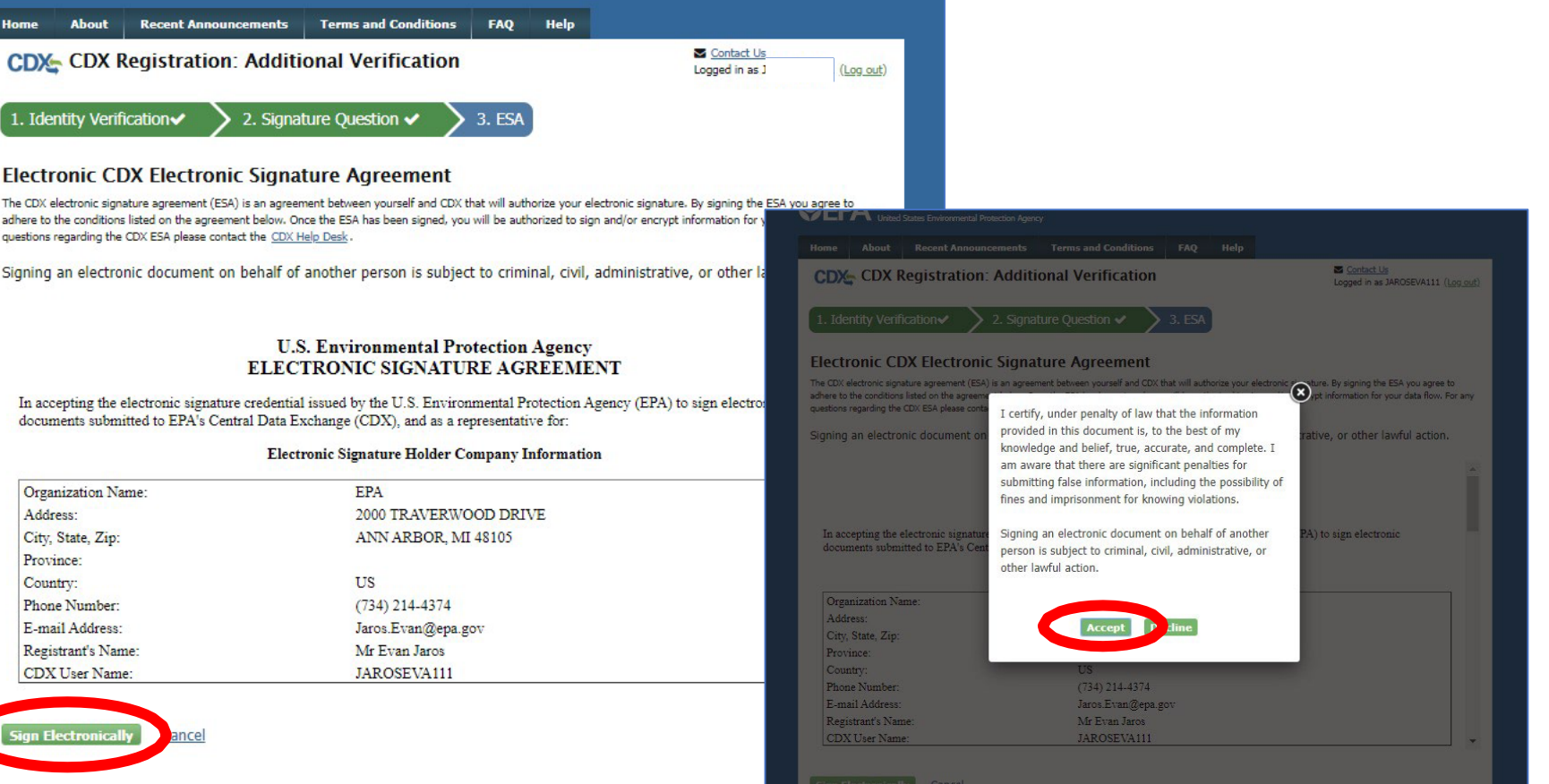

### Part 3 Scenario A: Creating New CDX Account with CAO Role Electronically Sign ESA

- Complete 3-step electronic signature process in order to Sign ESA
	- Enter Account Password
	- Provide Answer for Signature Question
	- Click the "Sign" button

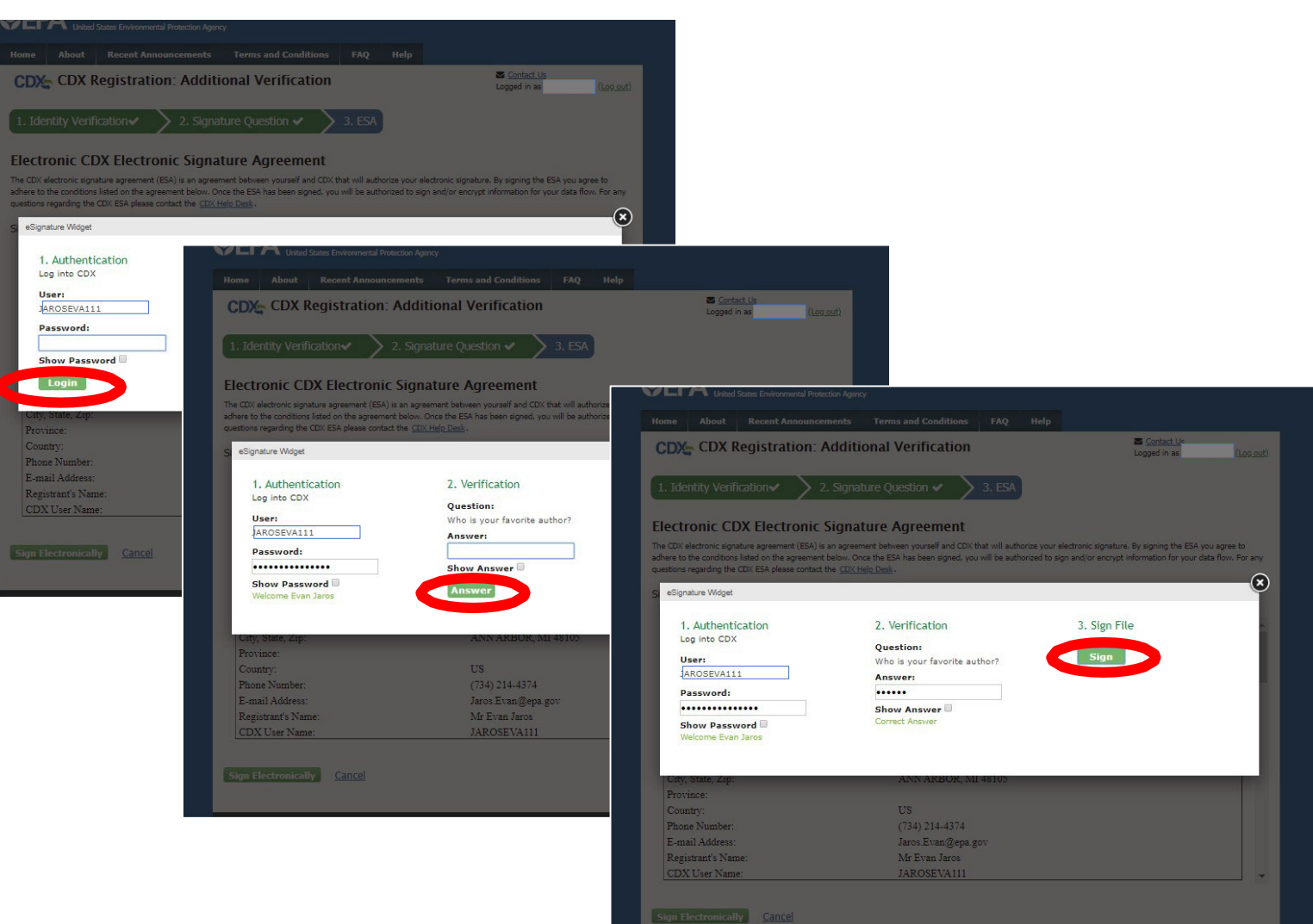

### Part 3 Scenario A: Creating New CDX Account with CAO Role Complete Registration & CAO Role Request

- After successfully<br>completing the<br>account registration and request for CAO role process, you will be returned to your MyCDX page<br>that shows the new CAO role which is not yet active
- As soon as EPA approves your new CAO role, it will be activated and you will receive a confirmation email

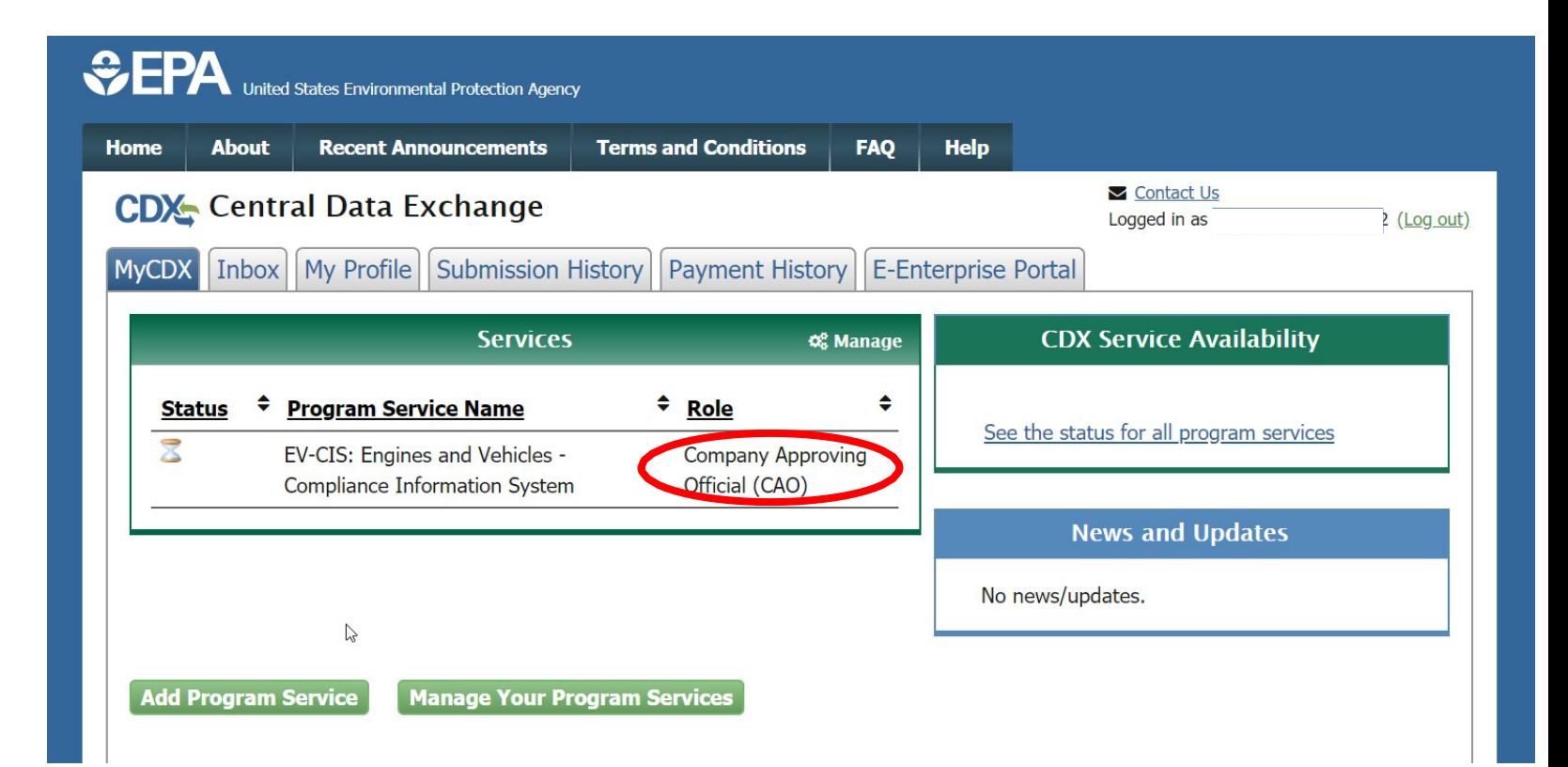

## <span id="page-33-0"></span>Part 3 Scenario B: Adding CAO Role To Existing CDX Account

### Part 3 Scenario B: Adding CAO Role To Existing CDX Account Process Overview

- 1. Log In To Existing CDX Account
- 2. Click Add Program Service
- 3. Select EV-CIS Program Service
- 4. Select CAO Role & Provide Manufacturer Code
- 5. Select Organization
- 6. Provide Information Needed for Identity Verification (Unless already CROMER Signer)
- 7. Select 5 Signature Questions & Provide Answers
- 8. Review & Electronically Sign ESA
- 9. Submit Request For New CAO Role For EPA Approval

### Part 3 Scenario B: Adding CAO Role To Existing CDX Account Log In & Click Add Program Service

- Log in to your existing CDX Account
- Click on the "Add Program Service" button

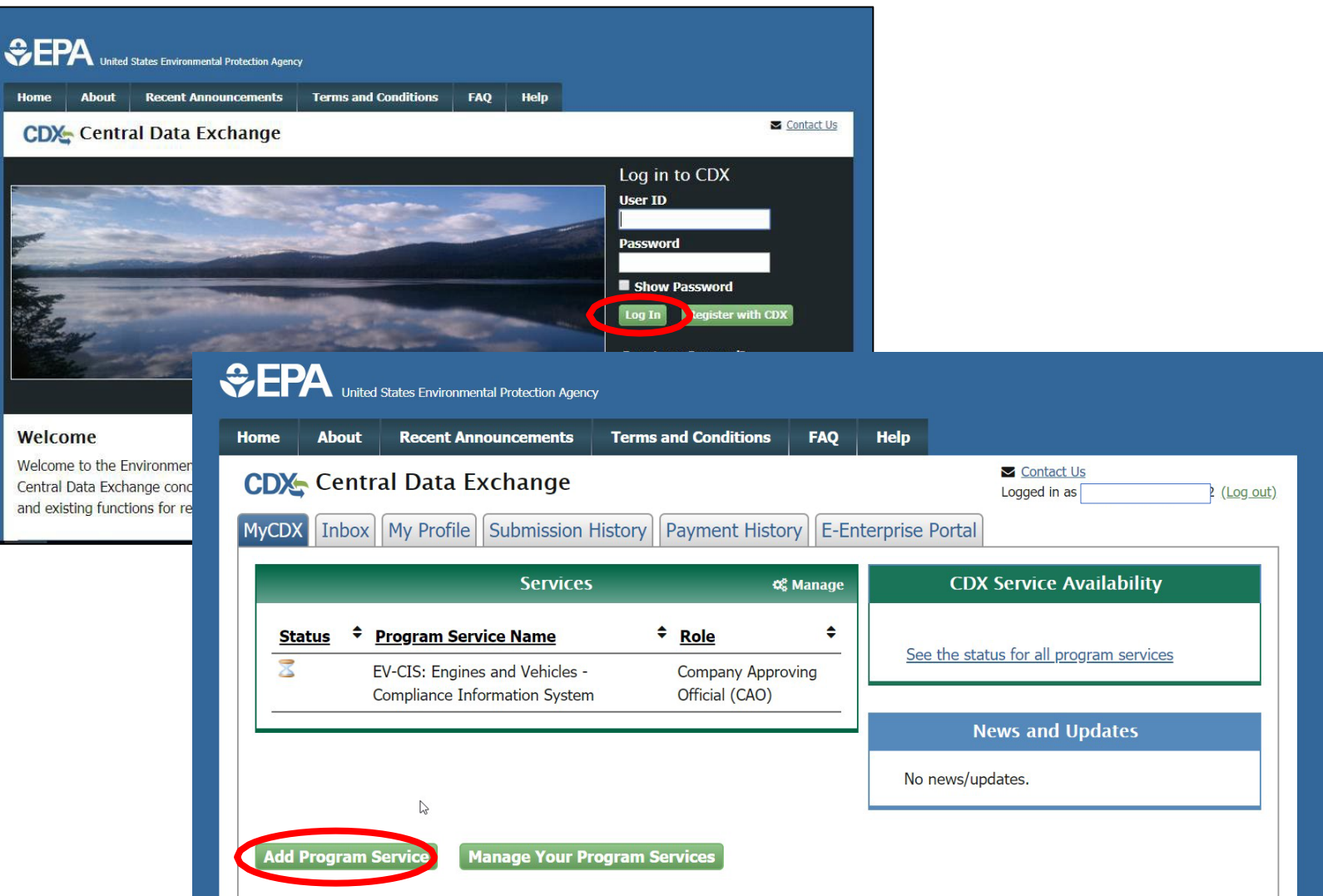
## Part 3 Scenario B: Adding CAO Role To Existing CDX Account Select EV-CIS Program Service

- Type "EV-CIS" to search for the applicable Program Service
- Select "Verify: Vehicles and Engines Compliance Information System – New (1)" for the Program Service Category to display two options
- Then select "EV-CIS: Engines and Vehicles – Compliance Information System" for Program Service

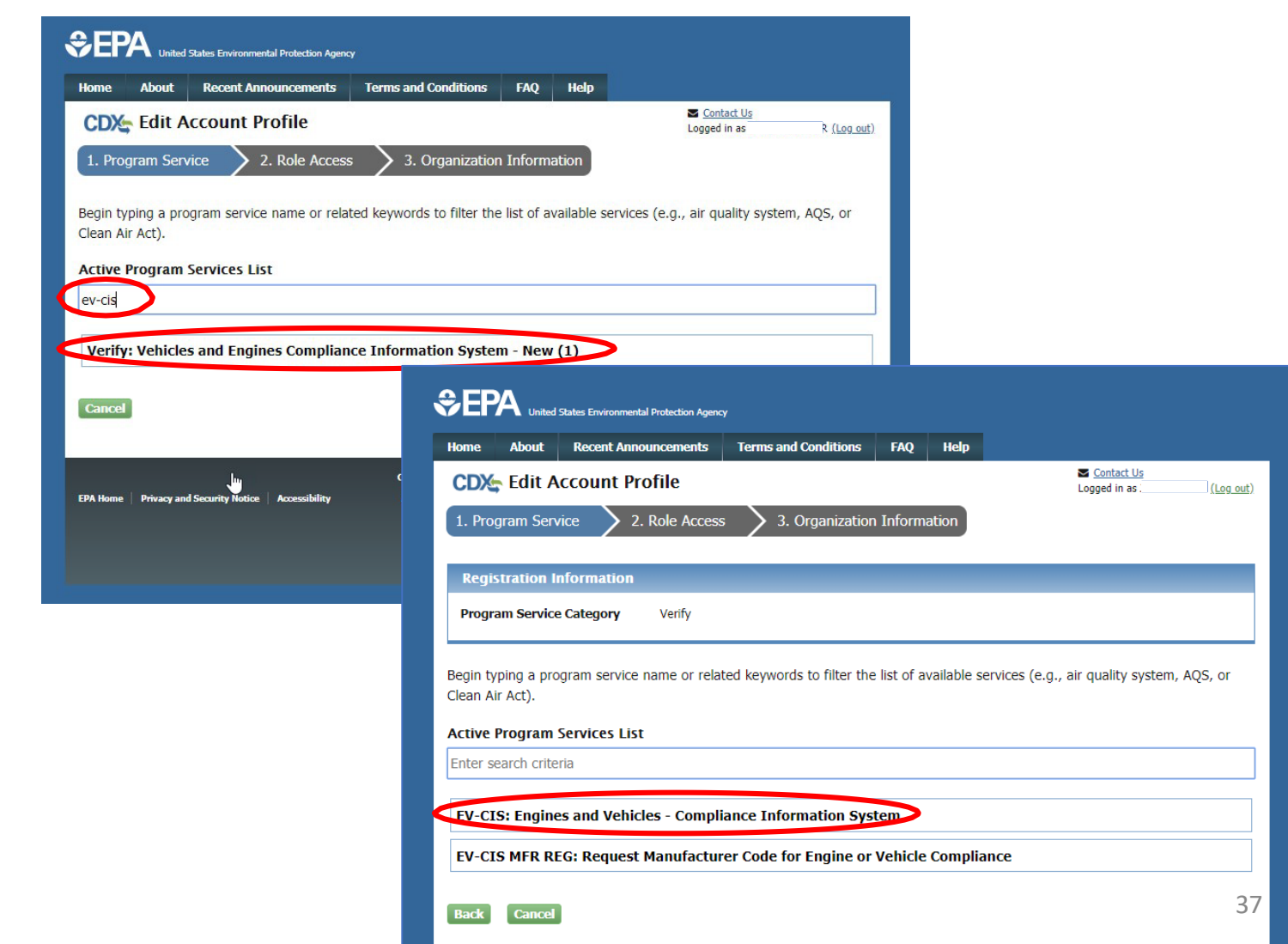

## Part 3 Scenario B: Adding CAO Role To Existing CDX Account Select CAO Role & Manufacturer Code

- Select "Company Authorizing Official (CAO)"<br>from the Role dropdown
- Type your Manufacturer Code
- Select the value that is displayed<br>for your<br>Manufacturer Code
- Click the "Request<br>Role Access" button

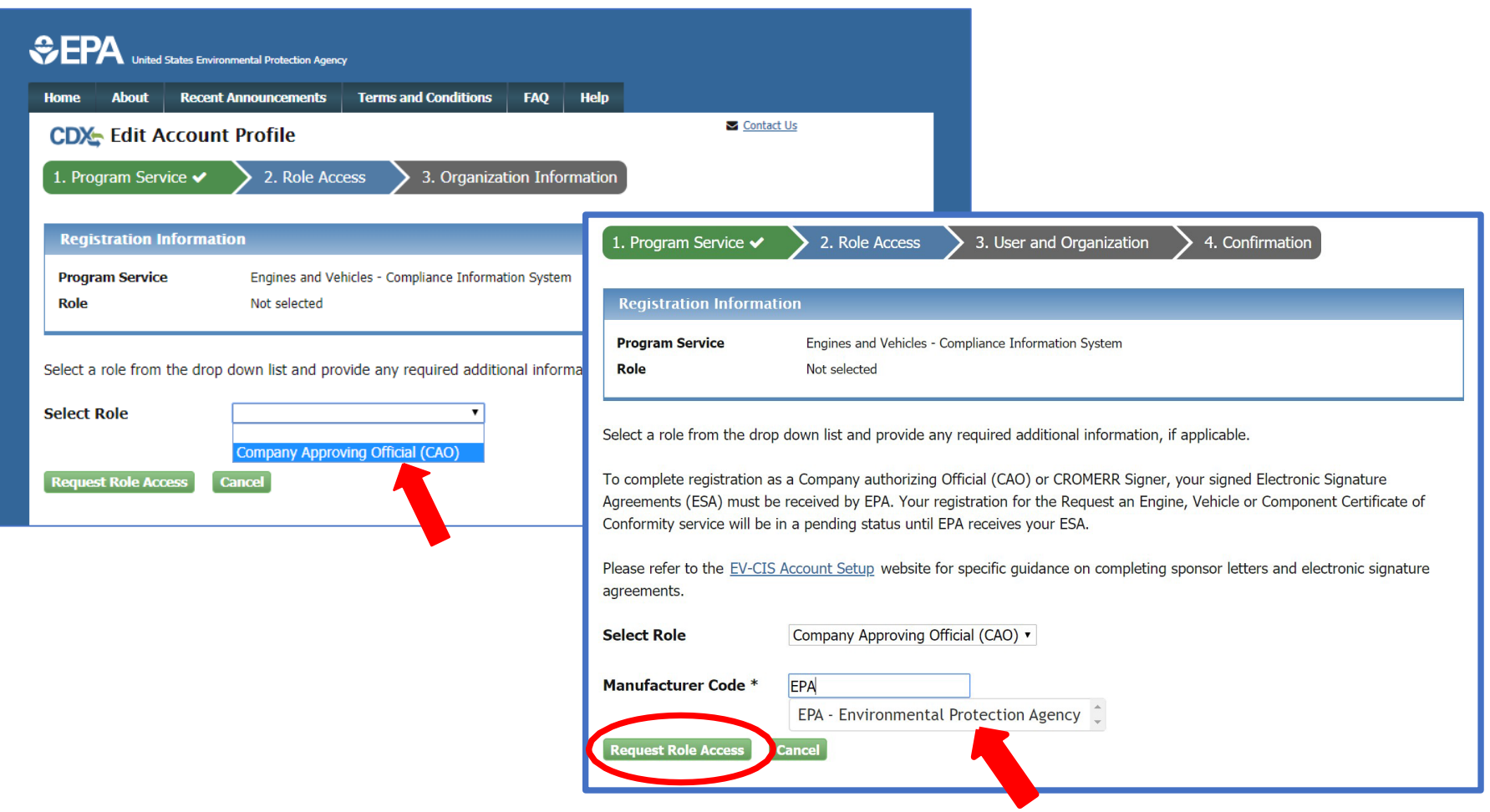

## Part 3 Scenario B: Adding CAO Role To Existing CDX Account Select Organization

- Select your organization from the dropdown
- Click the "Submit Request for Access" button

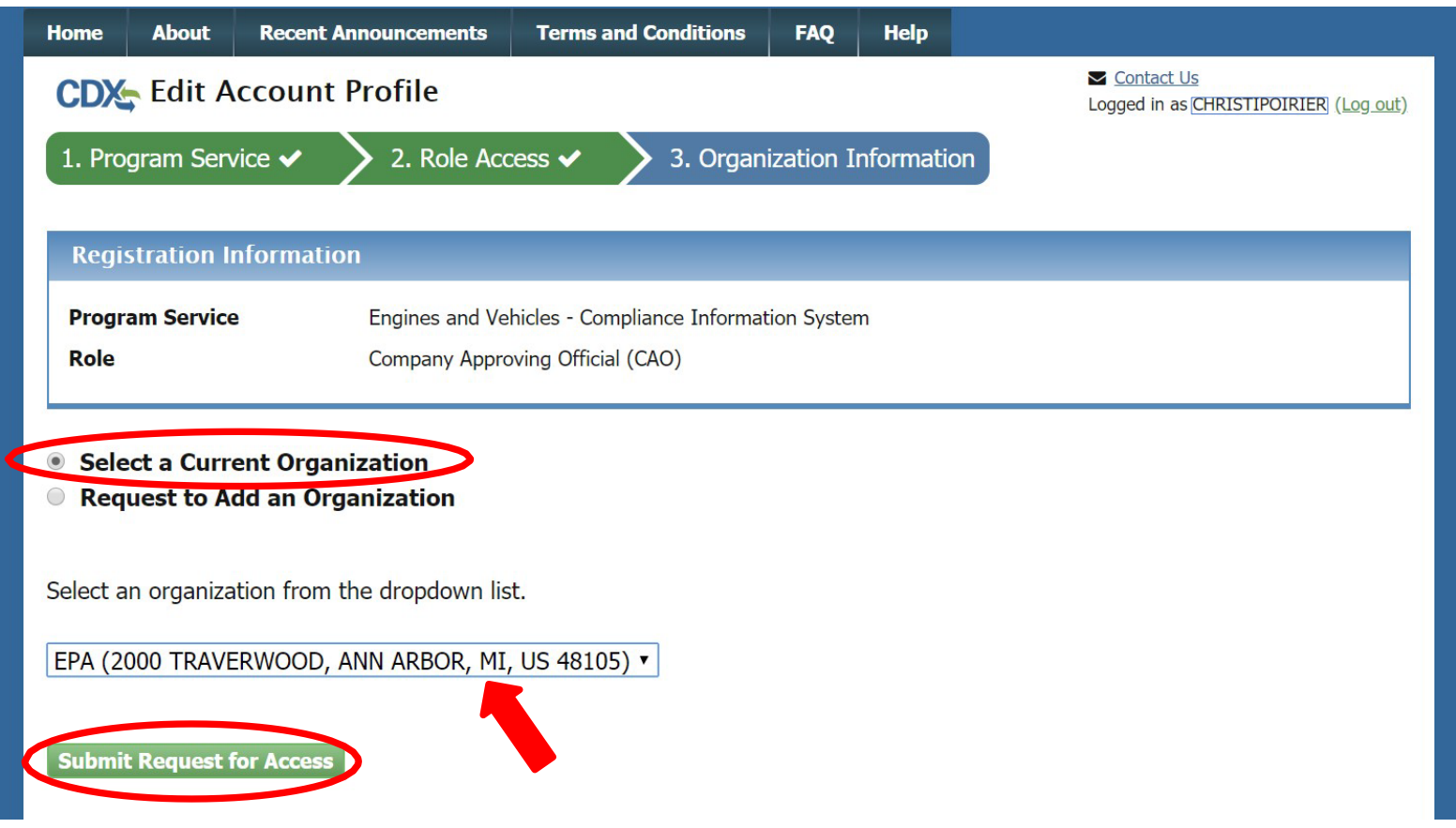

## Part 3 Scenario A: Creating New CDX Account With CAO Role CAO Sponsor Letter

- You will now be prompted to an EPA web page with a template for a CAO Sponsor Letter.
- this letter to address included on the • All new CAOs must mail a signed copy of template.
- • **NOTE**: CAOs cannot sponsor themselves. The letter must be signed by someone other than the person being sponsored for the CAO role.
- • EPA will not approve the CAO role until this letter has been received.

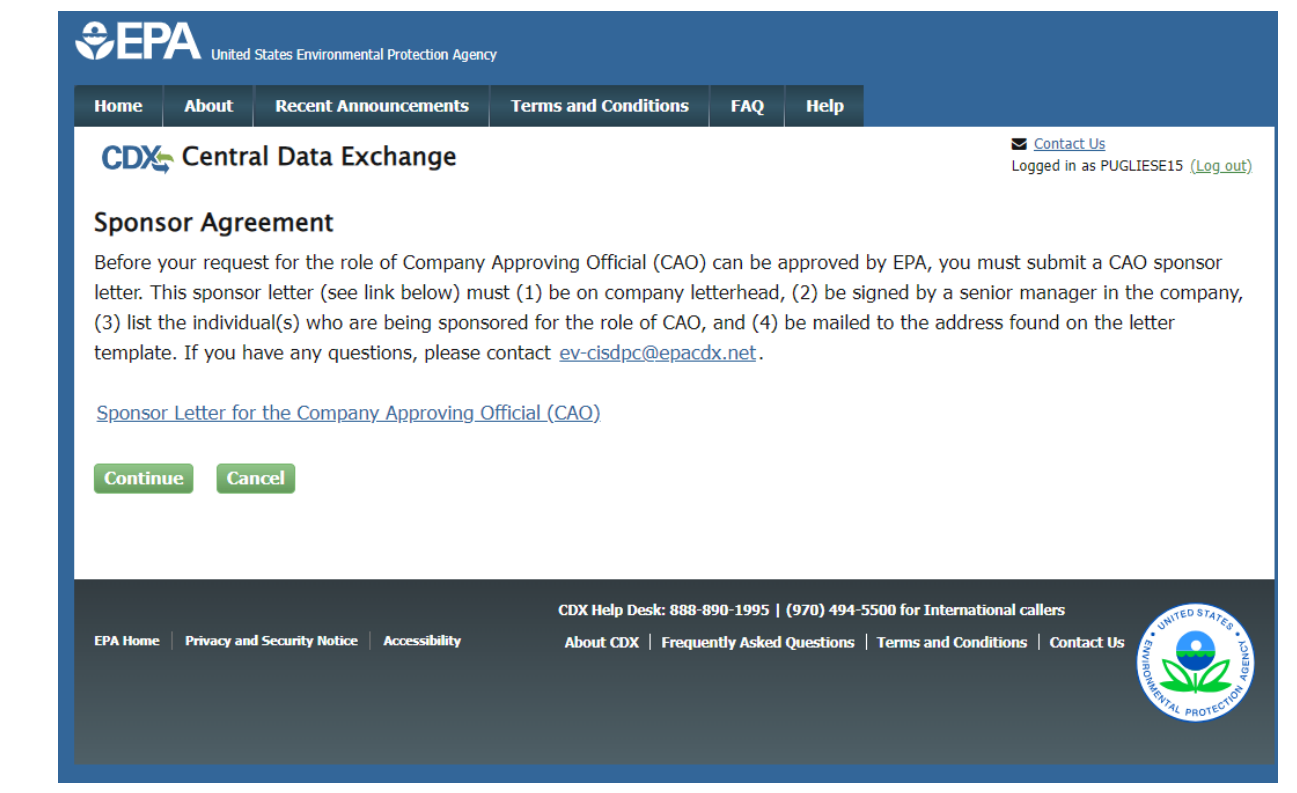

## Part 3 Scenario B: Adding CAO Role To Existing CDX Account Provide Information For Identity Verification

- You will now be prompted to begin the Identity Verification process
- Review/provide your
	- Full Name
	- Home Address
	- Personal Phone Number
	- Birthday
	- Last 4 digits of your Social Security Numbe
- Check the box next to "The name above is me. Please proceed with LexisNexis Validation."
- Click the "Proceed with Verification" button
	- Or alternatively, click on the "Paper Verification" link

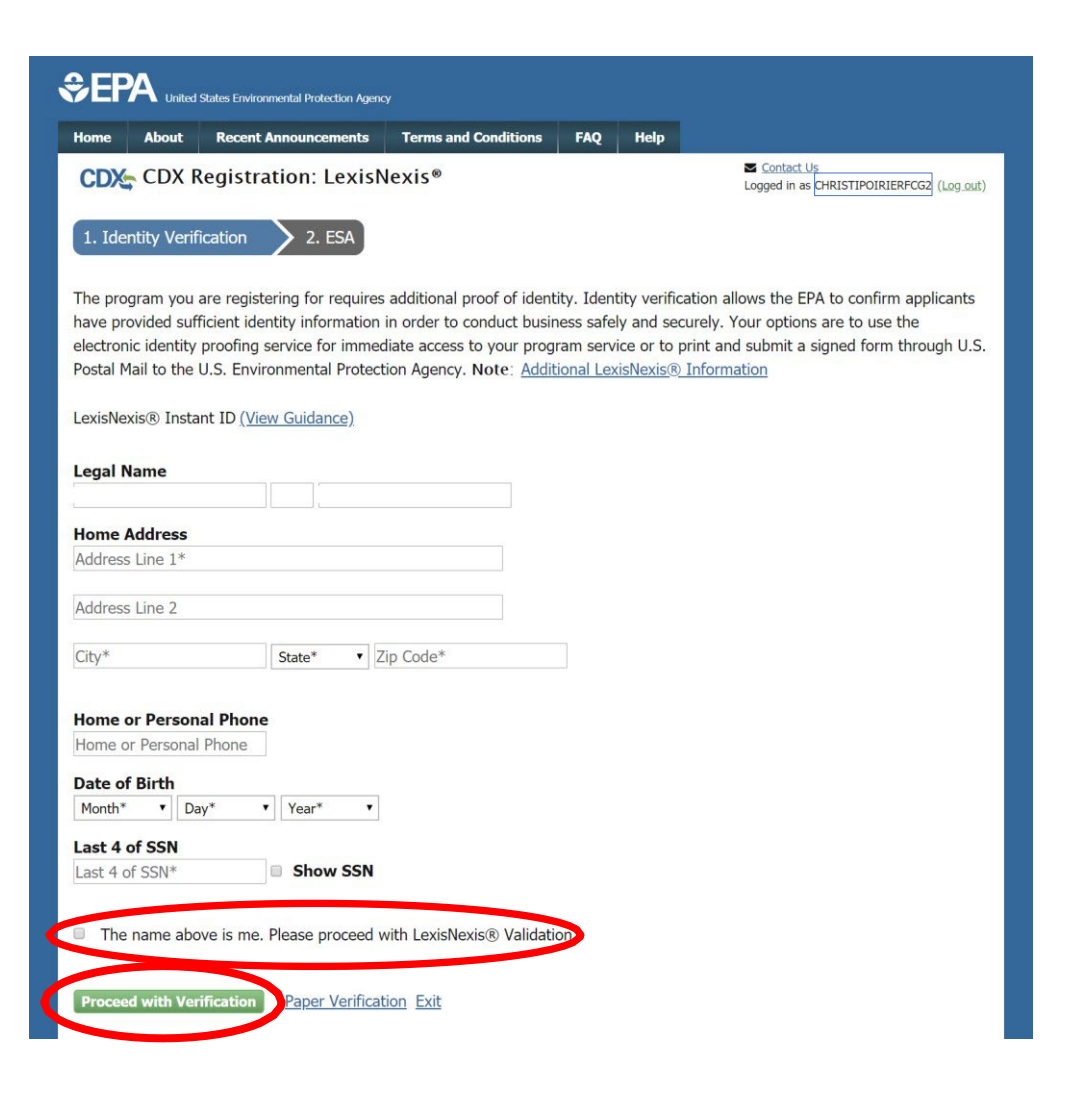

## Part 3 Scenario B: Adding CAO Role To Existing CDX Account Select Signature Questions & Provide Answers

- If your electronic identity verification was completed successfully, you will now be prompted to select 5 signature questions and answers
- Click the "Save Answers" button when complete

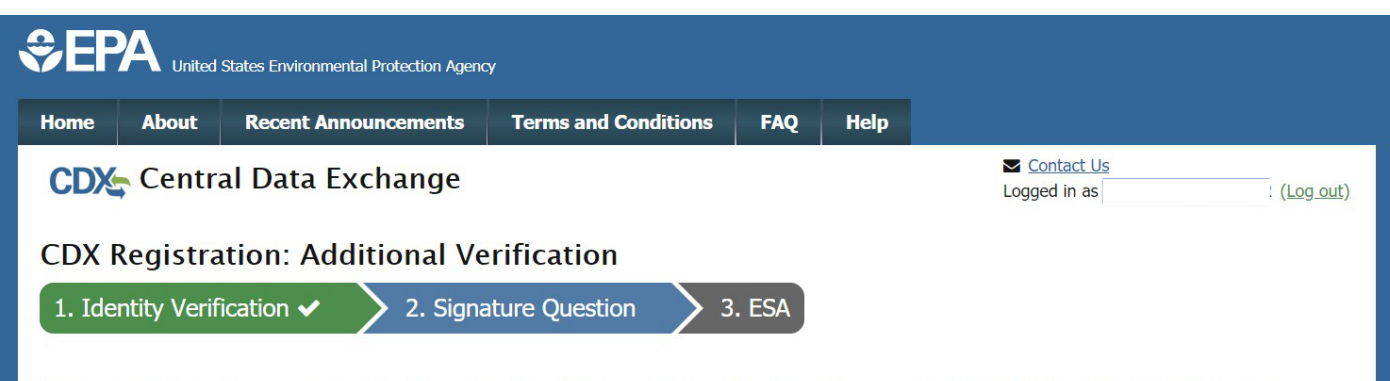

You are registered for a program that requires signature question verification. Please select five (5) signature questions and answers. The questions that you select should be questions that you can remember, but difficult for anyone else to guess.

**Select 5 Signature Questions and Answers** 

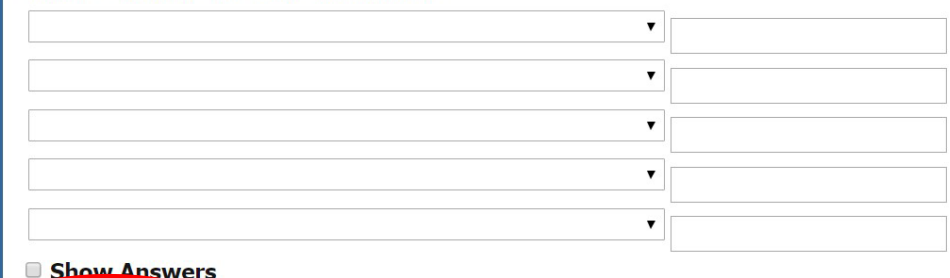

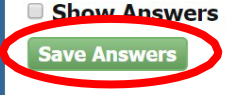

## Part 3 Scenario B: Adding CAO Role To Existing CDX Account Review & Sign ESA

- Review the Electronic Signature Agreement (ESA)
- Click the "Sign<br>Electronically" button
- Review and click the "Accept" button in the pop -up window

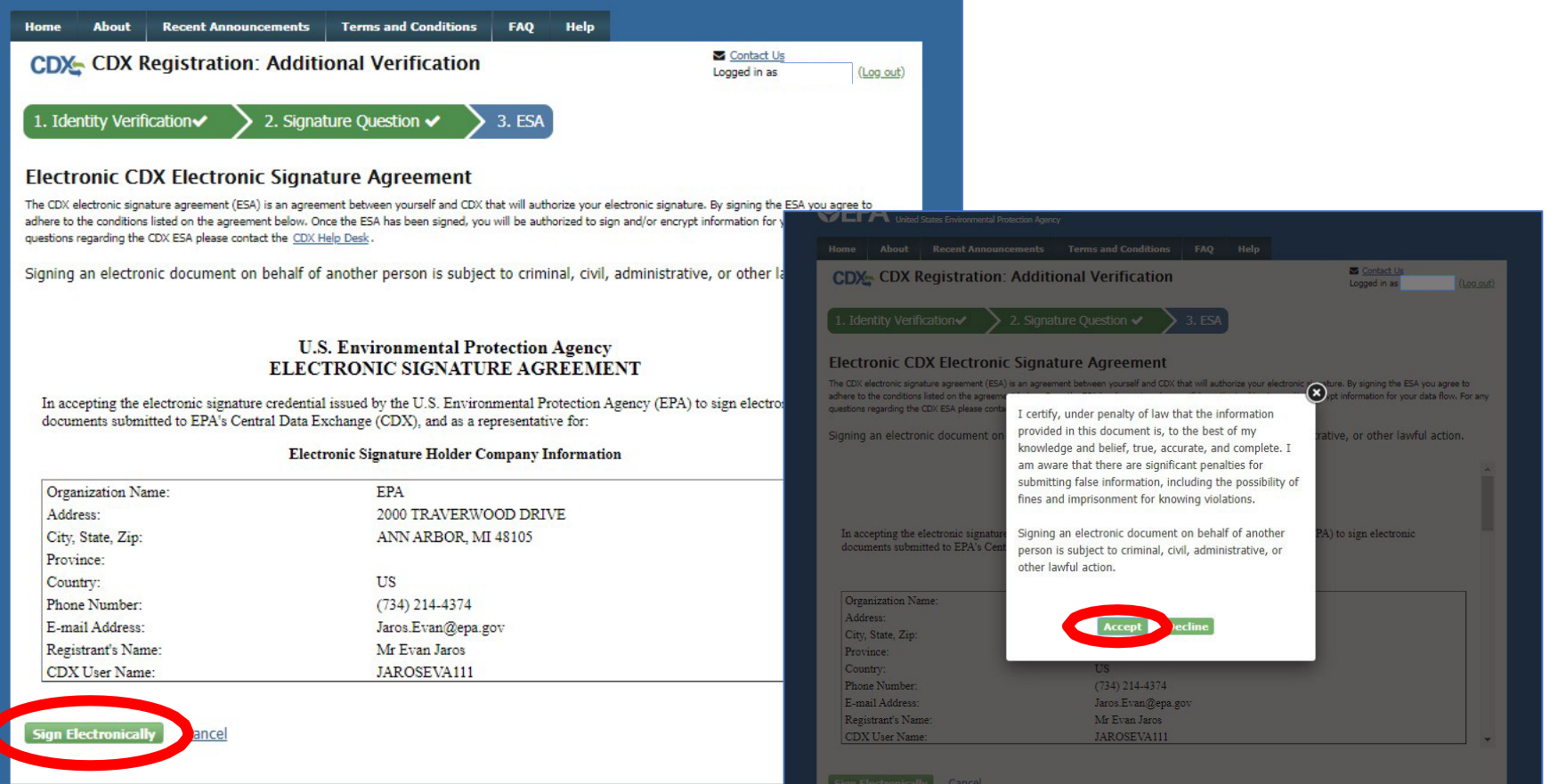

## Part 3 Scenario B: Adding CAO Role To Existing CDX Account Electronically Sign ESA

- Complete 3-step electronic signature process in order to Sign ESA
	- Enter Account Password
	- Provide Answer for Signature Question
	- Click the "Sign" button

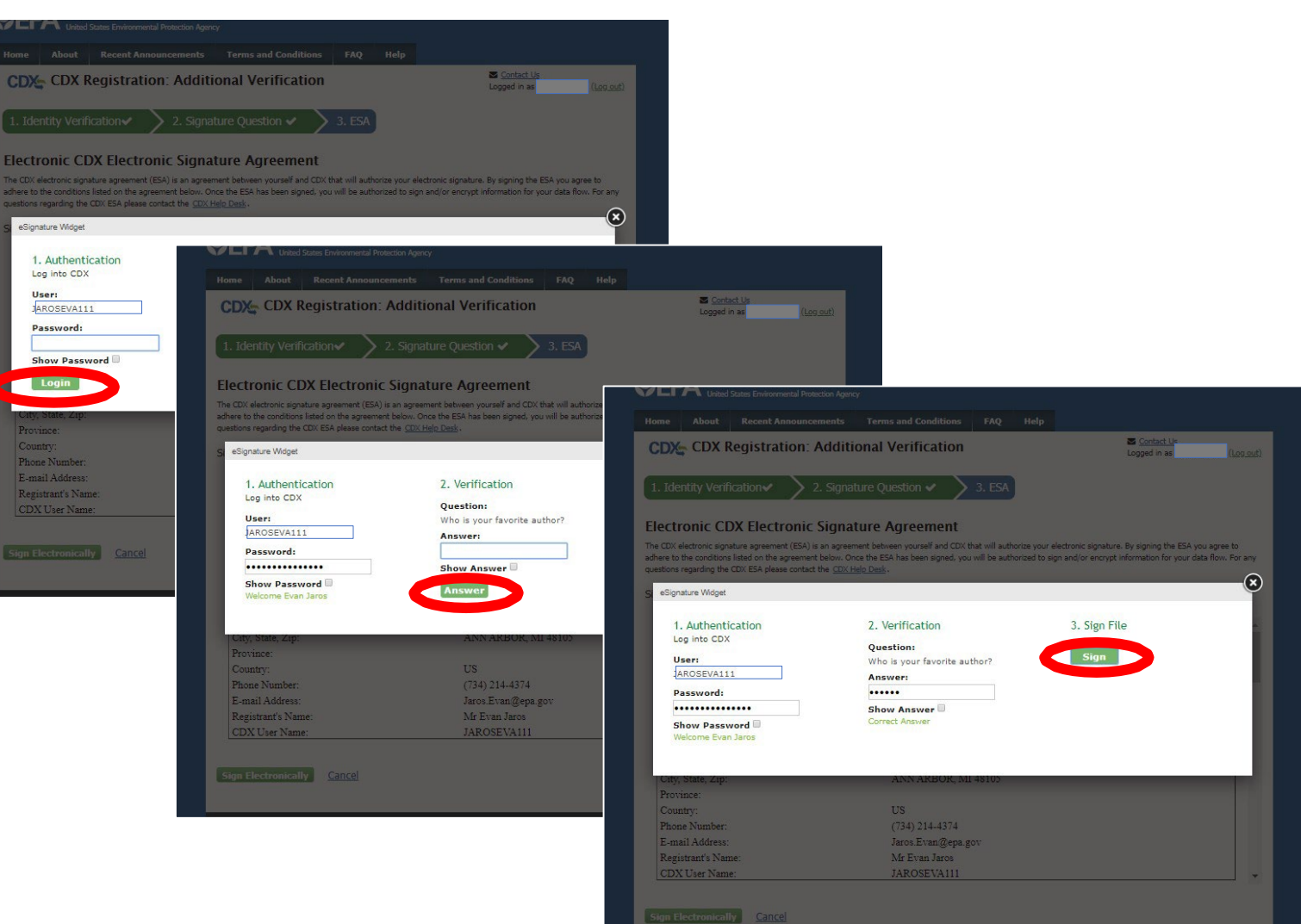

## Part 3 Scenario B: Adding CAO Role To Existing CDX Account Submit Request For CAO Role For EPA Approval

- After successfully completing the request for CAO process, a confirmation message will display
- Click the "Back to MyCDX" button to<br>return to your MyCDX return to your MyCDX<br>page that shows the new CAO role which is not active yet
- As soon as EPA approves your new CAO Role, you will receive a confirmation email and the new role will be activated

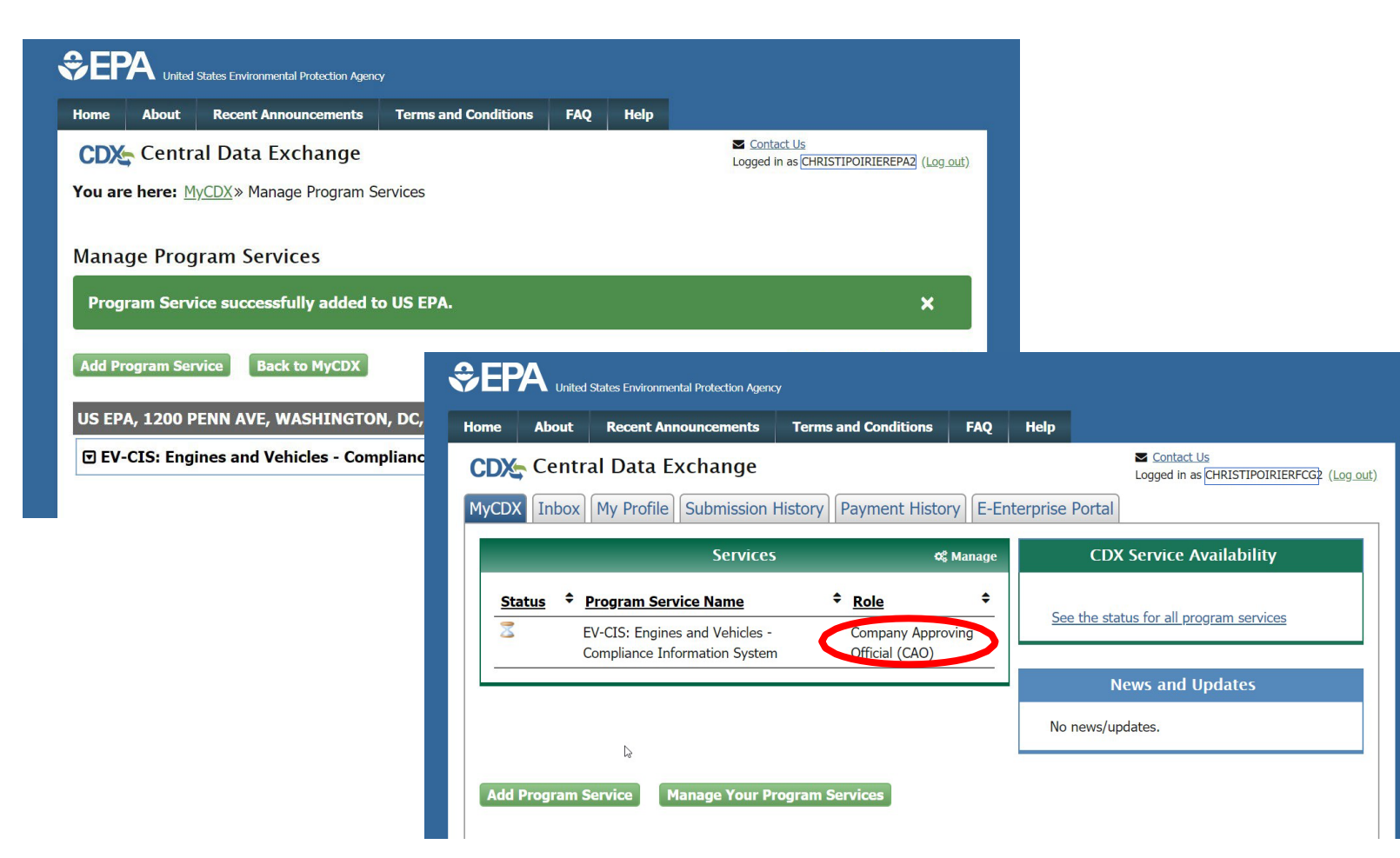

# Part 4: How To Become A Submitter Or CROMERR Signer

### Part 4: How To Become A Submitter Or CROMERR Signer Two Scenarios

- [Part 4 Scenario A:](#page-47-0) CAO sponsors new CDX user who needs Submitter or CROMERR Signer role
- [Part 4 Scenario B:](#page-74-0) CAO sponsors existing CDX user who needs additional role (either Submitter or CROMERR Signer)

# <span id="page-47-0"></span>Part 4 Scenario A: CAO Sponsors New CDX User

Part 4 Scenario A:

# CAO Sponsors New CDX User

- This scenario has four sections:
	- [Section 1-](#page-49-0) CAO Invites User To Create New CDX Account With Either Submitter or CROMERR Signer Role
	- [Section 2-](#page-54-0) Sponsored User Accepts CAO Invitation
	- [Section 3-](#page-60-0) CAO Signs ESA Authorizing Sponsored User For The Requested Role
	- [Section 4-](#page-67-0) (Only for CROMERR Signer Role) Sponsored User Completes CROMERR Signer Role Activation By Completing Electronic Identity Verification and Signing ESA

### <span id="page-49-0"></span>Part 4 Scenario A: CAO Sponsors New CDX User

# Section 1 of 4: CAO Invites User To Create New CDX Account With Either CROMERR Signer or Submitter Role

### Part 4 Scenario A: CAO Sponsors New CDX User CAO Begins New "Role Sponsorship" Invitation

- CAO logs in to CDX
- Click on "Role Sponsorship" tab
	- This tab is only visible for users with CAO role
- Click on "Role Sponsorship/Invitation" link

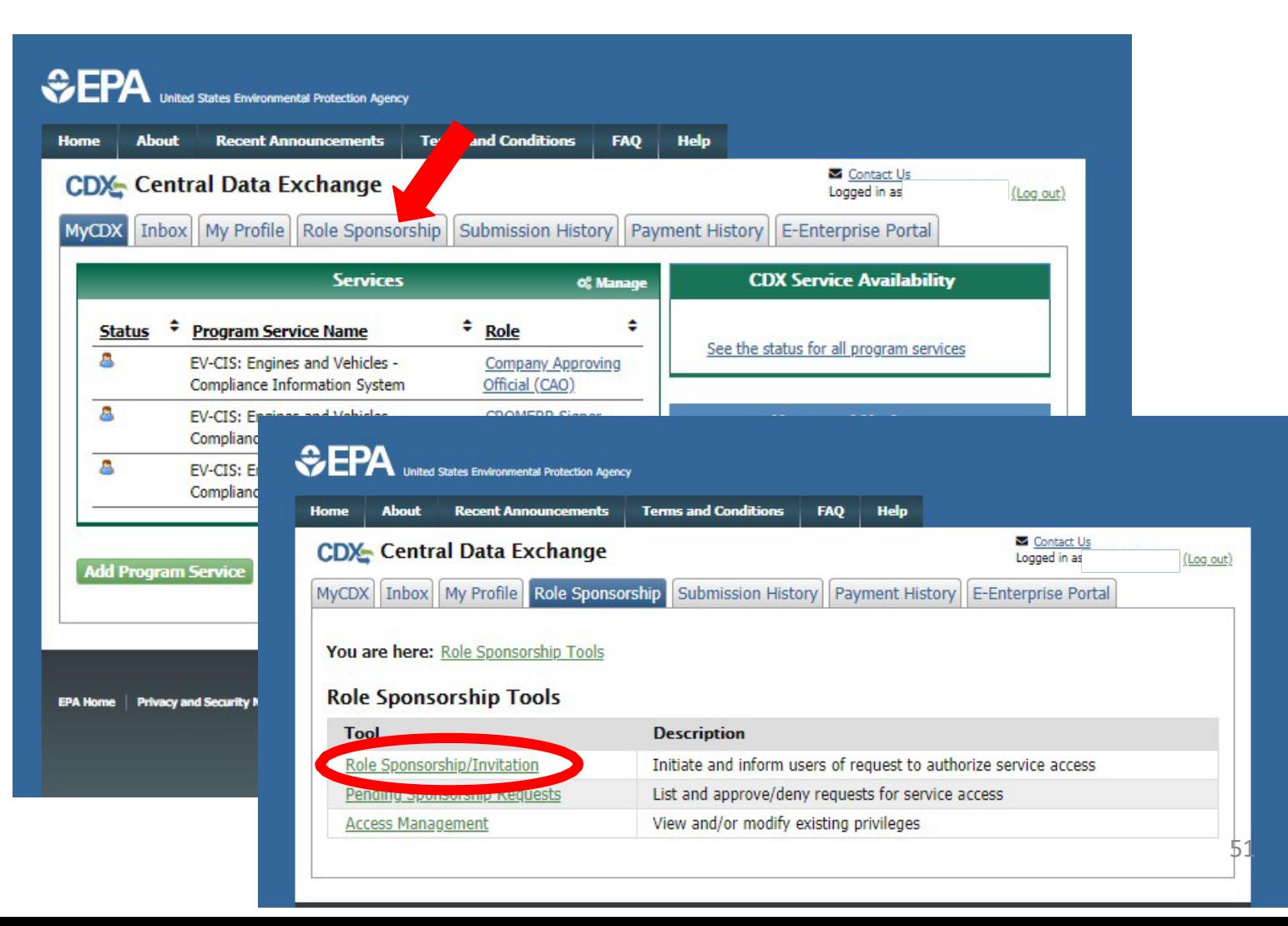

## Part 4 Scenario A: CAO Sponsors New CDX User CAO Provides Role Sponsorship Information

- Type sponsored user's email address
- Select "EV-CIS" for Program Service
- Select the desired Role (either Submitter or CROMERR Signer)
- Click the "Submit" button

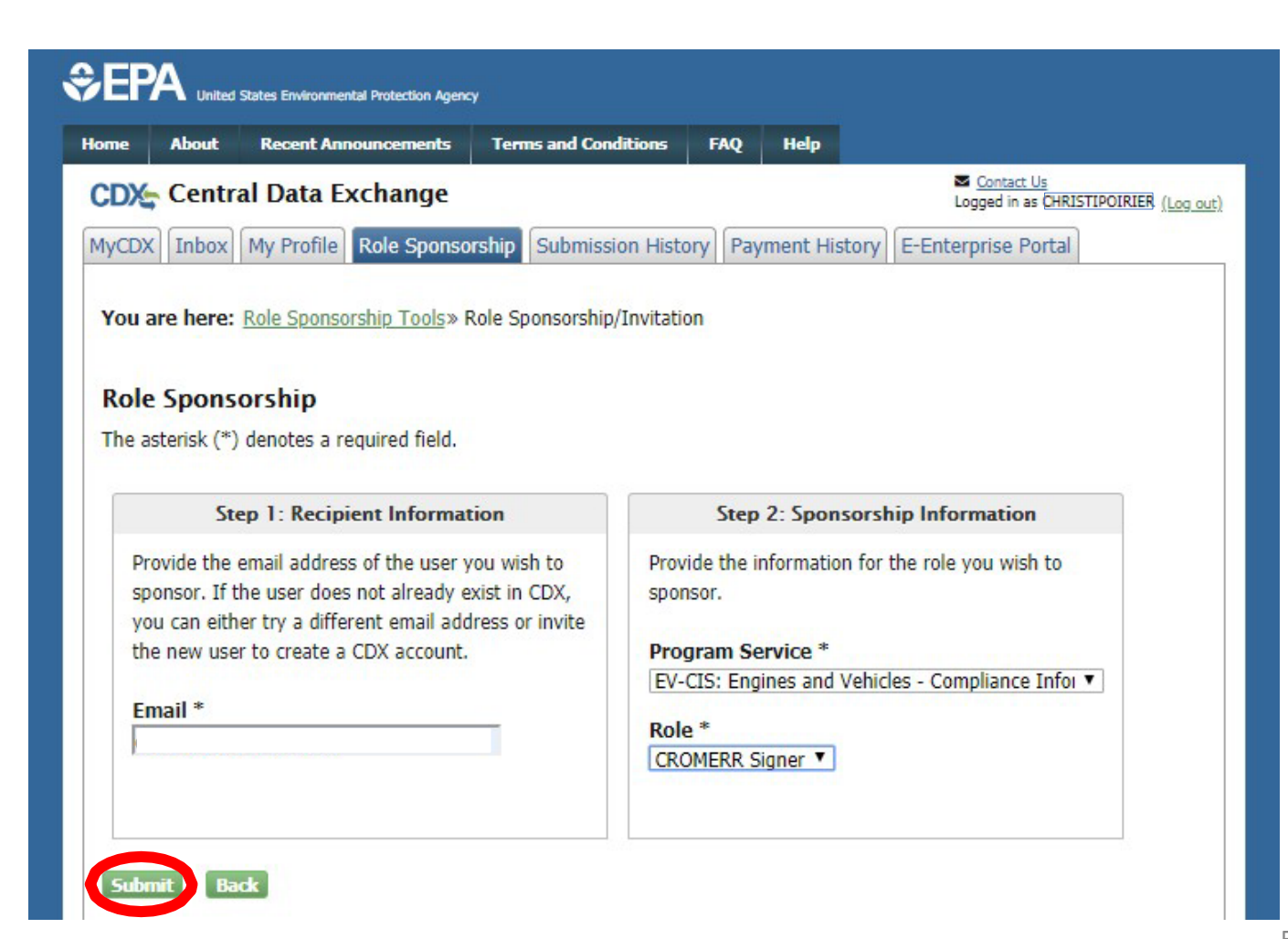

### Part 4 Scenario A: CAO Sponsors New CDX User CAO Confirms Role Sponsorship Information

- Review the provided role sponsorship information
- Select "Yes, the provided email address is correct."
- Click the "Submit" button
- Review the email of the sponsored user previously entered displayed in the pop-up window
- Re-type the email of the sponsored user
- Click the "Confirm" button

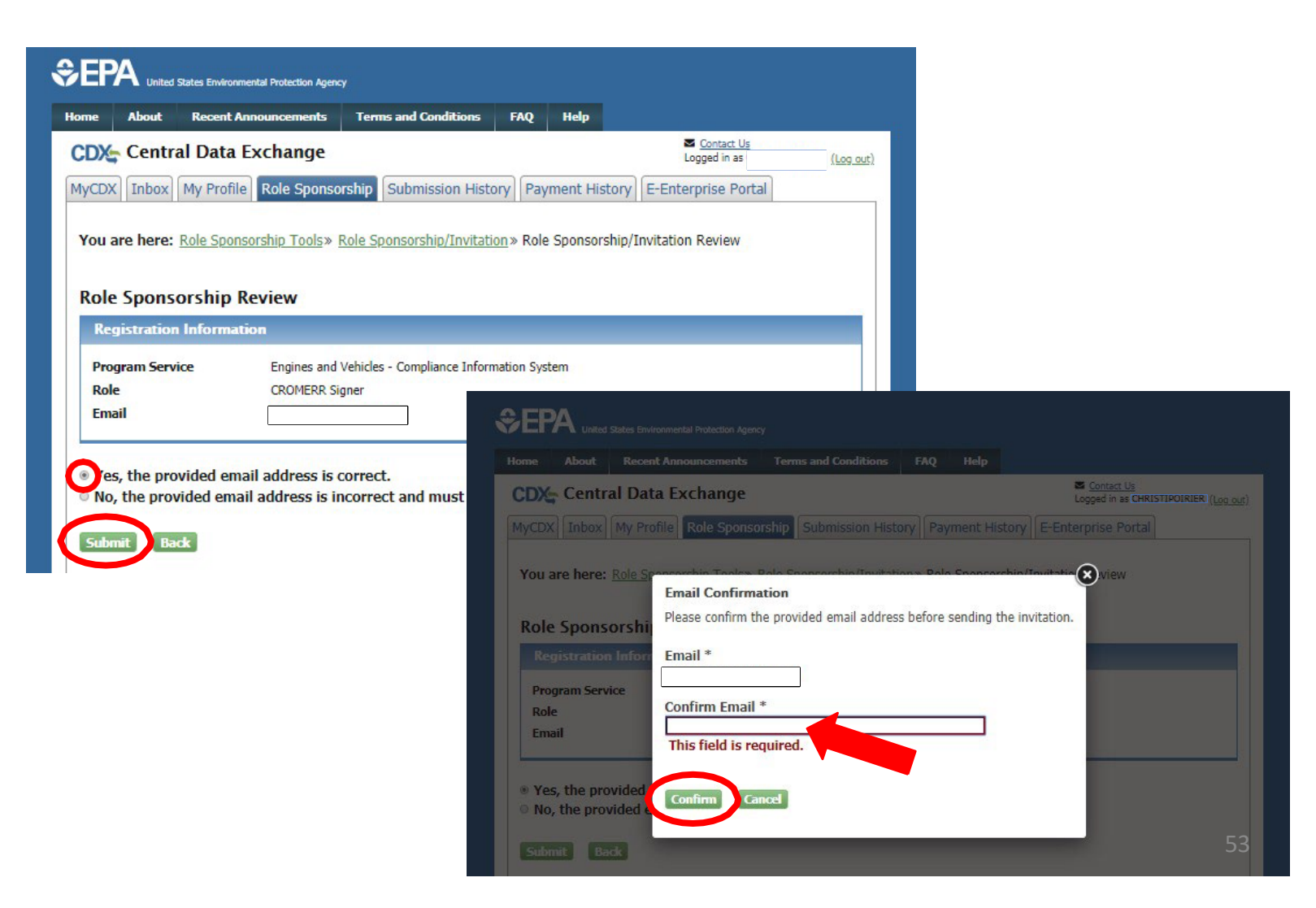

#### Part 4 Scenario A: CAO Sponsors New CDX User

# CAO Completes Role Sponsorship Invitation

- After completing sponsorship request, you will be returned to the "Role Sponsorship" tab
- Sponsored User must now act on email they receive before CAO is prompted to complete their next step in the process
- The new sponsorship request will not show up in the "Pending Sponsorship Requests" search results until after the sponsored user acts on the email they receive

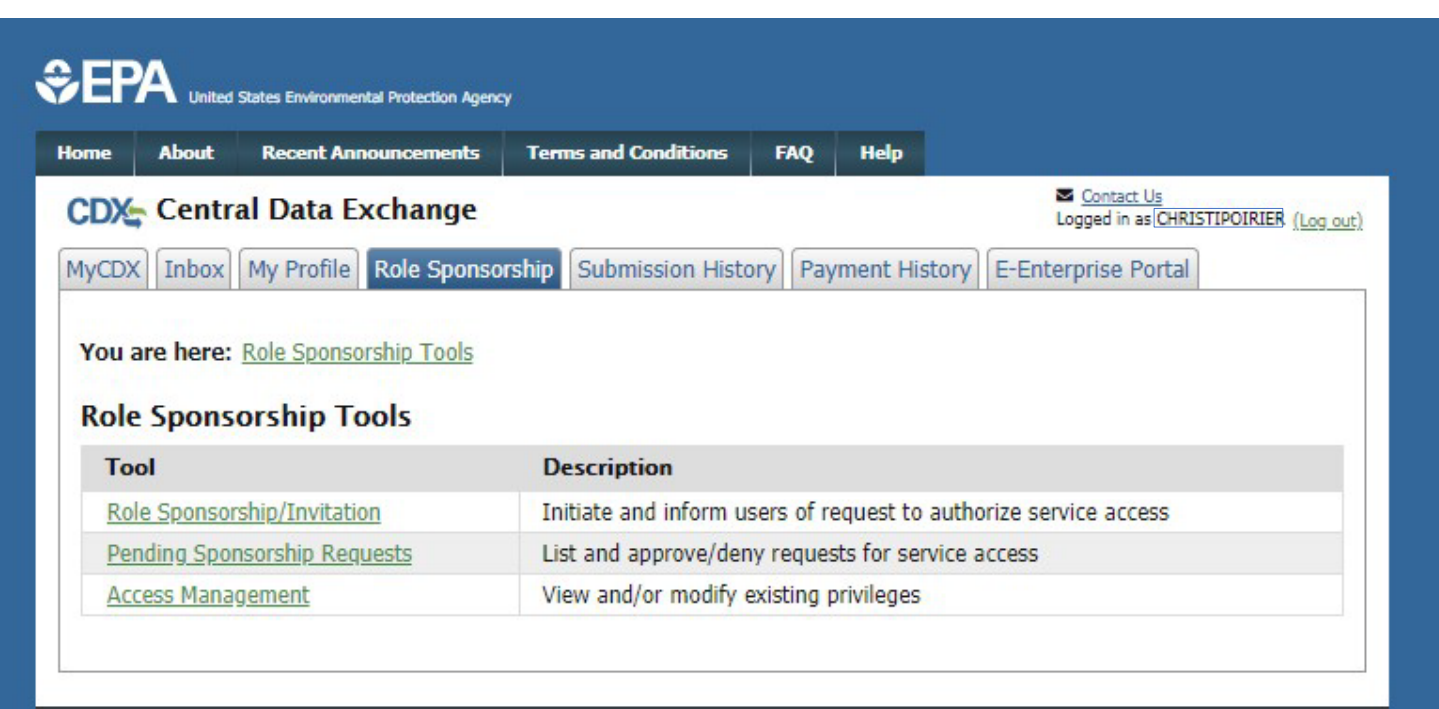

<span id="page-54-0"></span>Part 4 Scenario A: CAO Sponsors New CDX User

# Section 2 of 4: Sponsored User Accepts CAO Invitation

## Part 4 Scenario A: CAO Sponsors New CDX User Sponsored User Creates New CDX Account

- Click the link in the CDX email
- Click the "Create New Account" button

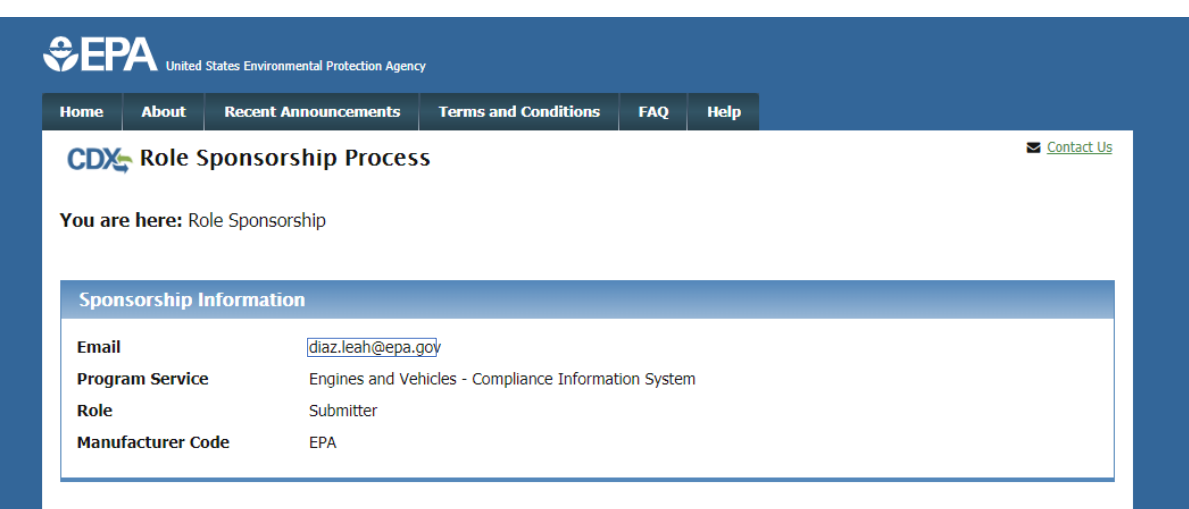

You have been sponsored for a new CDX role. Since you have an existing account, you may enter your CDX user ID and password to link the new role to your account. If you do not already have a CDX account for this manufacturer code, you must click on the "Create New Account" button below.

If you experience issues or need assistance with the sponsorship process, please call the CDX Help Desk toll-free line at 888-890-1995. (970) 494-5500 for callers from Puerto Rico and Guam.

#### Log in to existing account

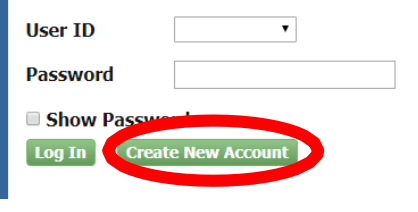

## Part 4 Scenario A: CAO Sponsors New CDX User Sponsored User Approves Role Invitation

- Review the Sponsorship Information
- Click the "Approve" button

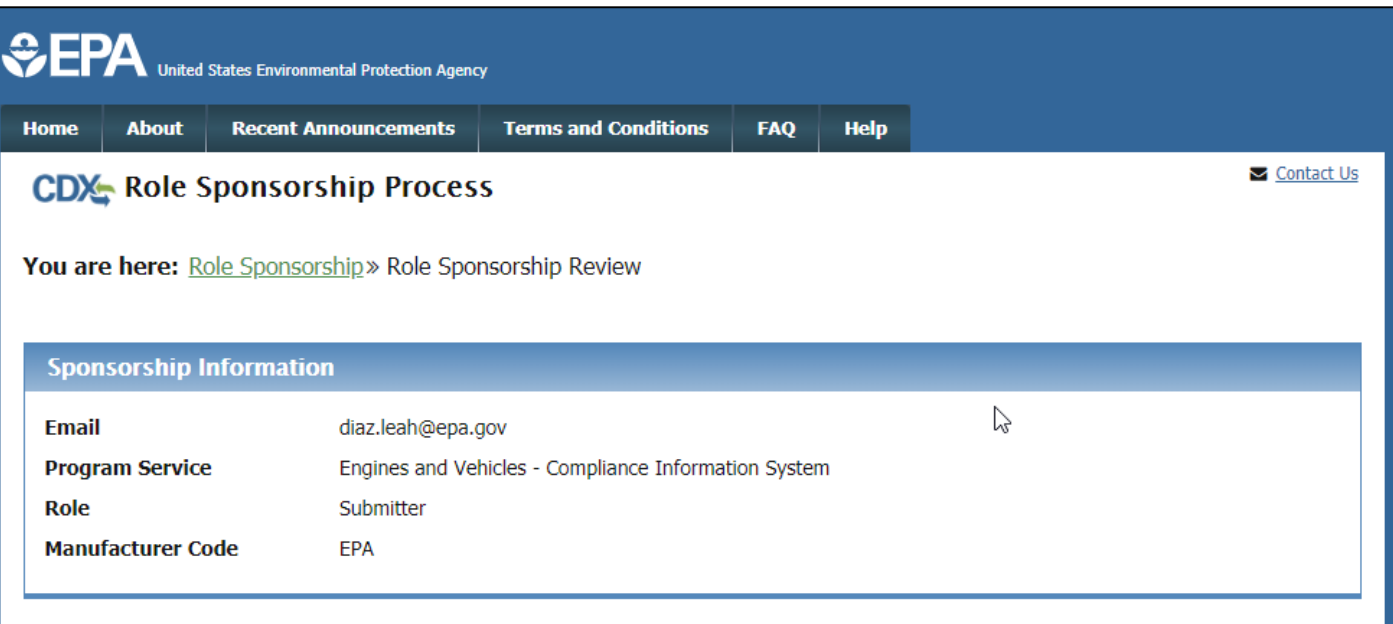

A CDX official for the program service above is requesting to view your contact information to sponsor you for the corresponding role. You may choose to approve or reject this request by making the appropriate selection below.

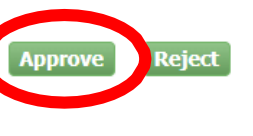

## Part 4 Scenario A: CAO Sponsors New CDX User Sponsored User Requests Role Access

- Review the sponsored Role and Manufacturer Code
- Click "Request Role Access" button

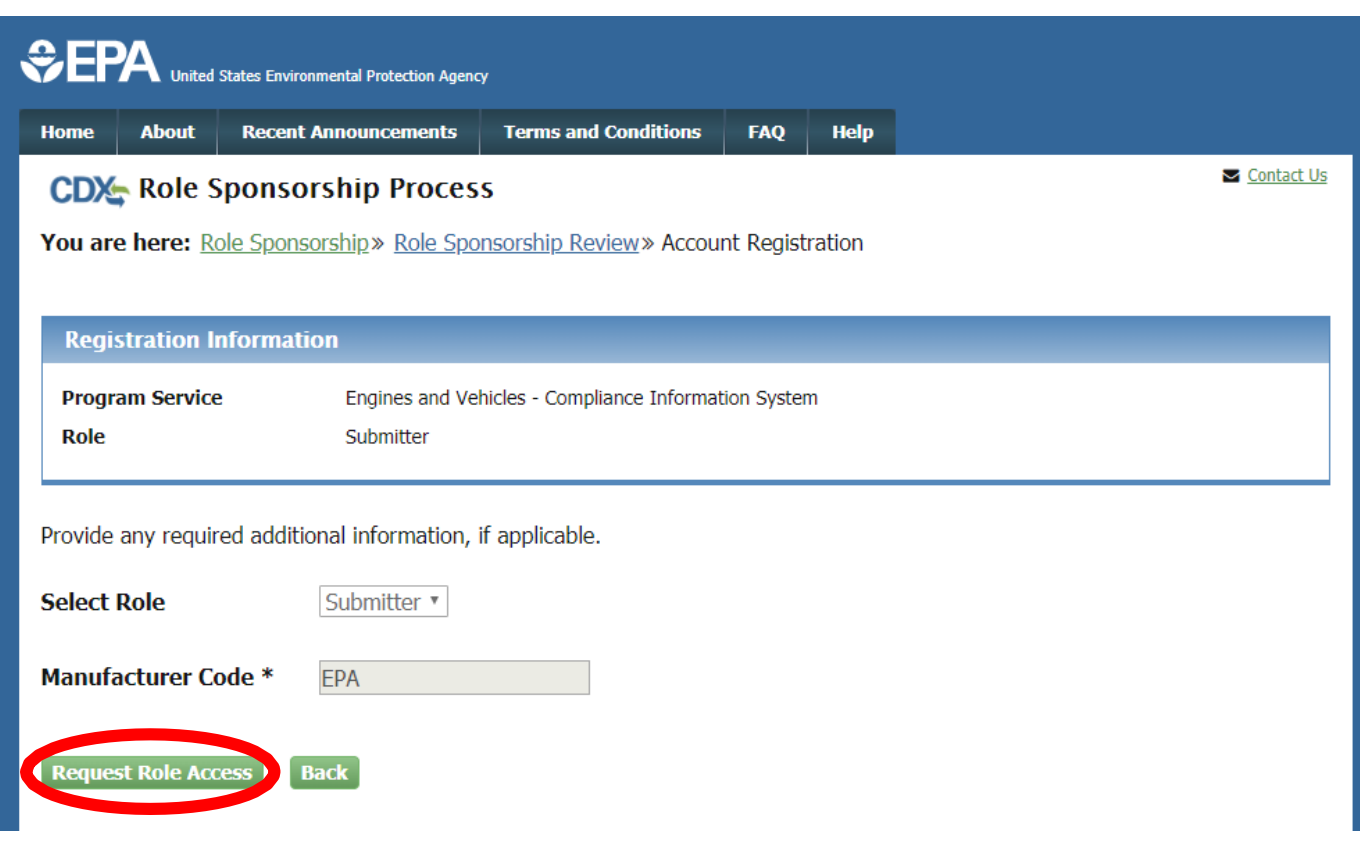

## Part 4 Scenario A: CAO Sponsors New CDX User Sponsored User Provides Account Information

- Provide User Information
- Create a password
- Provide security questions & answers
- Type your company name and click "Search" button
- Select the correct Organization ID from the list
- Provide your business email address & phone number
- Click on the "Submit Request for Access" button
- Wait for email from CDX to complete account registration

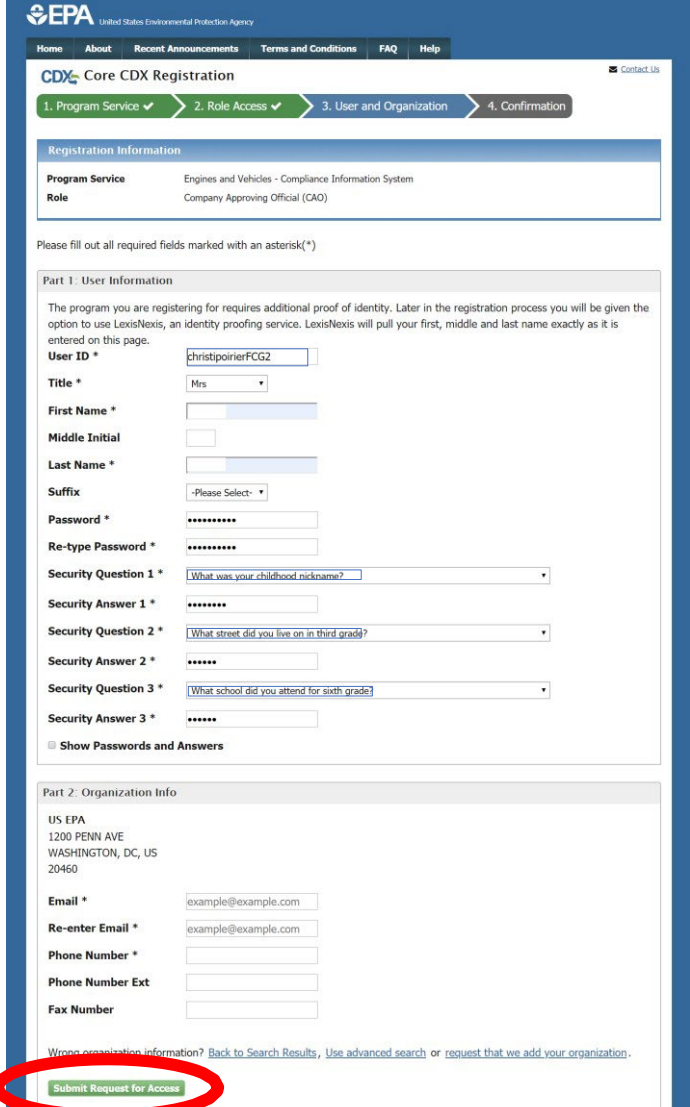

### Part 4 Scenario A: CAO Sponsors New CDX User Sponsored User Waits For Required CAO Action

- After submitting your request for new account, you will be returned to your MyCDX page where your new role will be visible but not active
- Your CAO must now act on the email they receive before you can complete the process

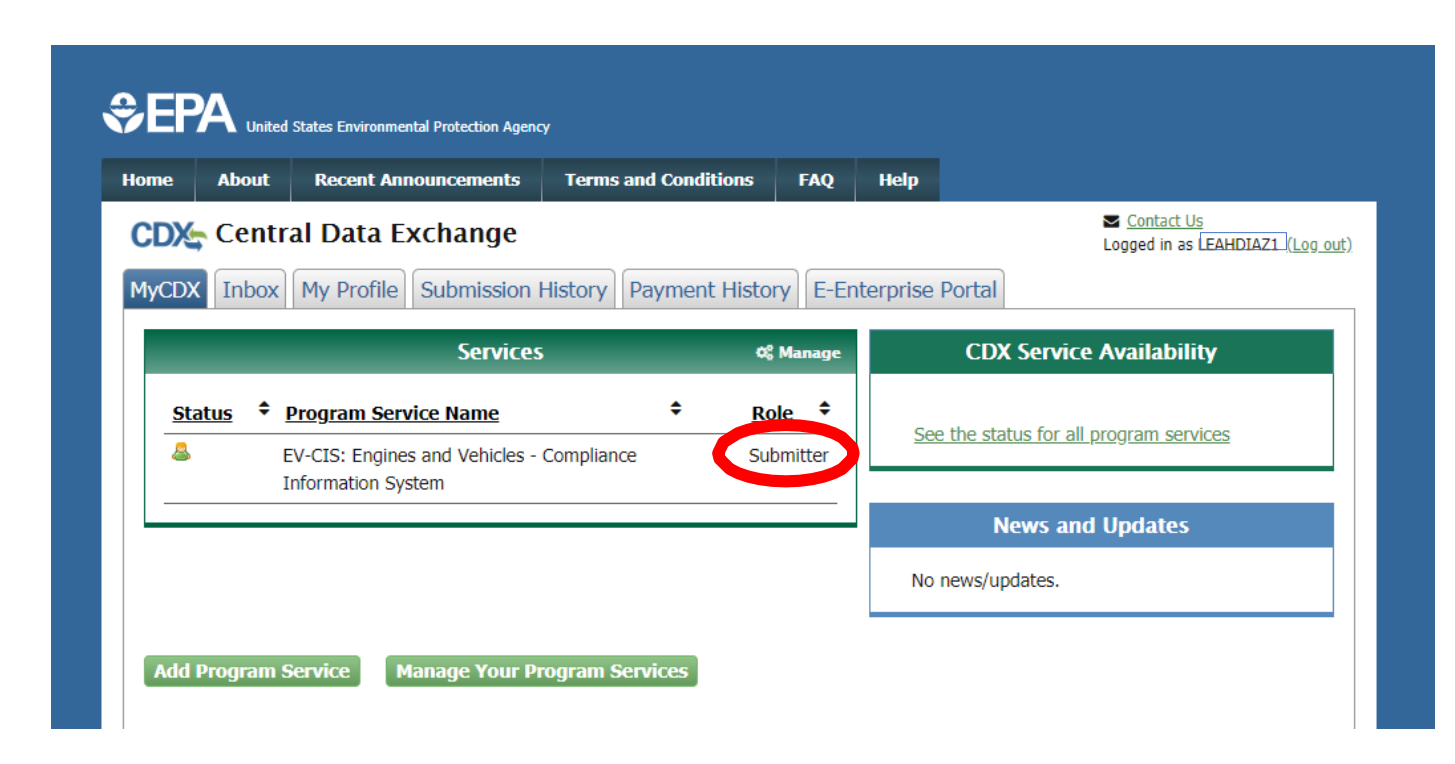

<span id="page-60-0"></span>Part 4 Scenario A: CAO Sponsors New CDX User

# Section 3 of 4:

# CAO Signs ESA Authorizing Sponsored User For The Requested Role

### Part 4 Scenario A: CAO Sponsors New CDX User CAO Approves Role Sponsorship Request From Email

- Click the "Review…" link from CDX email
	- Or click the "Pending Sponsorship Requests" link on Role Sponsorship tab (see next slide)
- Click "Select an Existing Role
- Select your Organization
- Select "CAO" for the Role that will be used to approve this request
- Click the "Approve" button

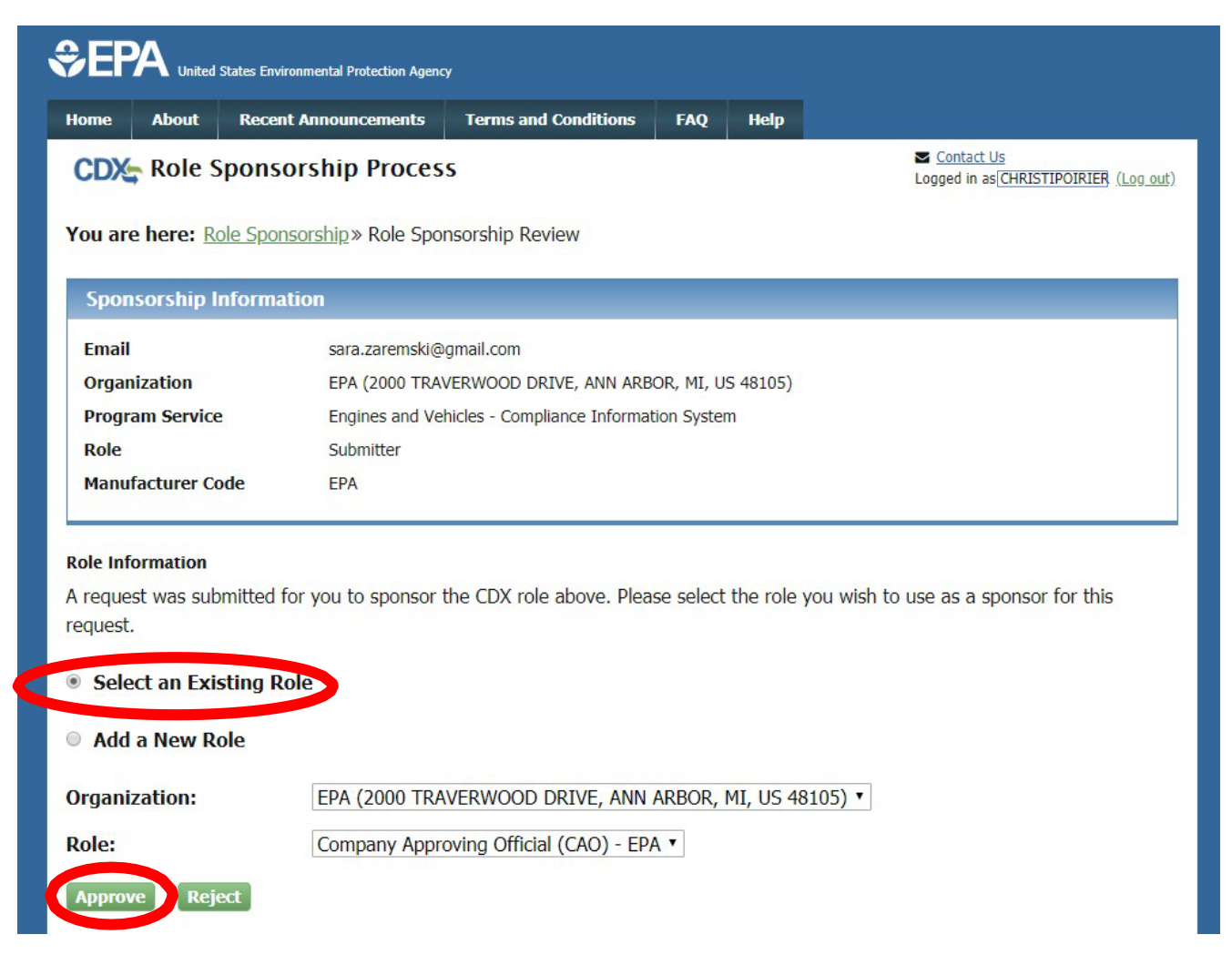

### Part 4 Scenario A: CAO Sponsors New CDX User CAO Searches For Pending Role Sponsorship Request

- Click on Role Sponsorship tab
	- This is an alternative process to clicking on the link in the CDX email
- Click on "Pending<br>Sponsorship Requests" link
- Select "Engines and<br>Vehicles Compliance Vehicles – Compliance<br>Information System" for Program Service
- Enter any other desired search criteria
- Click on "Search" button

![](_page_62_Picture_68.jpeg)

### Part 4 Scenario A: CAO Sponsors New CDX User CAO Approves Pending Role Sponsorship Request

• Click "Approve" in the Actions column for the desired pending request

![](_page_63_Picture_27.jpeg)

## Part 4 Scenario A: CAO Sponsors New CDX User CAO Signs ESA For This Sponsorship Request

- Review ESA
- Click "Sign Electronically" button
- Review attestation statement
- Click the "Accept" button in the popup window

![](_page_64_Picture_5.jpeg)

## Part 4 Scenario A: CAO Sponsors New CDX User CAO Signs ESA For This Sponsorship Request

- This is a 3-step window.
	- 1. Type Password and click "Login"
	- 2. Answer security question and click "Answer" button
	- 3. Click "Sign" button

![](_page_65_Picture_5.jpeg)

## Part 4 Scenario A: CAO Sponsors New CDX User CAO Approves Sponsorship Request

- After signing ESA, you will be returned to the "Role Sponsorship" tab and no further action is necessary by CAO for this sponsorship
- The Sponsored User will receive an email that contains instructions and a link to complete their next step in the process
- If the Submitter Role was being<br>added, this was the last step<br>and the new role should now be<br>active. If the CROMERR Signer Role was being added, the next section outlines the final Identity Verification and ESA steps to be taken by the Sponsored User.

![](_page_66_Picture_4.jpeg)

<span id="page-67-0"></span>Part 4 Scenario A: CAO Sponsors New CDX User

# Section 4 of 4:

Sponsored User Completes CROMERR Signer Role Activation By Completing Electronic Identity Verification and Signing ESA

Note- This section is not required for Submitter Role or if Identity Verification was already completed as part of CAO Role approval.

## Part 4 Scenario A: CAO Sponsors New CDX User Sponsored User Reviews Account Information

- Click "Log in…" link from CDX email
- Log in to CDX
- Review pending role sponsorship and contact information
- Click "Submit" button

![](_page_68_Picture_50.jpeg)

### Part 4 Scenario A: CAO Sponsors New CDX User Sponsored User Provides Identity Verification Information

- Review/Provide required personal information for electronic identity verification
- Check the box next to "The name above is me. Please proceed with LexisNexis Validation."
- Click "Proceed with Verification"

![](_page_69_Picture_54.jpeg)

## Part 4 Scenario A: CAO Sponsors New CDX User Sponsored User Selects Signature Questions

- Select 5 security questions from the dropdowns
- Provide the answer for each selected question
- Click "Save Answers" button

![](_page_70_Picture_63.jpeg)

You are registered for a program that reguires signature question verification. Please select five (5) signature questions and answers. The questions that you select should be questions that you can remember, but difficult for anyone else to quess.

#### **Select 5 Signature Questions and Answers**

![](_page_70_Picture_64.jpeg)

![](_page_70_Picture_8.jpeg)

## Part 4 Scenario A: CAO Sponsors New CDX User Sponsored User Reviews ESA

- Review Electronic **Signature** Agreement (ESA)
- Click "Sign Electronically"
- Review Attestation statement
- Click "Accept"

![](_page_71_Picture_50.jpeg)

**Sign Electronically Cancel**
#### Part 4 Scenario A: CAO Sponsors New CDX User Sponsored User Signs ESA

- This is a 3-step window.
	- 1. Type Password and click "Login"
	- 2. Answer security question and click "Answer" button
	- 3. Click "Sign" button

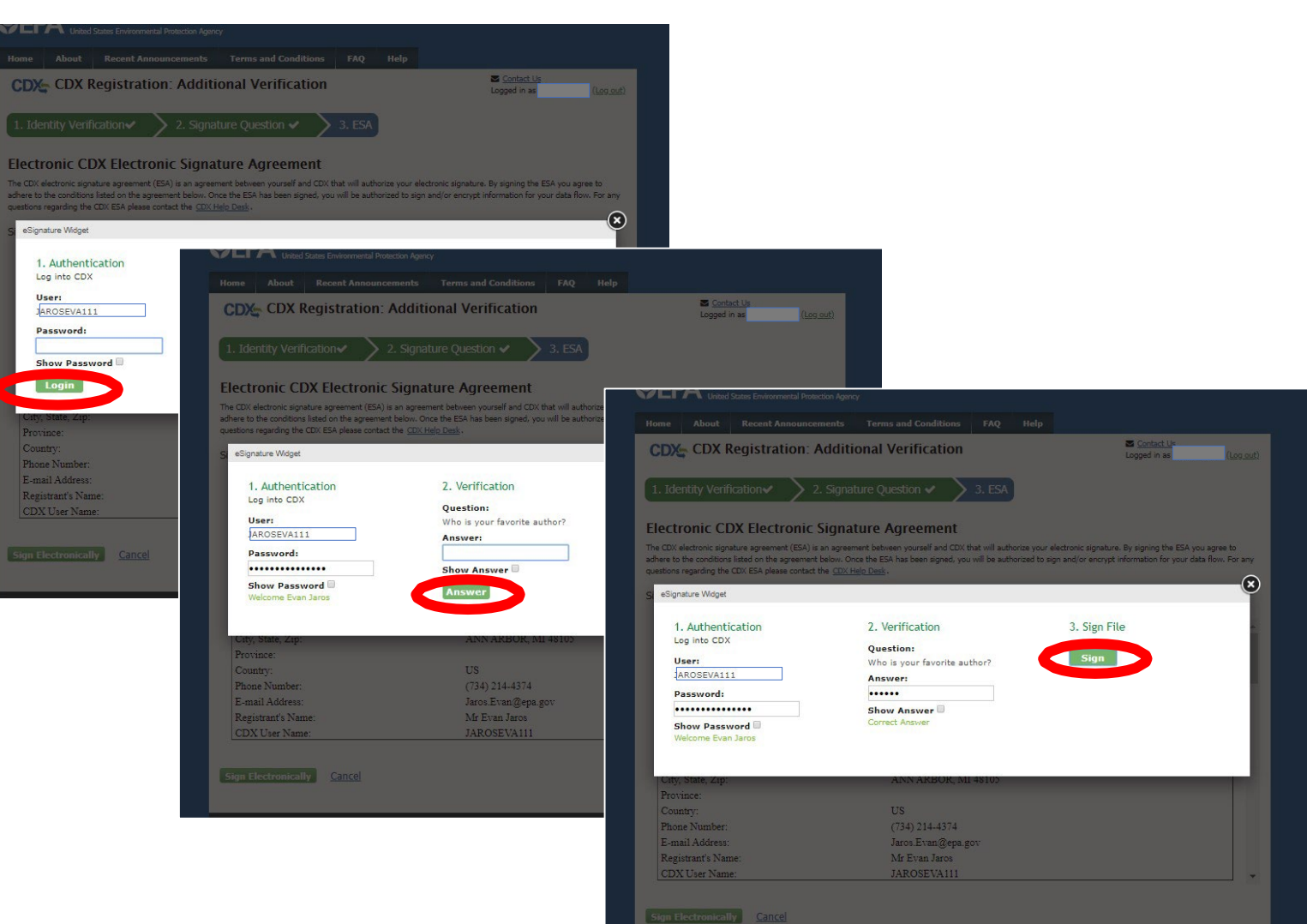

#### Part 4 Scenario A: CAO Sponsors New CDX User Sponsored User Completes Role Sponsorship Process

- After completing electronic identity verification and ESA process, you will be returned to the "MyCDX" page
- Your new CROMERR Signer role will now be active

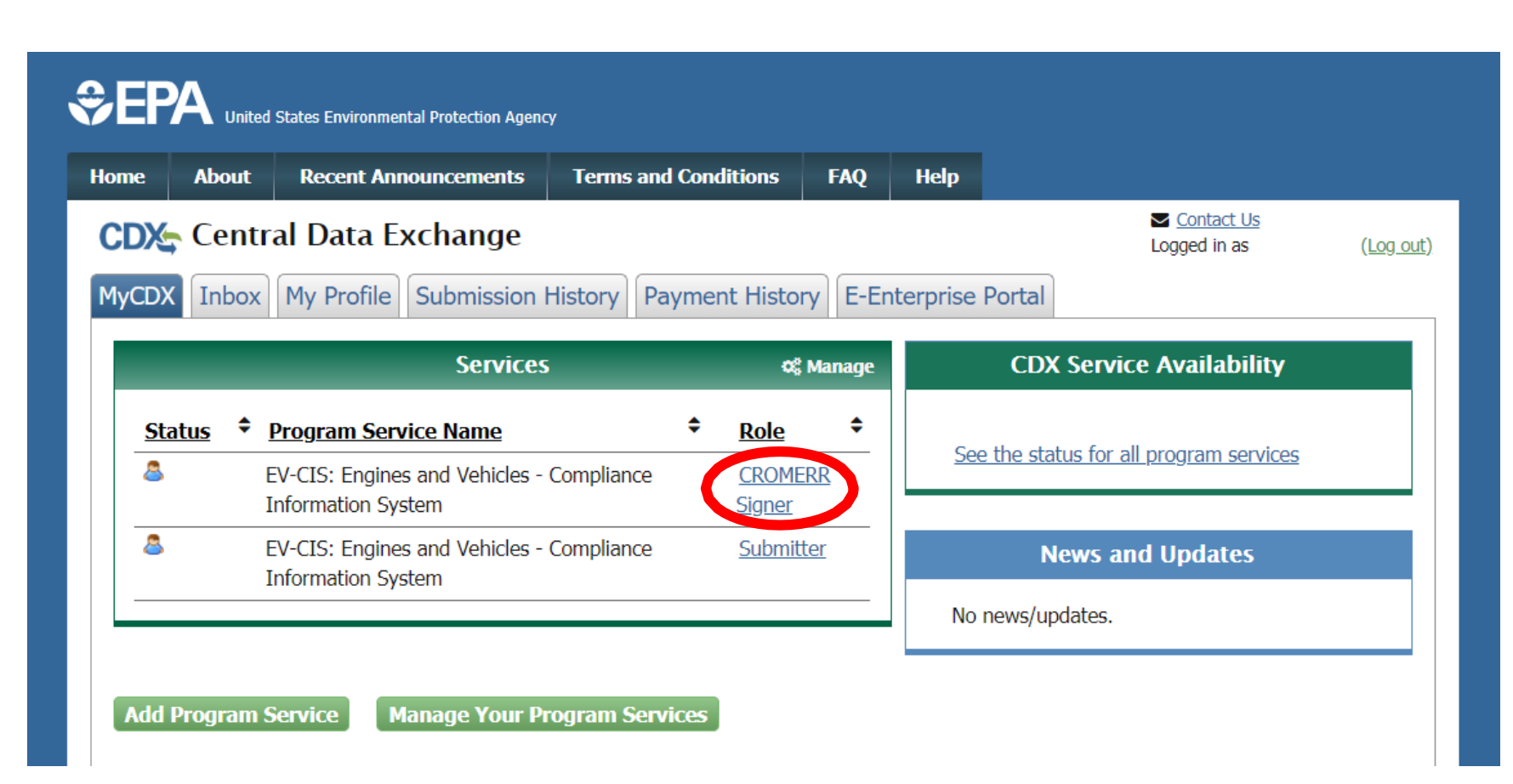

# Part 4 Scenario B: CAO Sponsors New Role For Existing CDX User

## Part 4 Scenario B: CAO Sponsors New Role For Existing CDX User

- This scenario has four sections:
	- [Section 1-](#page-76-0) CAO Invites User To Create New CDX Account With Either Submitter or CROMERR Signer Role
	- [Section 2-](#page-81-0) Sponsored User Accepts CAO Invitation
	- [Section 3-](#page-86-0) CAO Signs ESA Authorizing Sponsored User For The Requested Role
	- [Section 4-](#page-93-0) (Only for CROMERR Signer Role) Sponsored User Completes CROMERR Signer Role Activation By Completing Electronic Identity Verification and Signing ESA

<span id="page-76-0"></span>Part 4 Scenario B: CAO Sponsors New Role For Existing CDX User

# Section 1 of 4:

CAO Invites User With Existing EV-CIS CDX Account To Add New Role (CROMERR Signer Or Submitter)

#### Part 4 Scenario B: CAO Sponsors New Role For Existing CDX User CAO Begins New "Role Sponsorship" Invitation

- CAO logs in to CDX
- Click on "Role Sponsorship" tab
	- This tab is only visible for users with CAO role
- Click on "Role Sponsorship/Invitation" link

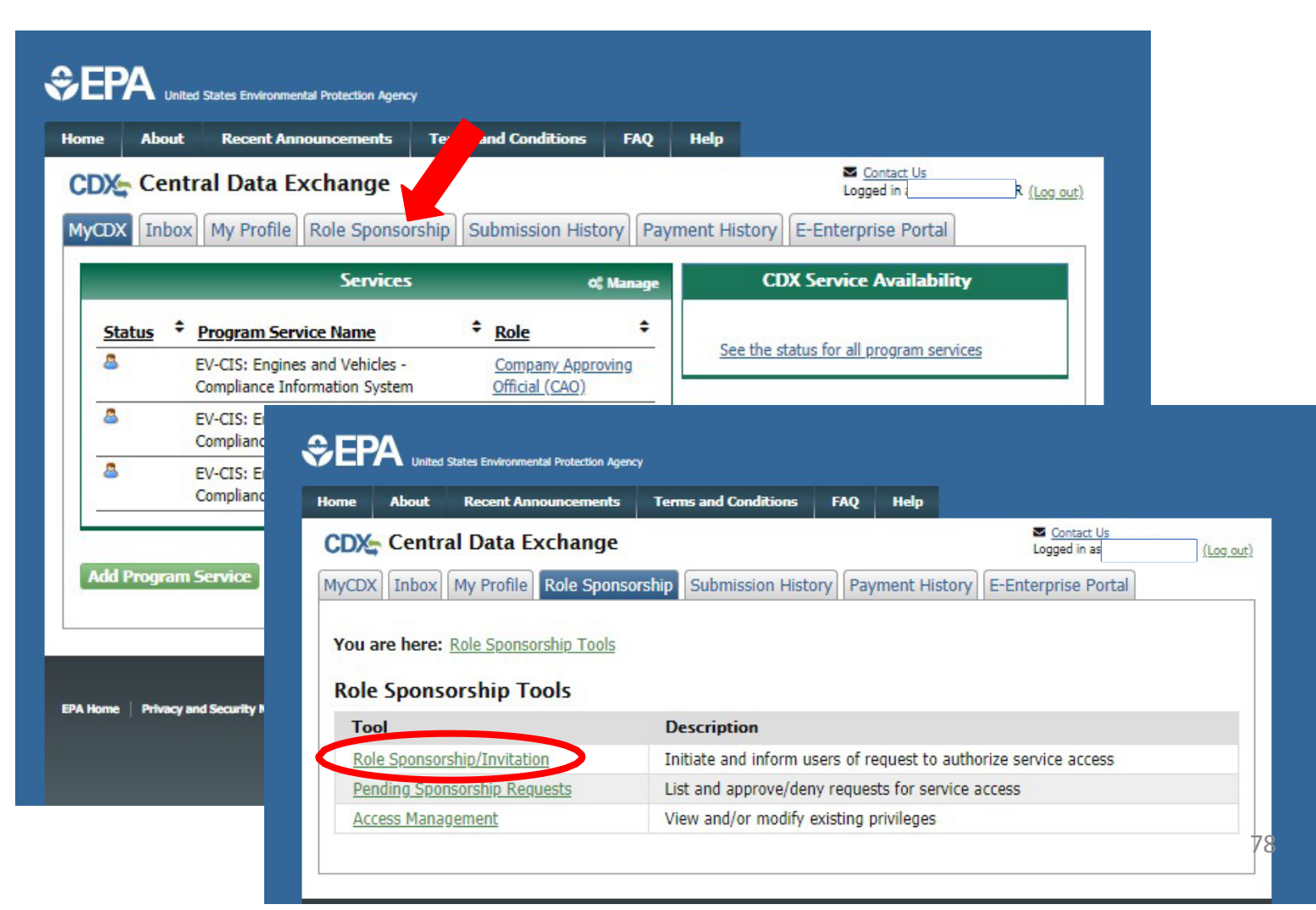

#### Part 4 Scenario B: CAO Sponsors New Role For Existing CDX User CAO Provides Role Sponsorship Information

- Type sponsored user's email address
- Select "EV-CIS" for Program Service
- Select the desired new role (either Submitter or CROMERR Signer)
- Click the "Submit" button

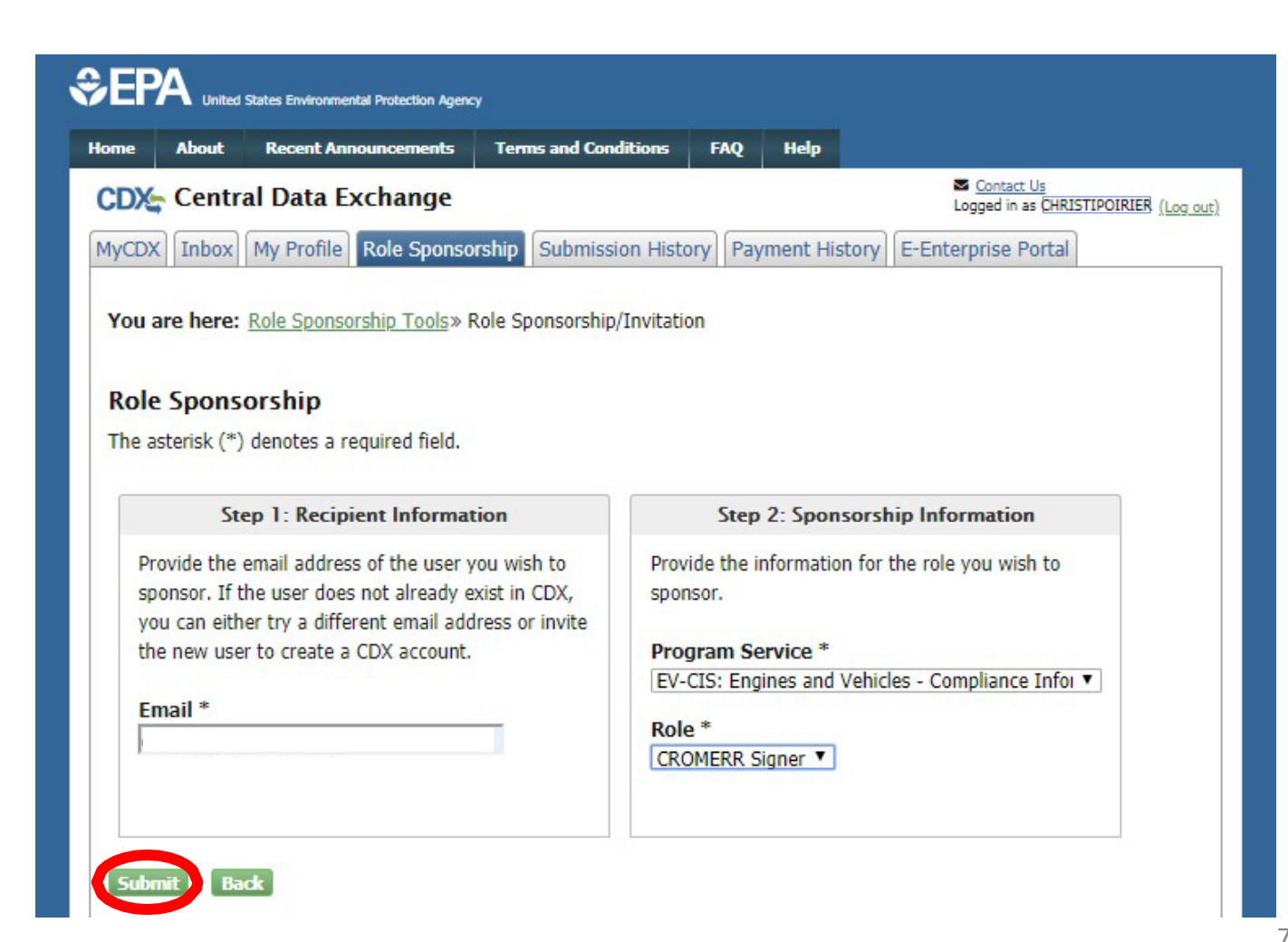

#### Part 4 Scenario B: CAO Sponsors New Role For Existing CDX User CAO Confirms Role Sponsorship Information

- Review the provided role sponsorship information
- Select "Yes, the provided email address is correct."
- Click the "Submit" button
- Review the email of the sponsored user previously entered displayed in the pop-up window
- Re-type the email of the sponsored user
- Click the "Confirm" button

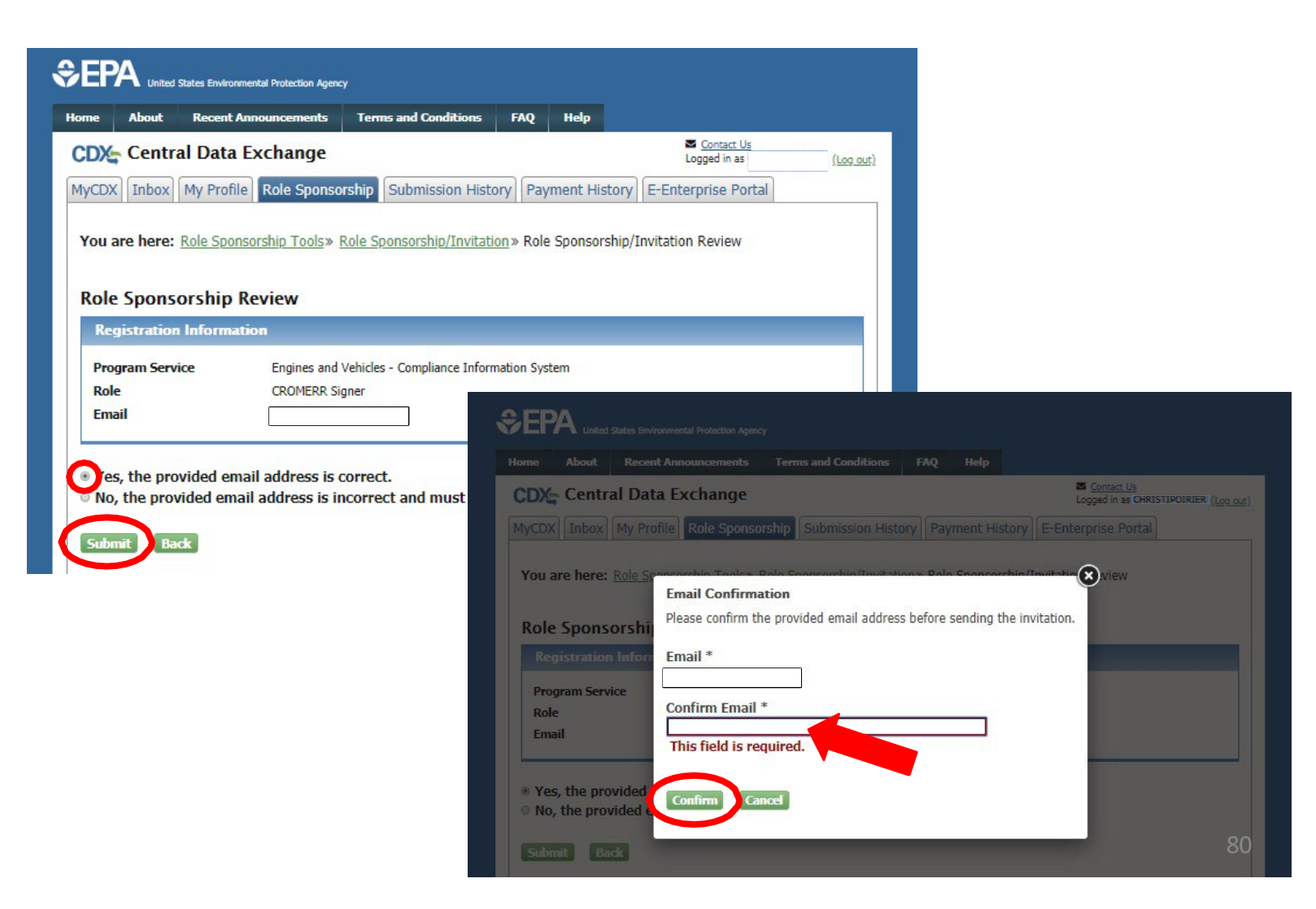

#### Part 4 Scenario B: CAO Sponsors New Role For Existing CDX User CAO Completes Role Sponsorship Invitation

- After completing sponsorship request, you will be returned to the "Role Sponsorship" tab.
- Sponsored User must now act on email they receive before CAO is prompted to complete their next step of the process

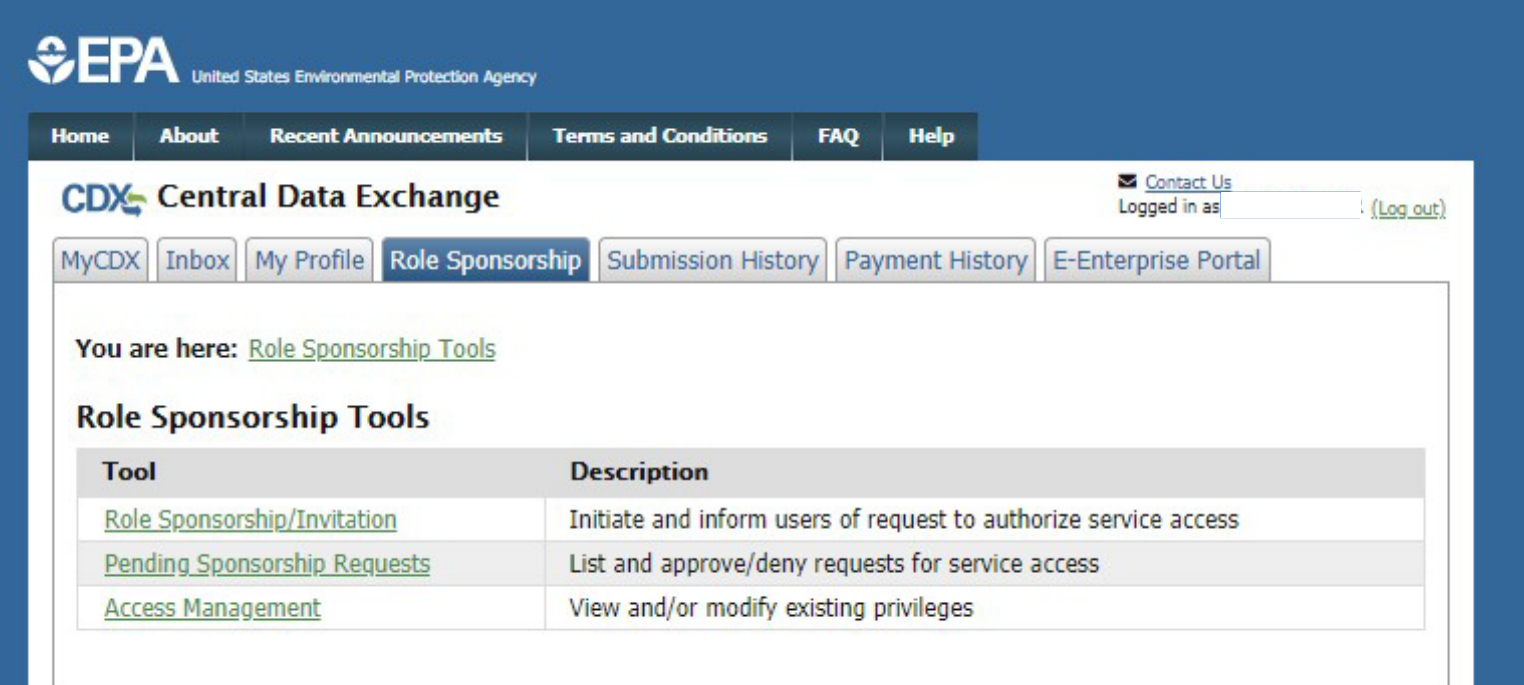

<span id="page-81-0"></span>Part 4 Scenario B: CAO Sponsors New Role For Existing User

# Section 2 of 4:

Sponsored User Accepts CAO Invitation To Add New Role

#### Part 4 Scenario B: CAO Sponsors New Role For Existing CDX User Sponsored User Reviews Role Invitation

- Click the "Review…" link in CDX Sponsorship Request email
- Type your User ID and Password
- Click "Log In"
- Review the Sponsorship information
- Click the "Approve" button

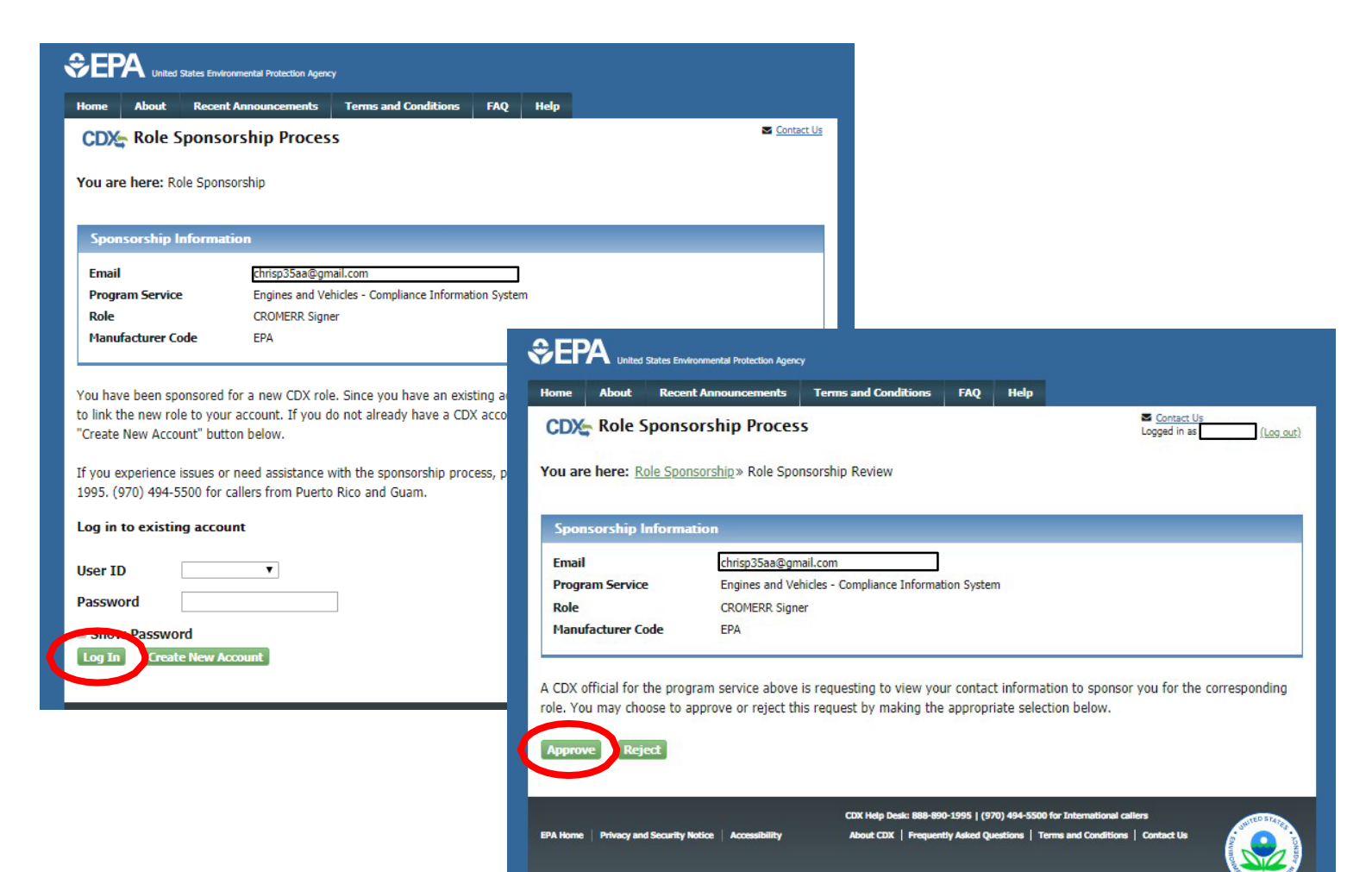

## Part 4 Scenario B: CAO Sponsors New Role For Existing CDX User Sponsored User Requests Role Access

- Review the assigned Role and Manufacturer Code
- Click the "Request Role Access" button
- Note- These values are pre-populated from the CAO's sponsorship request and cannot be modified here

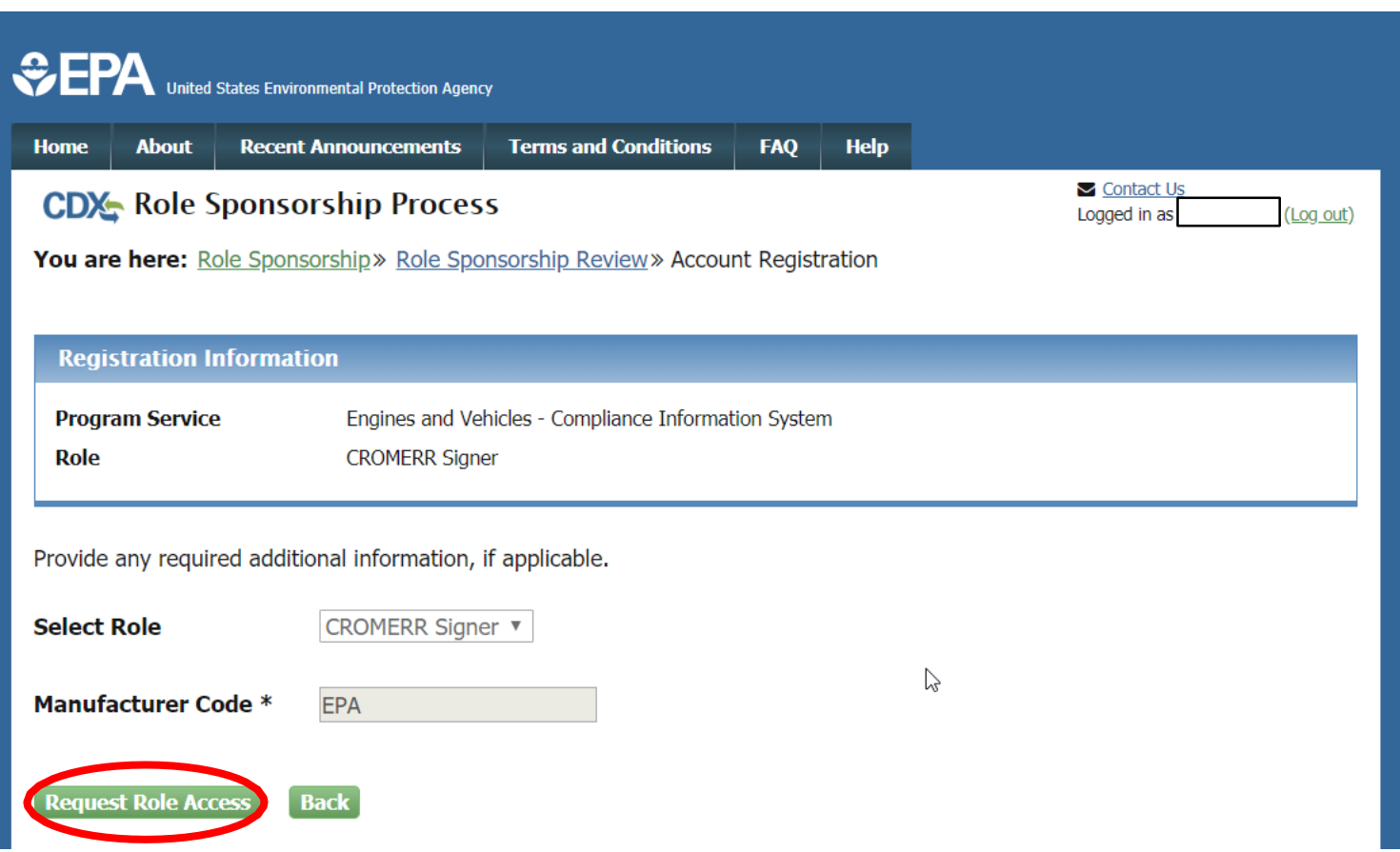

#### Part 4 Scenario B: CAO Sponsors New Role For Existing CDX User Sponsored User Submits Request For New Role

- Review pre-populated account User Information
- Click "Select a Current Organization"
- Click "Submit Request For Access" button

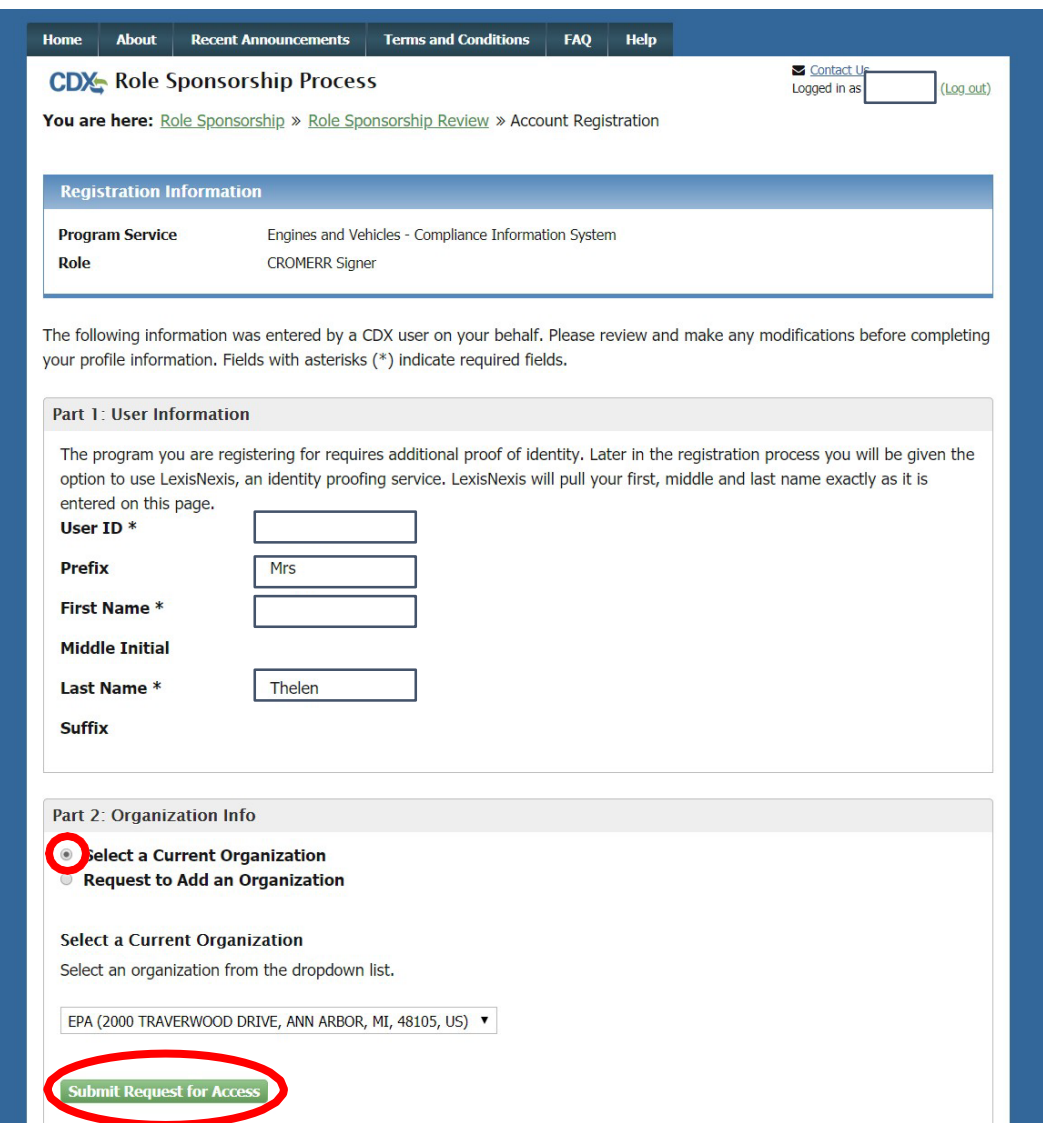

#### Part 4 Scenario B: CAO Sponsors New Role For Existing CDX User Sponsored User Waits For CAO To Take Next Step

- After submitting the request for a new role, you will be returned to the "MyCDX" screen where the new role will be visible but not active
- Your CAO must now act on the email they receive before you can complete the process

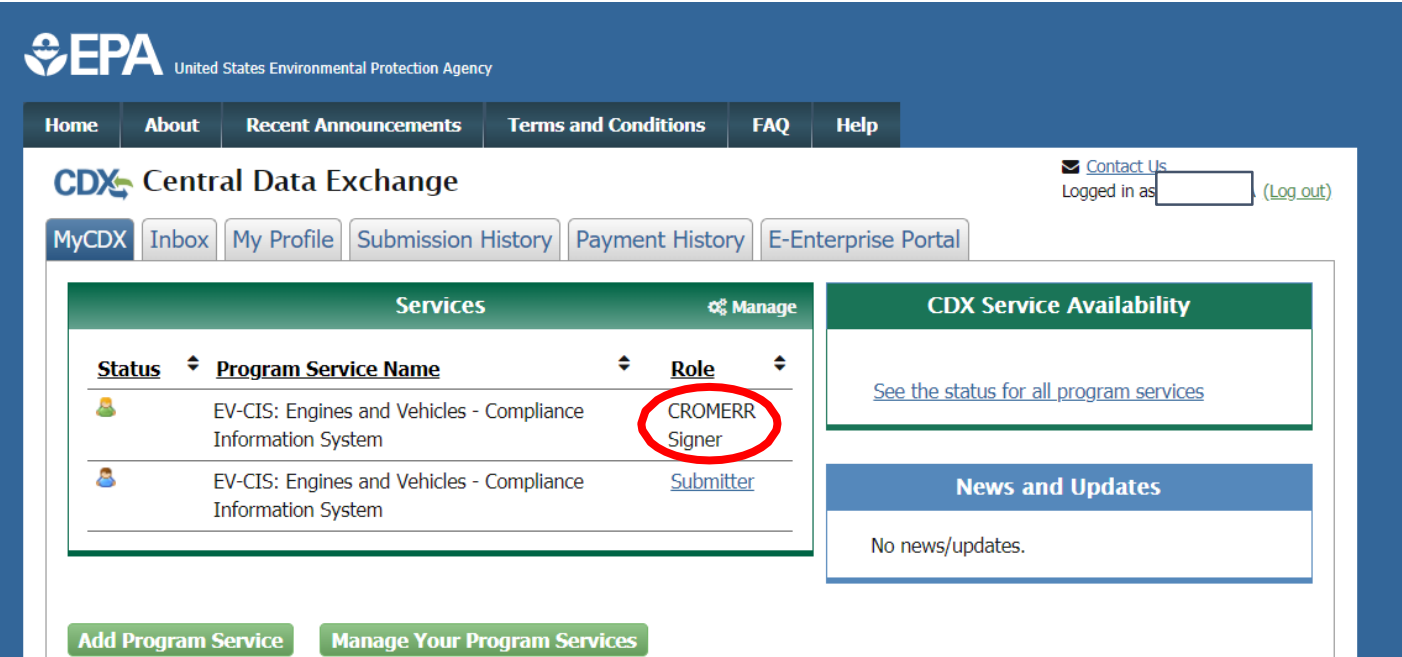

<span id="page-86-0"></span>Part 4 Scenario B: CAO Sponsors New Role For Existing User

# Section 3 of 4:

CAO Signs ESA Authorizing Sponsored User For The Requested Role

Part 4 Scenario B: CAO Sponsors New Role for Existing CDX User CAO Approves Role Sponsorship Request From Email

- Click the "Review…" link from CDX email
- Click "Select an Existing Role
- Select your **Organization**
- Select "CAO" for the Role that you will use to approve this request
- Click the "Approve" button

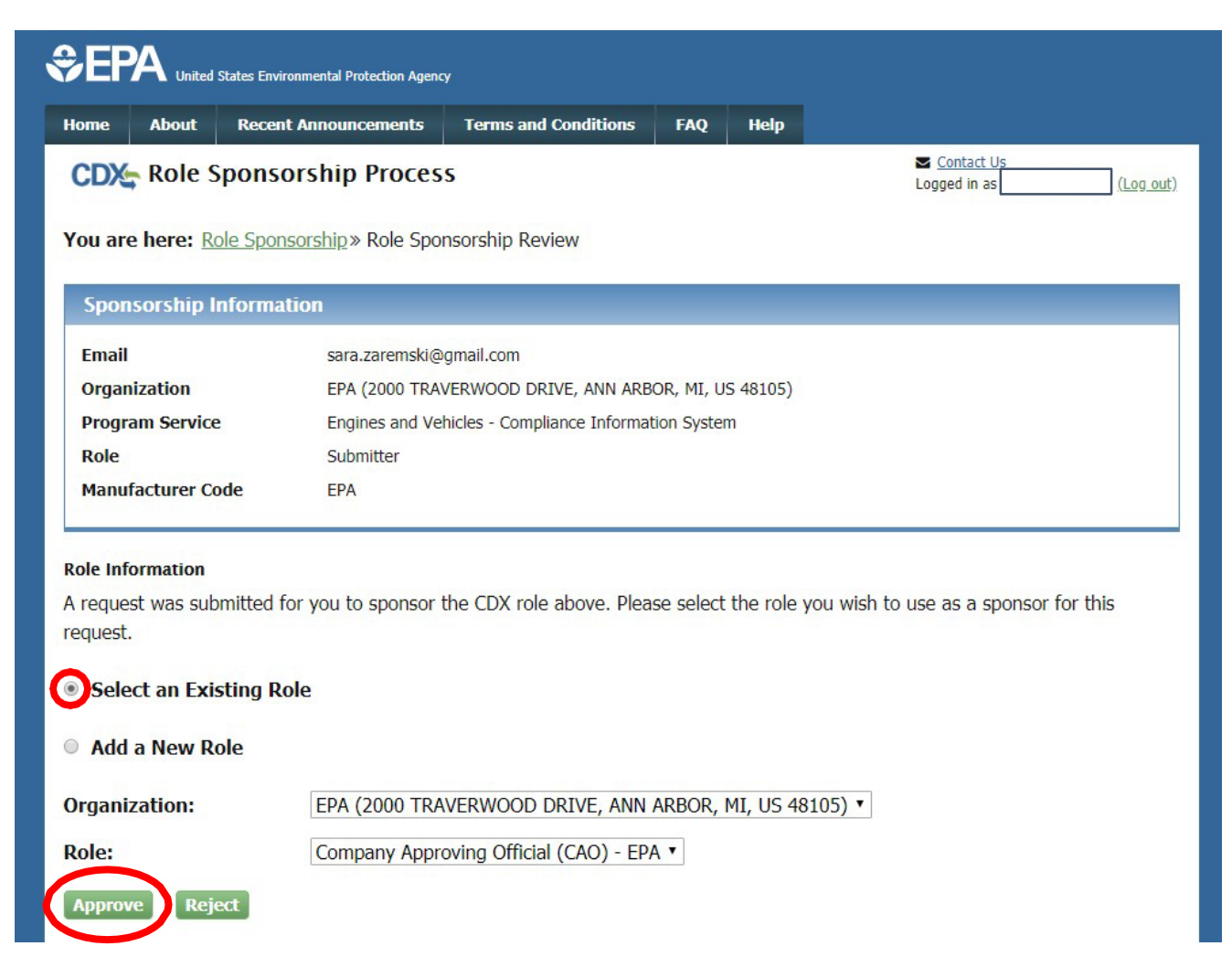

#### Part 4 Scenario B: CAO Sponsors New Role for Existing CDX User CAO Searches For Pending Role Sponsorship Request

- Alternatively, click on the Role Sponsorship<br>tab
- Click on "Pending<br>Sponsorship Requests" link
- Select "Engines and Vehicles – **Compliance** Information System" for Program Service
- Click on "Search" button

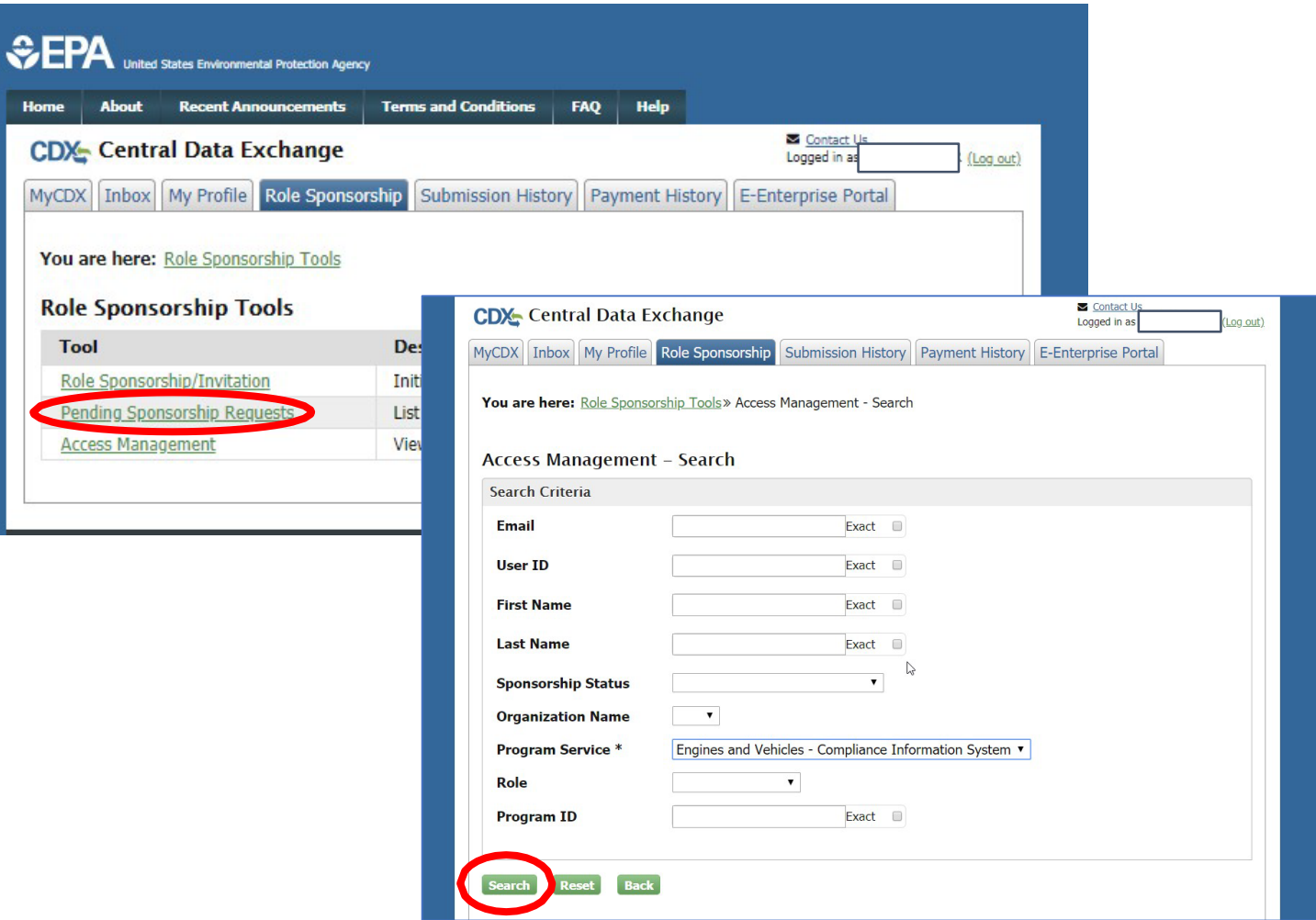

Part 4 Scenario B: CAO Sponsors New Role for Existing CDX User CAO Approves Pending Role Sponsorship Request From Search Results

• Click "Approve" (or "Reject") in the Actions column for the desired pending request

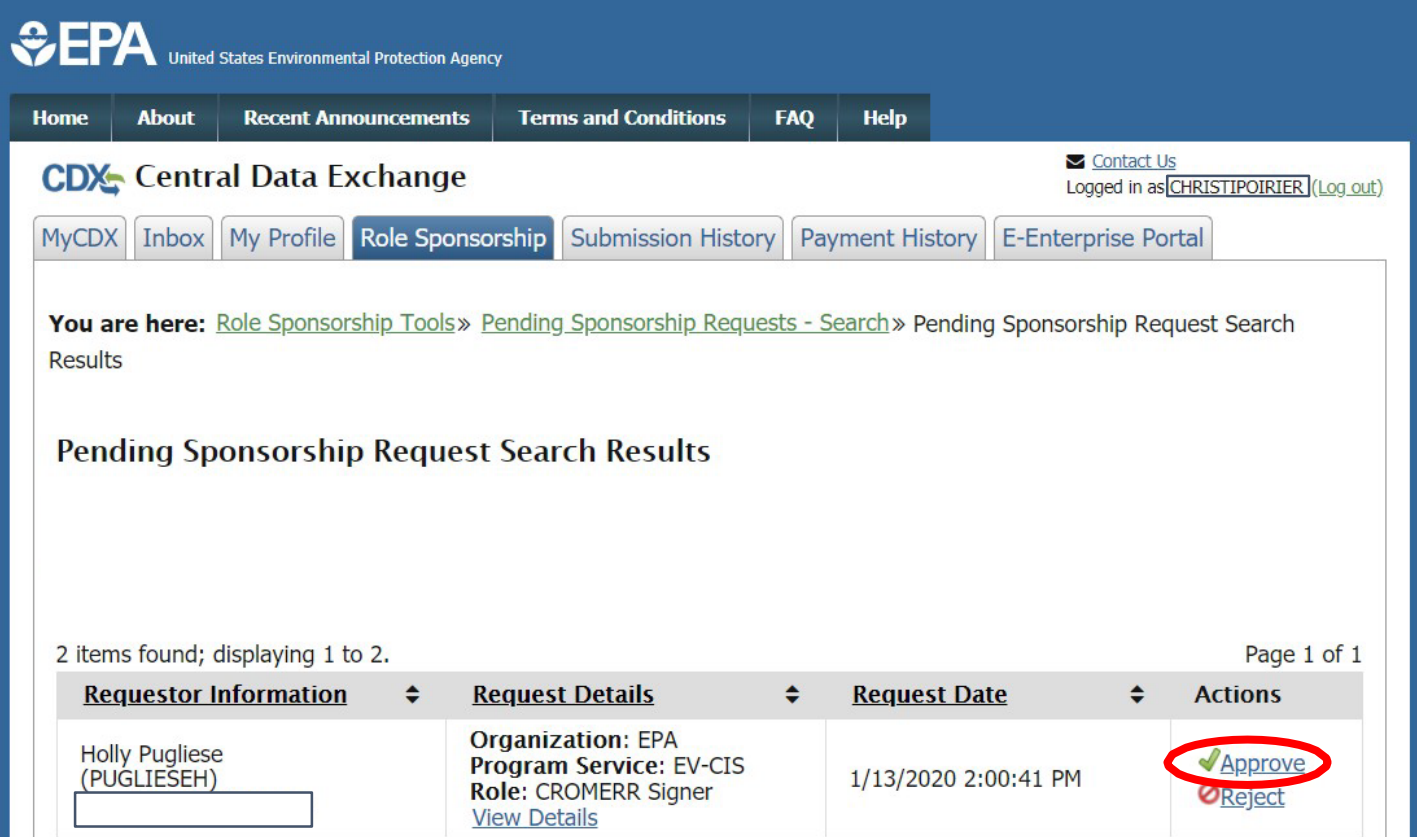

#### Part 4 Scenario B: CAO Sponsors New Role for Existing CDX User CAO Signs ESA For This Sponsorship Request

- Review ESA
- Click "Sign Electronically" button
- Review attestation statement
- Click the "Accept" button in the popup window

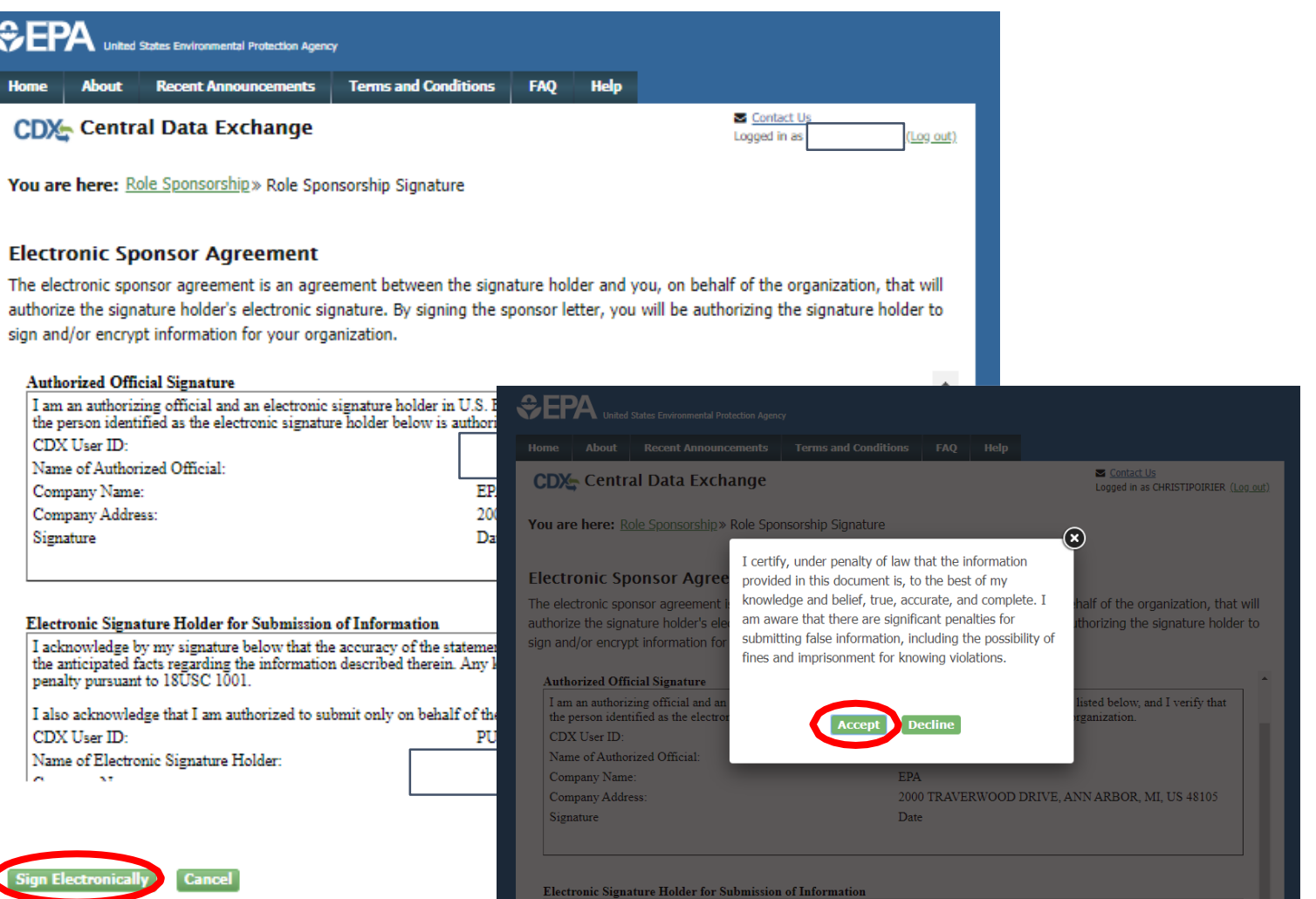

#### Part 4 Scenario B: CAO Sponsors New Role for Existing CDX User CAO Signs ESA For This Sponsorship Request

- This is a threestep window.
	- 1. Type Password and click the "Login" button
	- 2. Answer security question and click the "Answer" button
	- 3. Click the "Sign" button

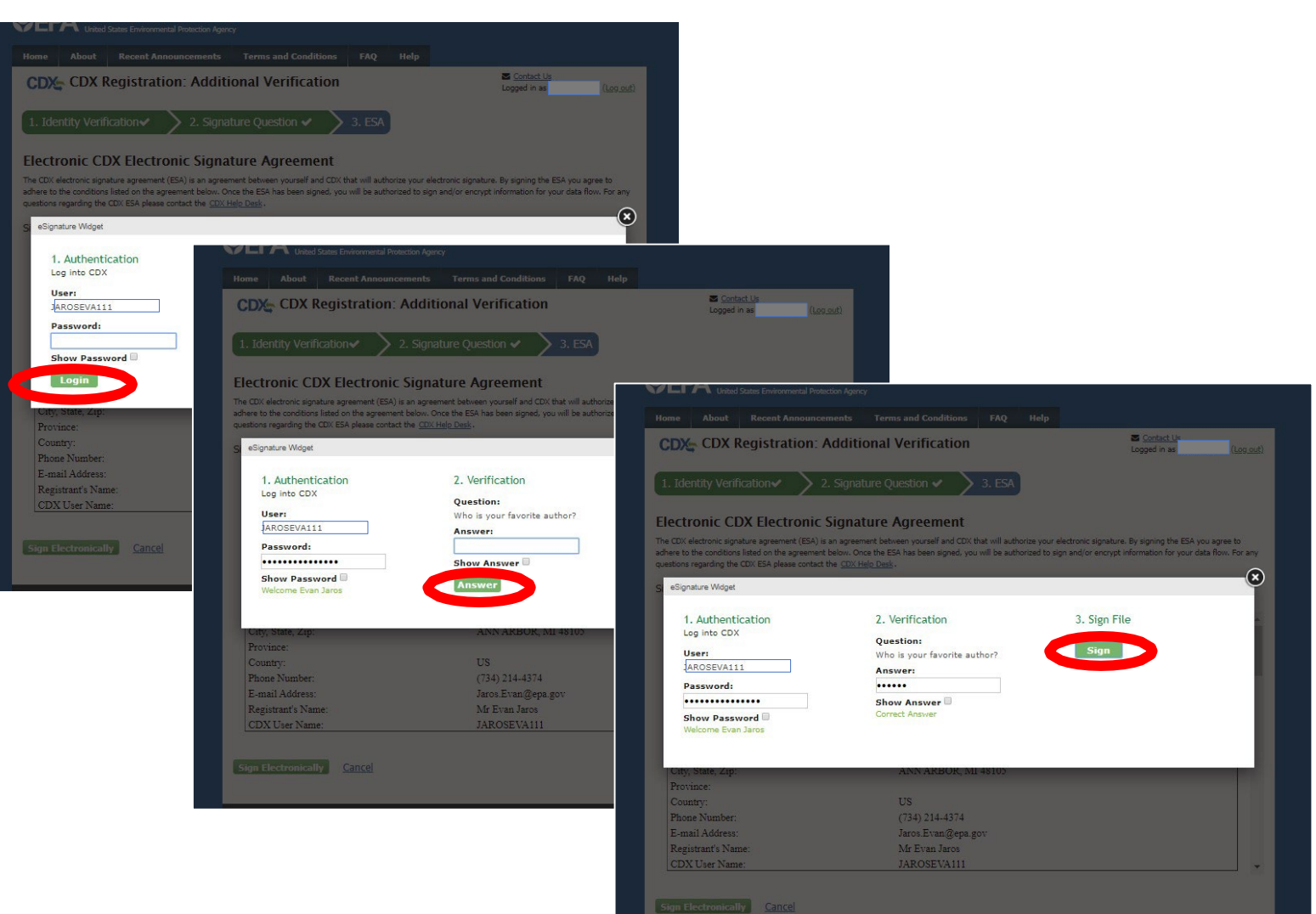

#### Part 4 Scenario B: CAO Sponsors New Role for Existing CDX User CAO Approves This Sponsorship Request

- After signing ESA, you will be returned to the "Role Sponsorship" tab and no further action is necessary by CAO for this sponsorship
- If the Submitter Role was being added, this is the last step and the new role should now be active. If the CROMERR<br>Signer Role was being added, the next section outlines the final Identity Verification and ESA steps to be taken by the Sponsored User.

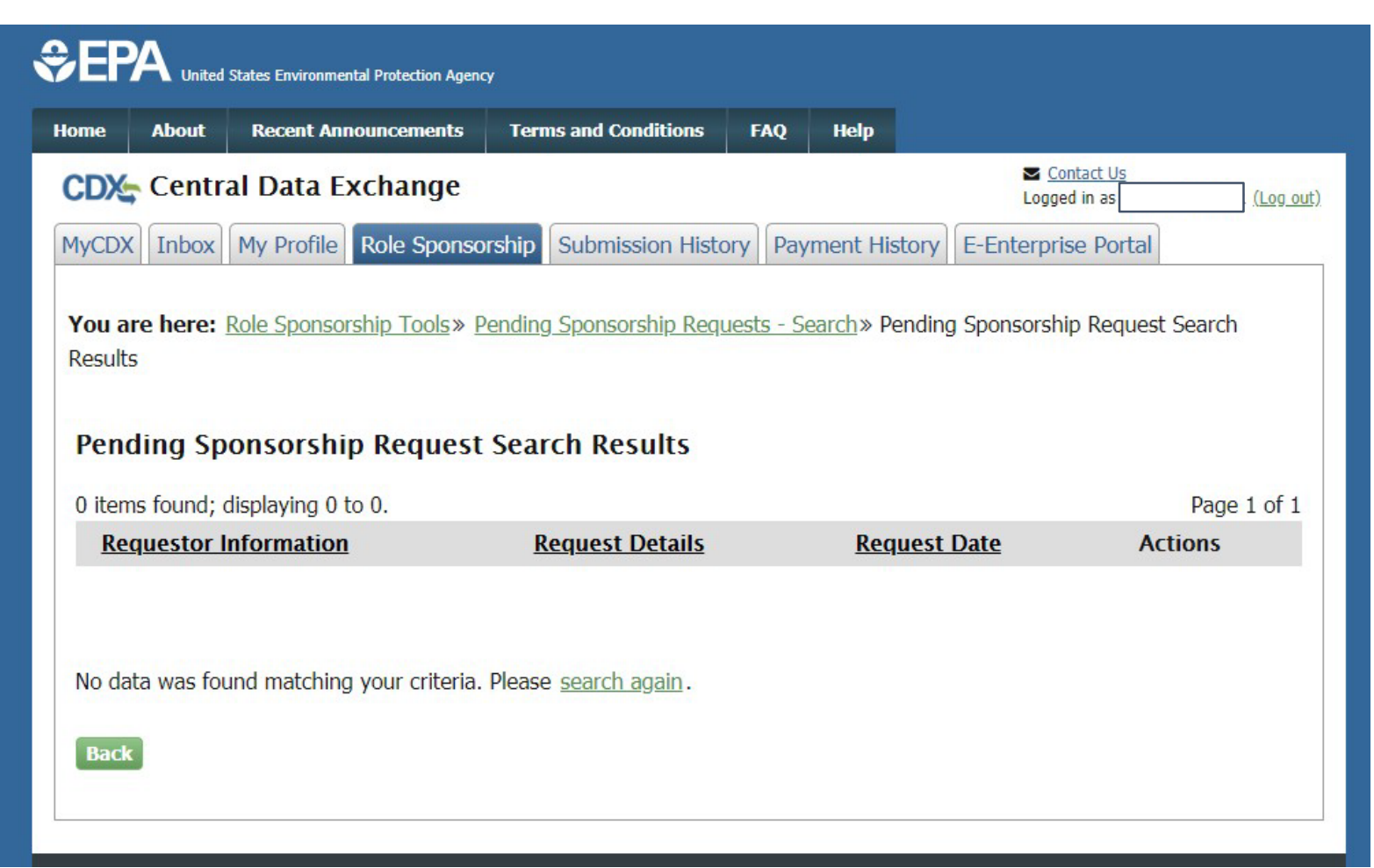

<span id="page-93-0"></span>Part 4 Scenario B: CAO Sponsors New Role for Existing User

# Section 4 of 4:

Sponsored User Completes CROMERR Signer Role Activation By Completing Electronic Identity Verification and Signing ESA

Note: This section is not required for Submitter Role or if Identity Verification was already completed as part of CAO role approval.

#### Part 4 Scenario B: CAO Sponsors New Role for Existing CDX User Sponsored User Reviews Account Information

- Click "log in..." link from CDX email
- Log in to CDX
- Review pending role sponsorship and contact information
- Click "Submit" button

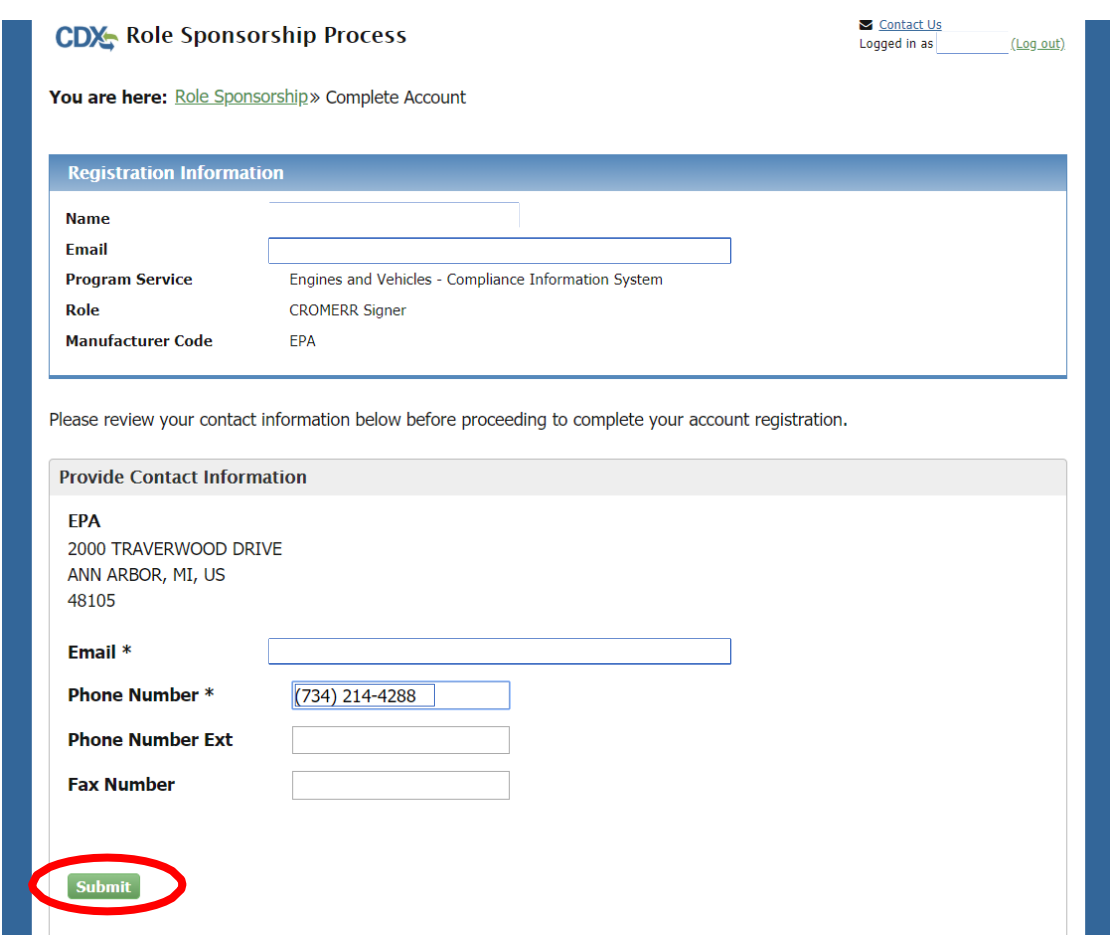

#### Part 4 Scenario B: CAO Sponsors New Role for Existing CDX User Sponsored User Provides Identity Verification Information

- Review/Provide required personal information for electronic identity verification
- Check the box next to "The name above is me. Please proceed with LexisNexis Validation."
- Click "Proceed with Verification"

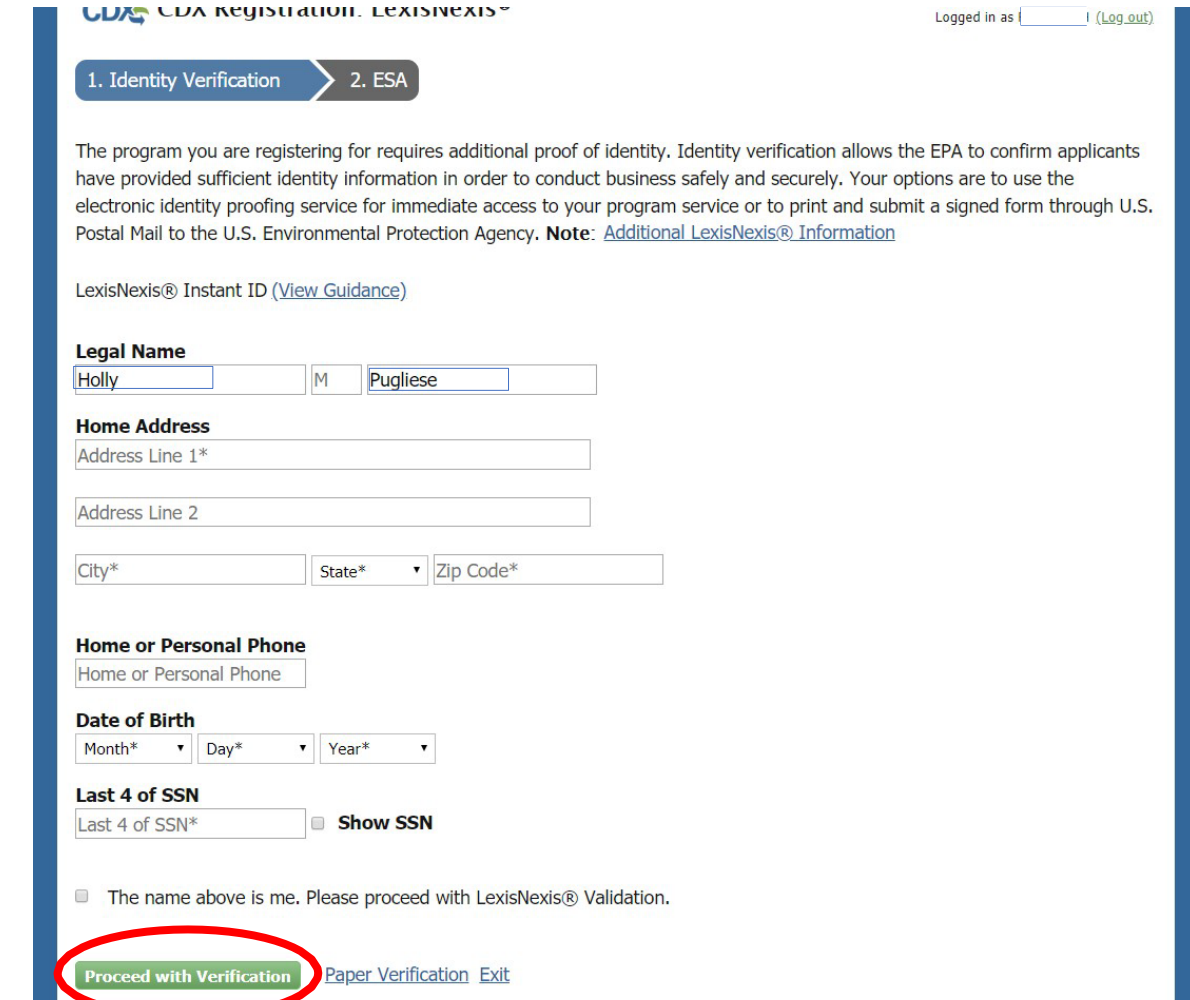

### Part 4 Scenario B: CAO Sponsors New Role for Existing CDX User Sponsored User Selects Signature Questions

- Select five security questions from the dropdowns
- Provide the answer for each selected question
- Click "Save Answers" button

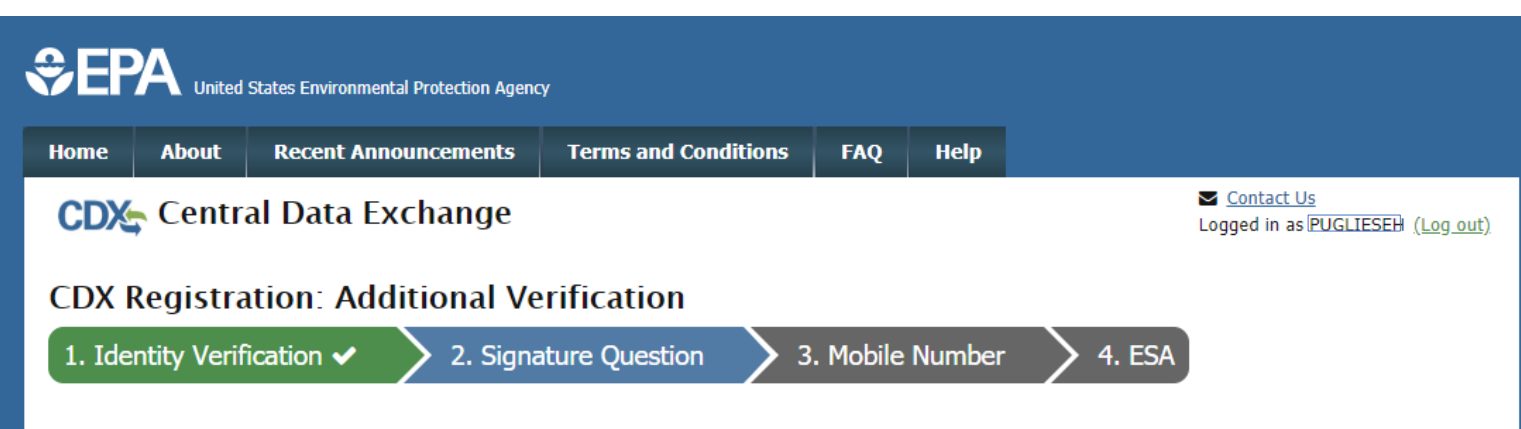

You are registered for a program that reguires signature question verification. Please select five (5) signature questions and answers. The questions that you select should be questions that you can remember, but difficult for anyone else to quess.

#### **Select 5 Signature Questions and Answers**

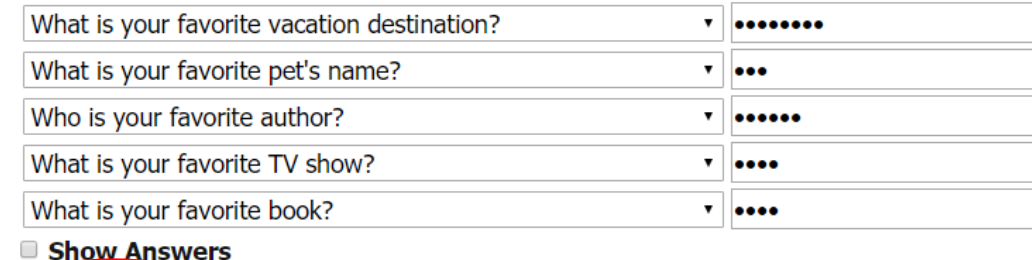

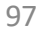

#### Part 4 Scenario B: CAO Sponsors New Role for Existing CDX User Sponsored User Reviews ESA

- Review Electronic **Signature** Agreement (ESA)
- Click "Sign Electronically"
- Review Attestation statement
- Click "Accept"

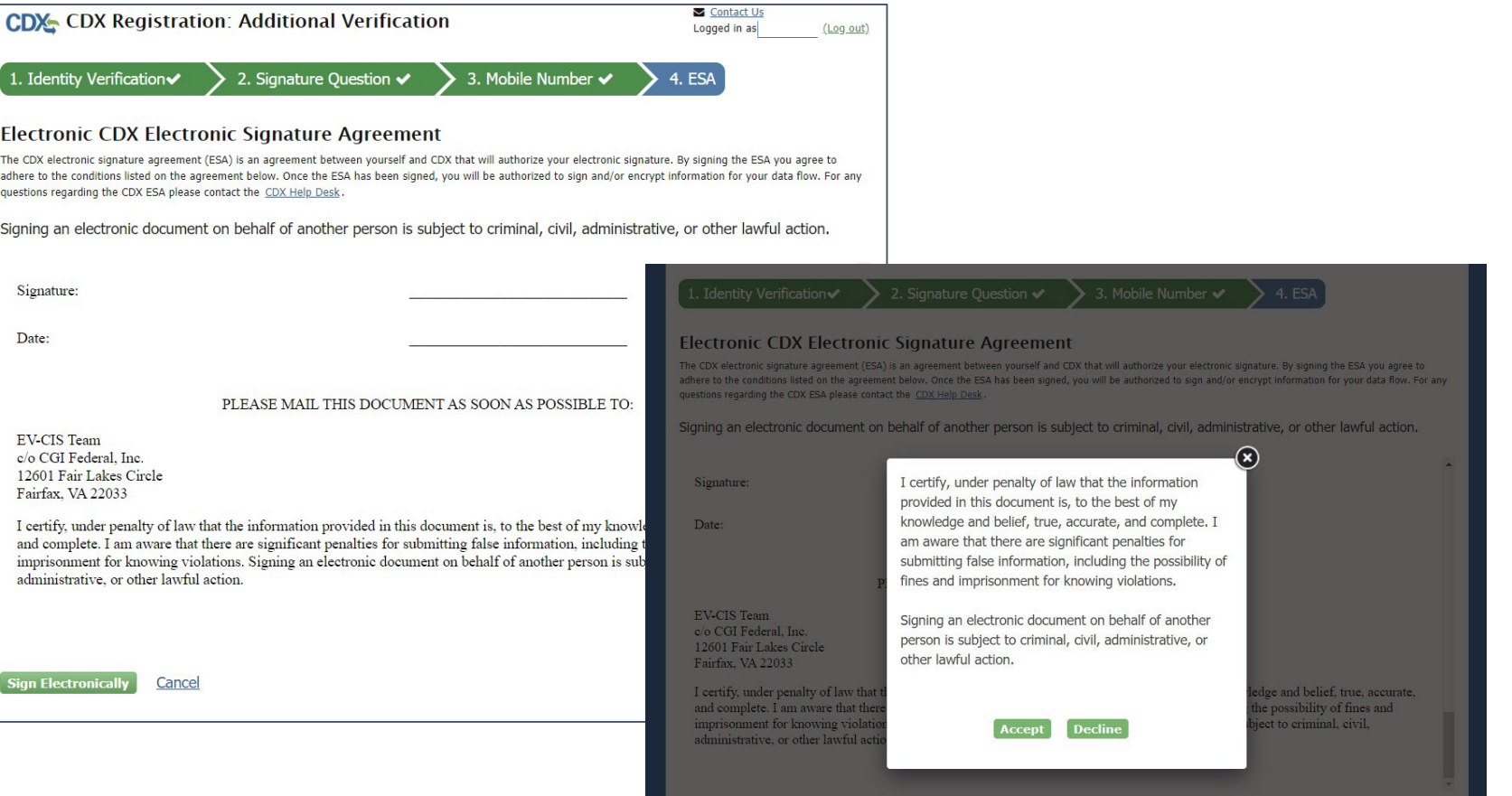

**Sign Electronically Cancel** 

#### Part 4 Scenario B: CAO Sponsors New Role for Existing CDX User Sponsored User Signs ESA

- This is a three-<br>step window.
	- 1. Type Password and click "Login"
	- 2. Answer security question and click "Answer" button
	- 3. Click "Sign" button

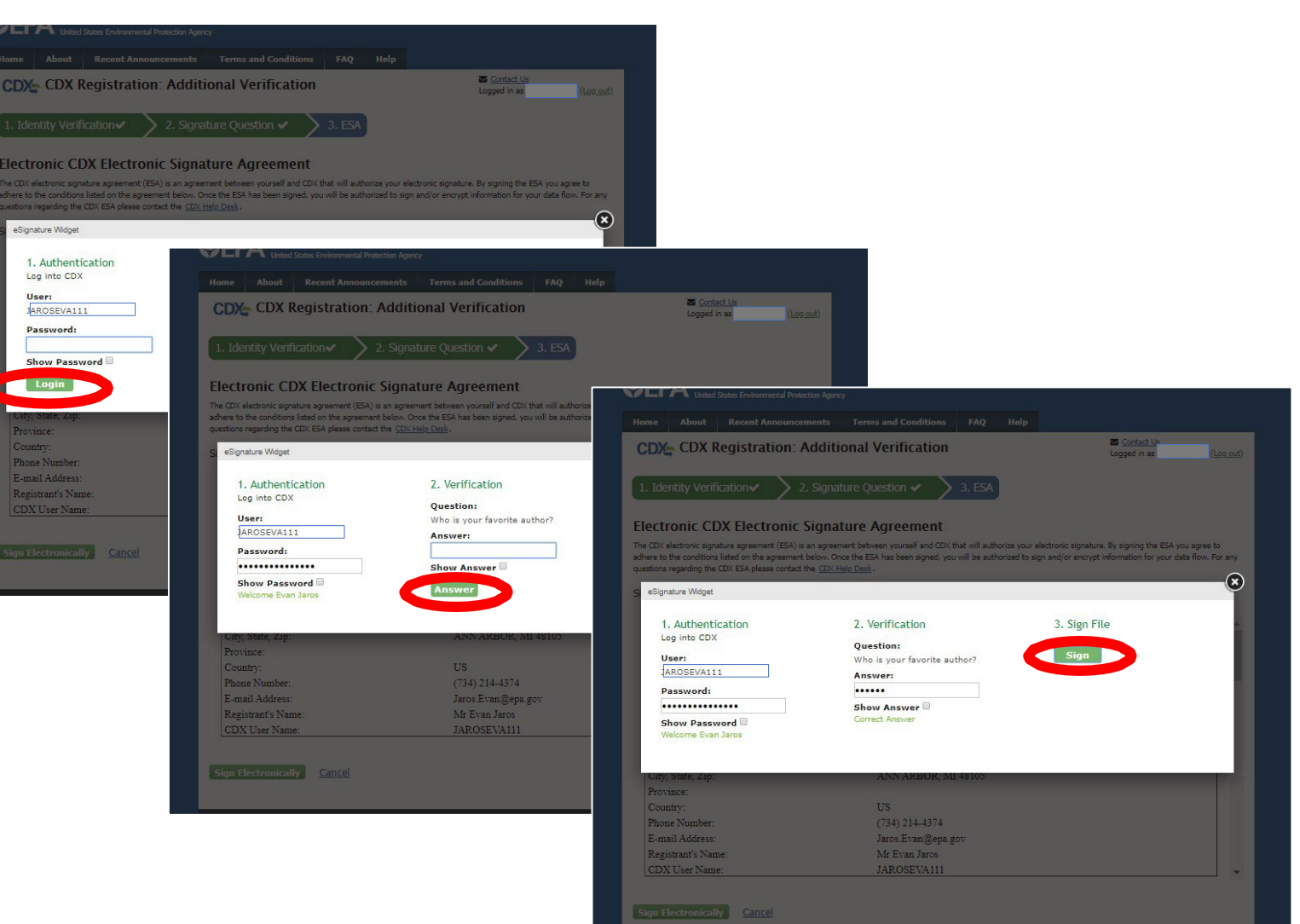

#### Part 4 Scenario B: CAO Sponsors New Role for Existing CDX User Sponsored User Completes Role Sponsorship Process

- After completing electronic identity verification and ESA process, you will be returned to the "MyCDX" page
- Your new CROMERR Signer role will now be active

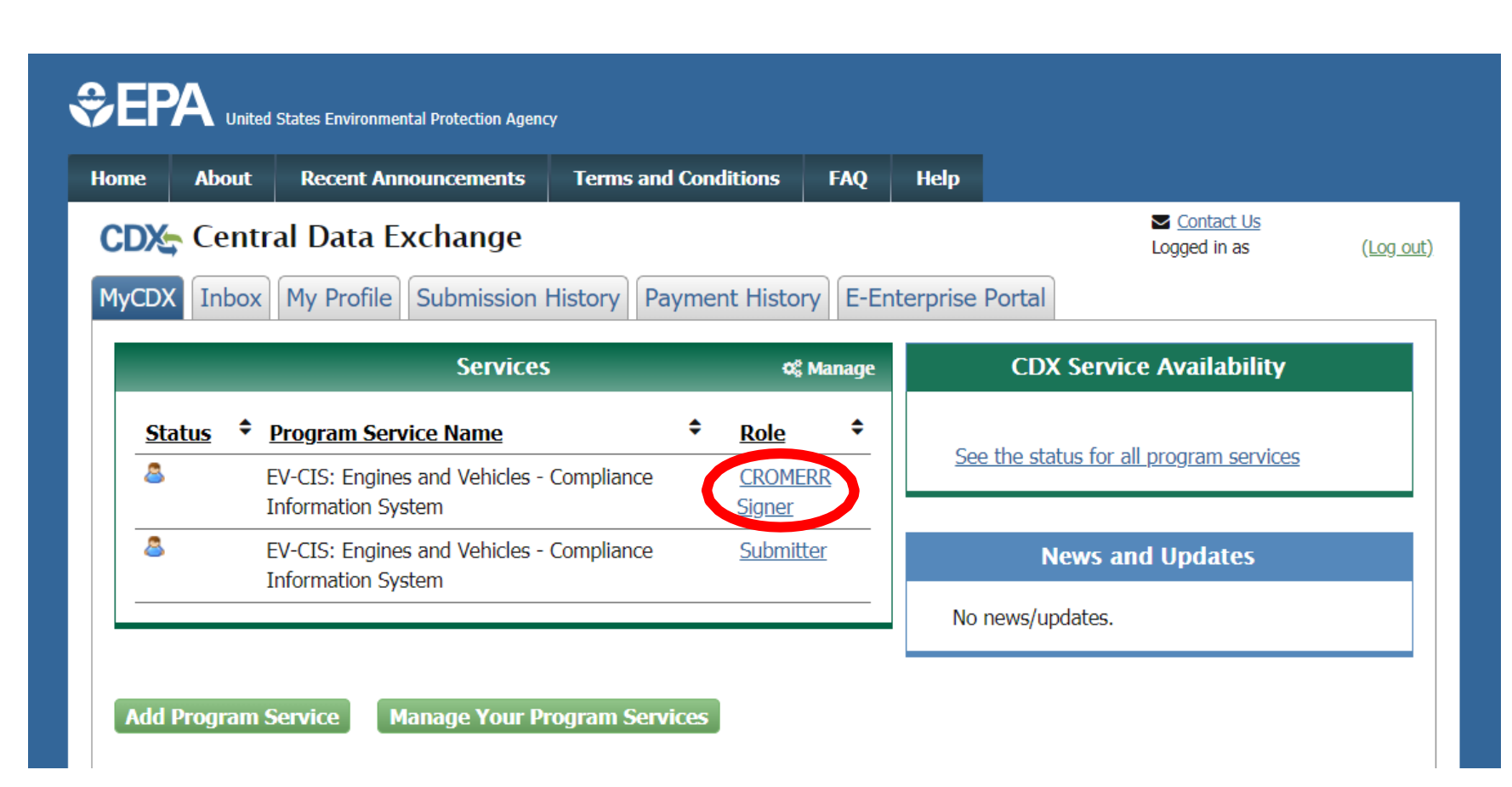

## Part 5:

## Tools for CAOs

#### Part 5: Tools for CAOs Role Sponsorship Tab For CAOs

- The "Role Sponsorship" tab will be visible to any EV-CIS user with CAO role
- There are three tools to assist with CAO Role Sponsorship responsibilities:
	- 1. Role Sponsorship/Invitation *(Send invitation for new CDX user or new EV-CIS role)*
	- 2. Pending Sponsorship Requests *(Search for pending sponsorship requests)*
	- 3. Access Management *(Revoke/Reactivate user roles)*

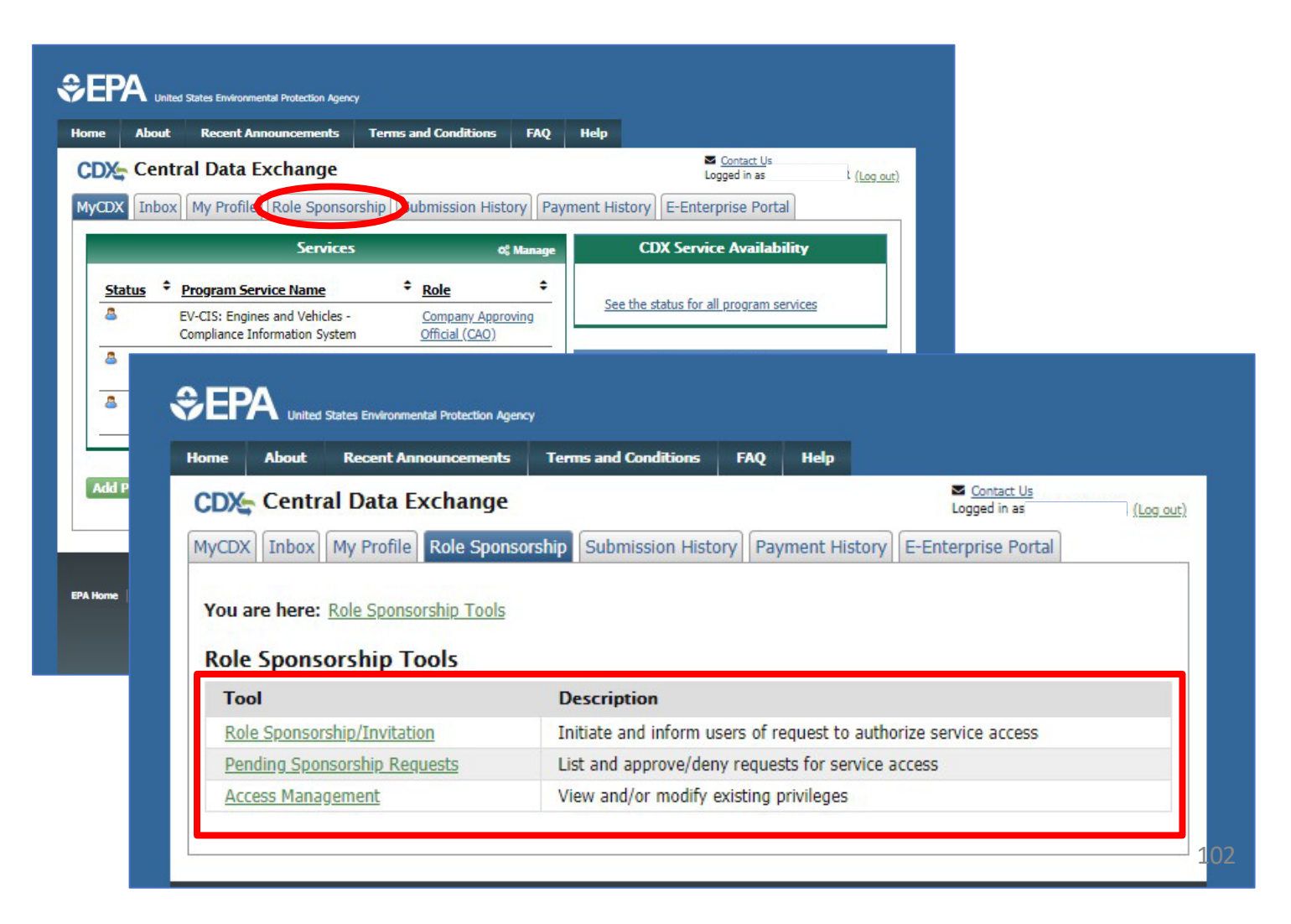

#### Part 5: Tools for CAOs Tool 1: Role Sponsorship/Invitation

- Click on "Role Sponsorship/Invitation" link
- Enter email of user you wish to sponsor for new CDX account or new role
- Select "Engines and Vehicles – Compliance<br>Information System" for Program Service
- Select the role for this user (Submitter or CROMERR Signer)
- Click the "Submit" button

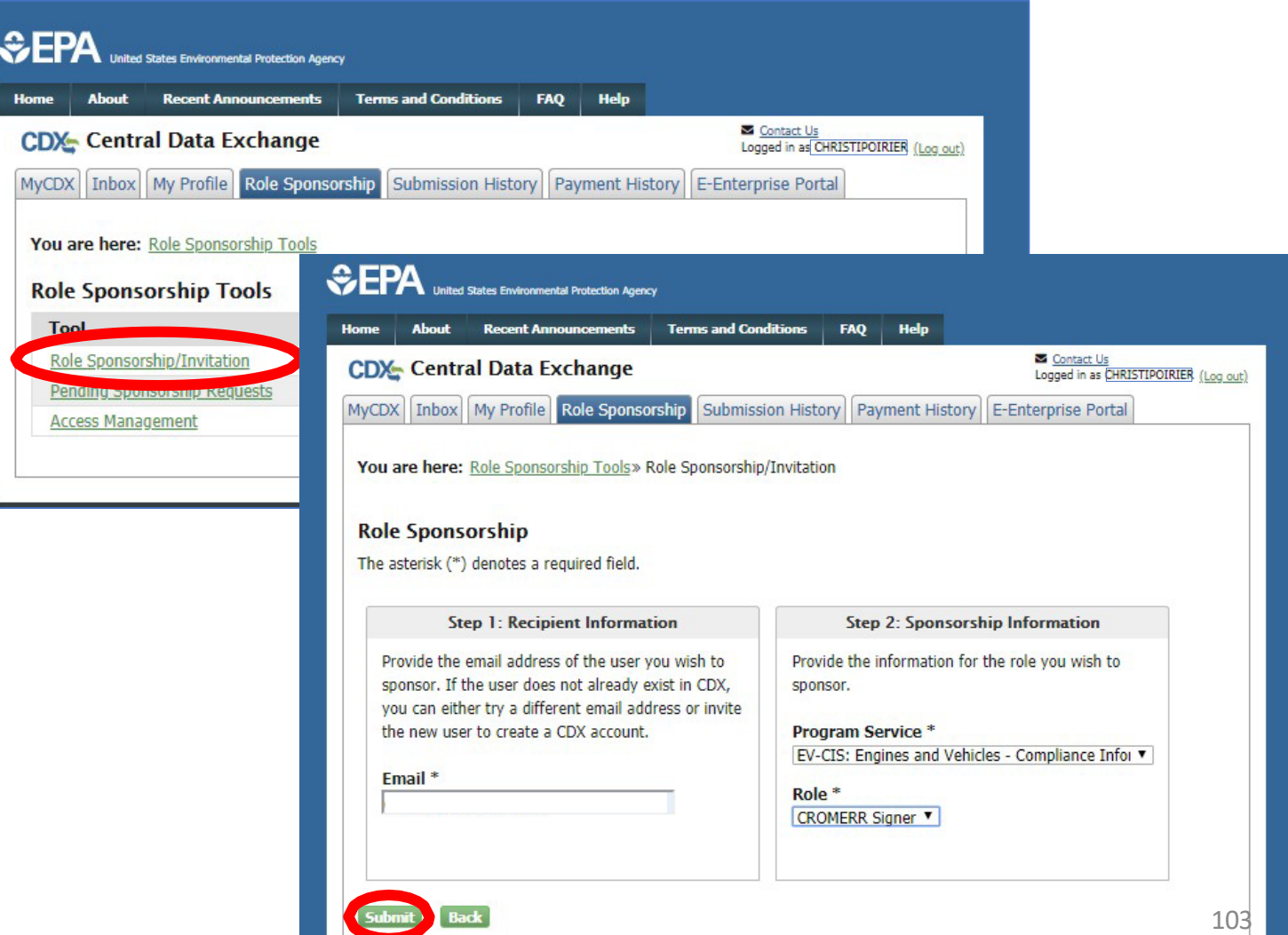

## Part 5: Tools for CAOs Tool 2: Pending Sponsorship

# Requests

- Click on "Pending Sponsorship Requests" link
- Select "Engines and Vehicles – Compliance Information System" for Program Service
- Enter any additional search criteria
- Click the "Search" button

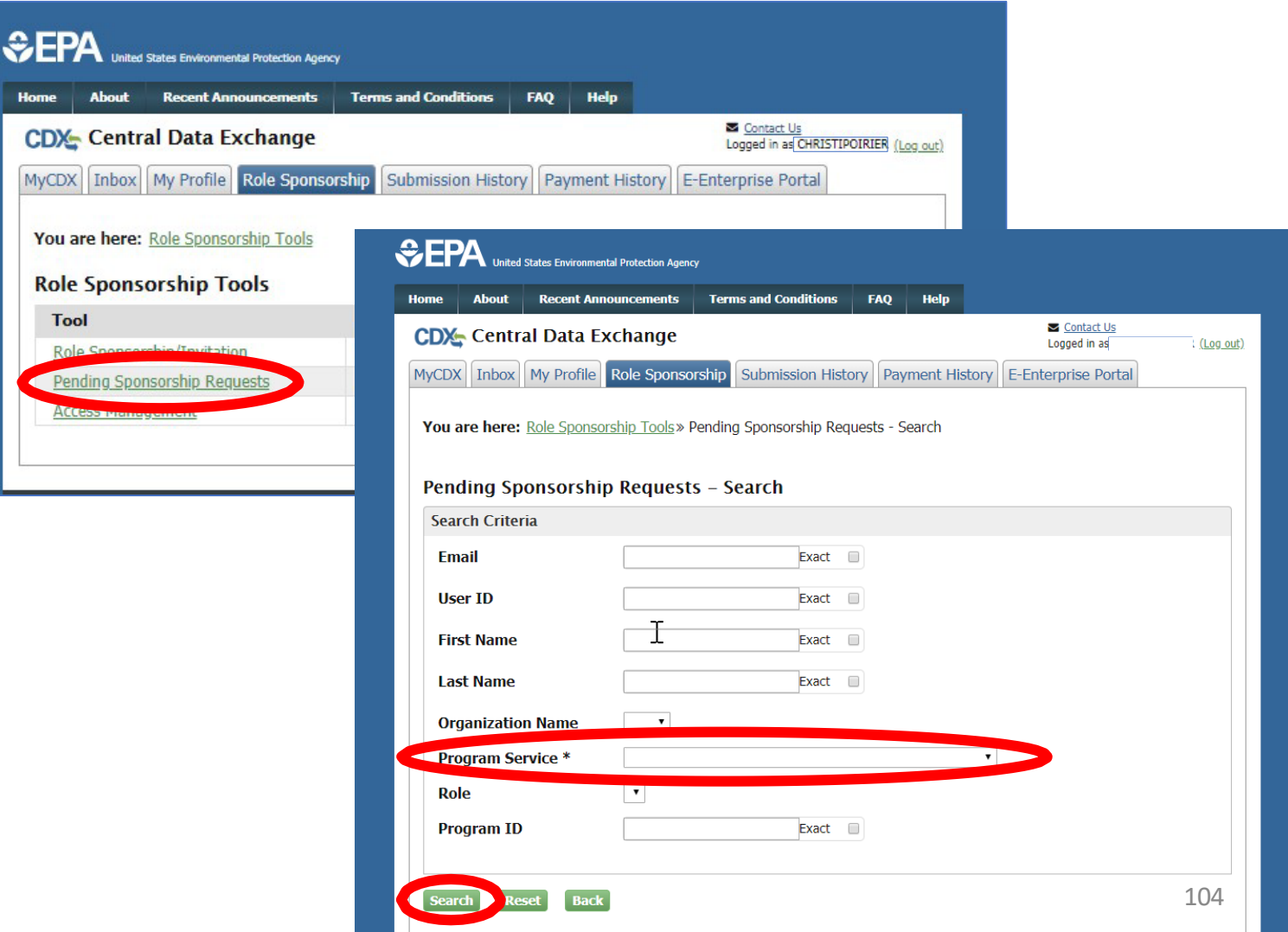

## Part 5: Tools for CAOs Tool 2: Pending Sponsorship

# Requests

- CAOs will see all pending sponsorship requests for all users for their company (i.e., with the same Manufacturer Code) regardless of which CAO sponsored the user
- CAOs can "Approve" or "Reject" any sponsorship request for any user

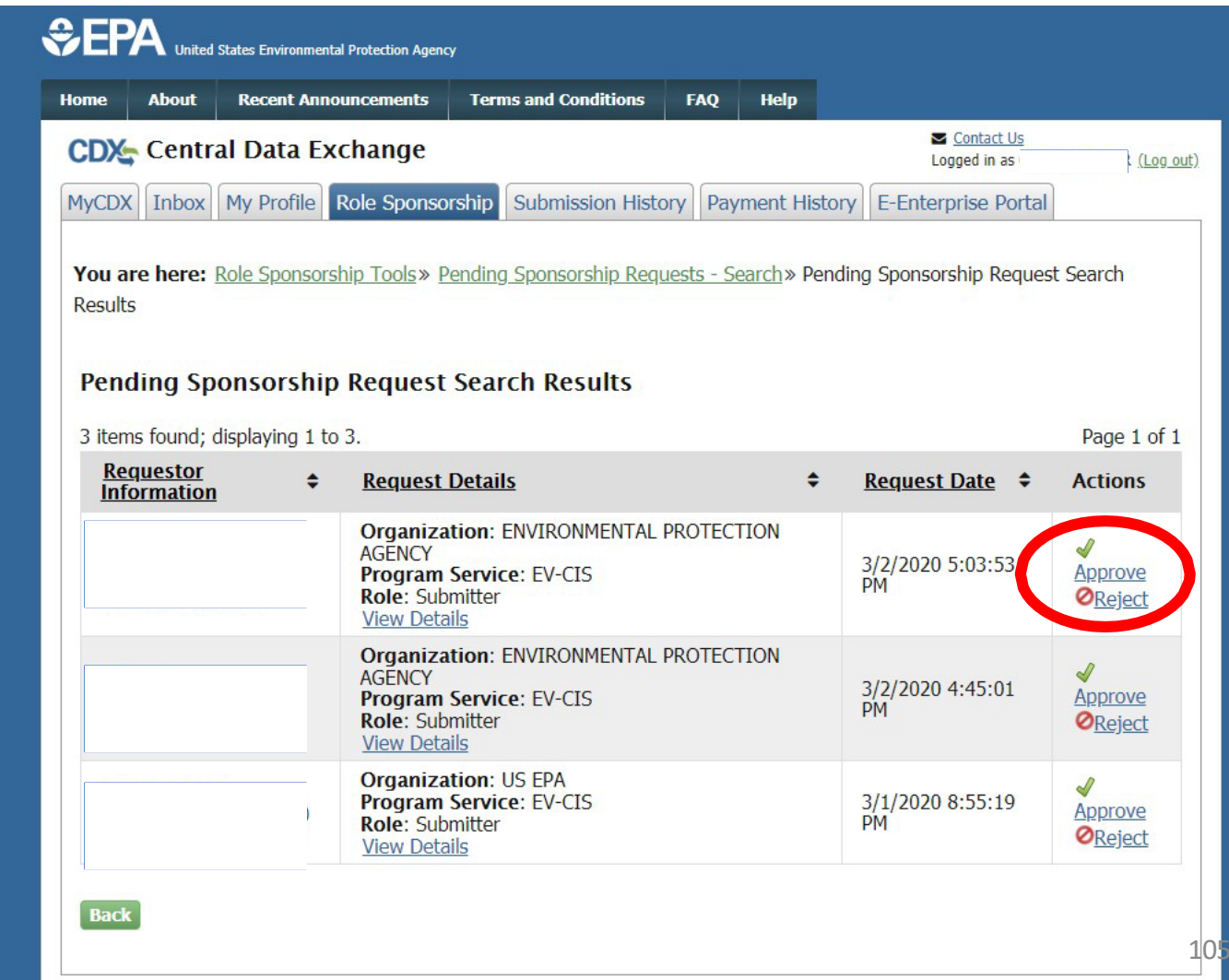

#### Part 5: Tools for CAOs Tool 3: Access Management

- Click on "Access Management" link
- Select "Engines and Vehicles – **Compliance** Information System" for Program Service
- Enter any additional search criteria
- Click the "Search" button

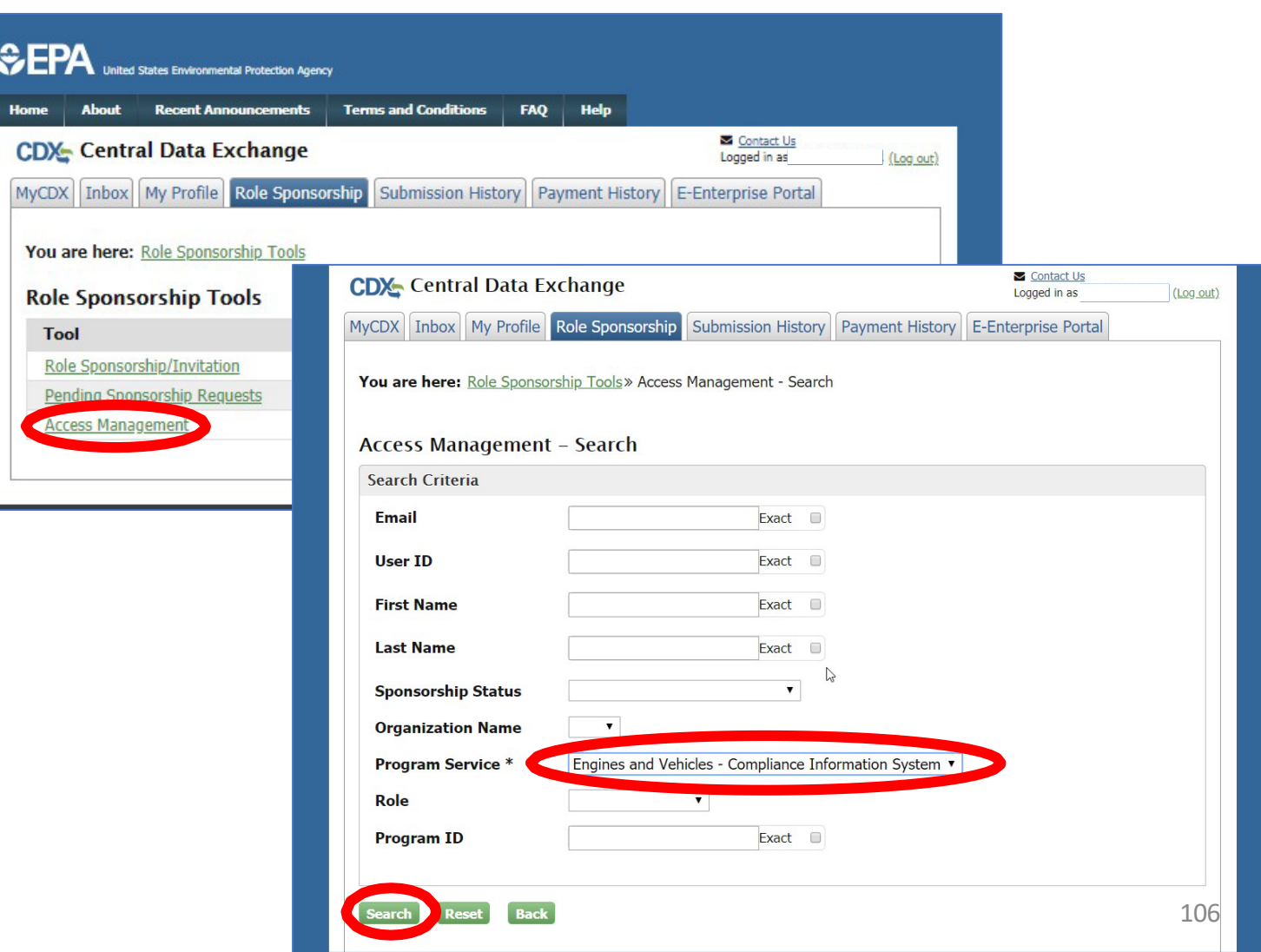

#### Part 5: Tools for CAOs Tool 3: Access Management

- CAOs will see all roles for all users for their company (i.e., with the same Manufacturer Code) regardless of which CAO sponsored a user
- CAOs can "Revoke" or "Reactivate" any role for any user

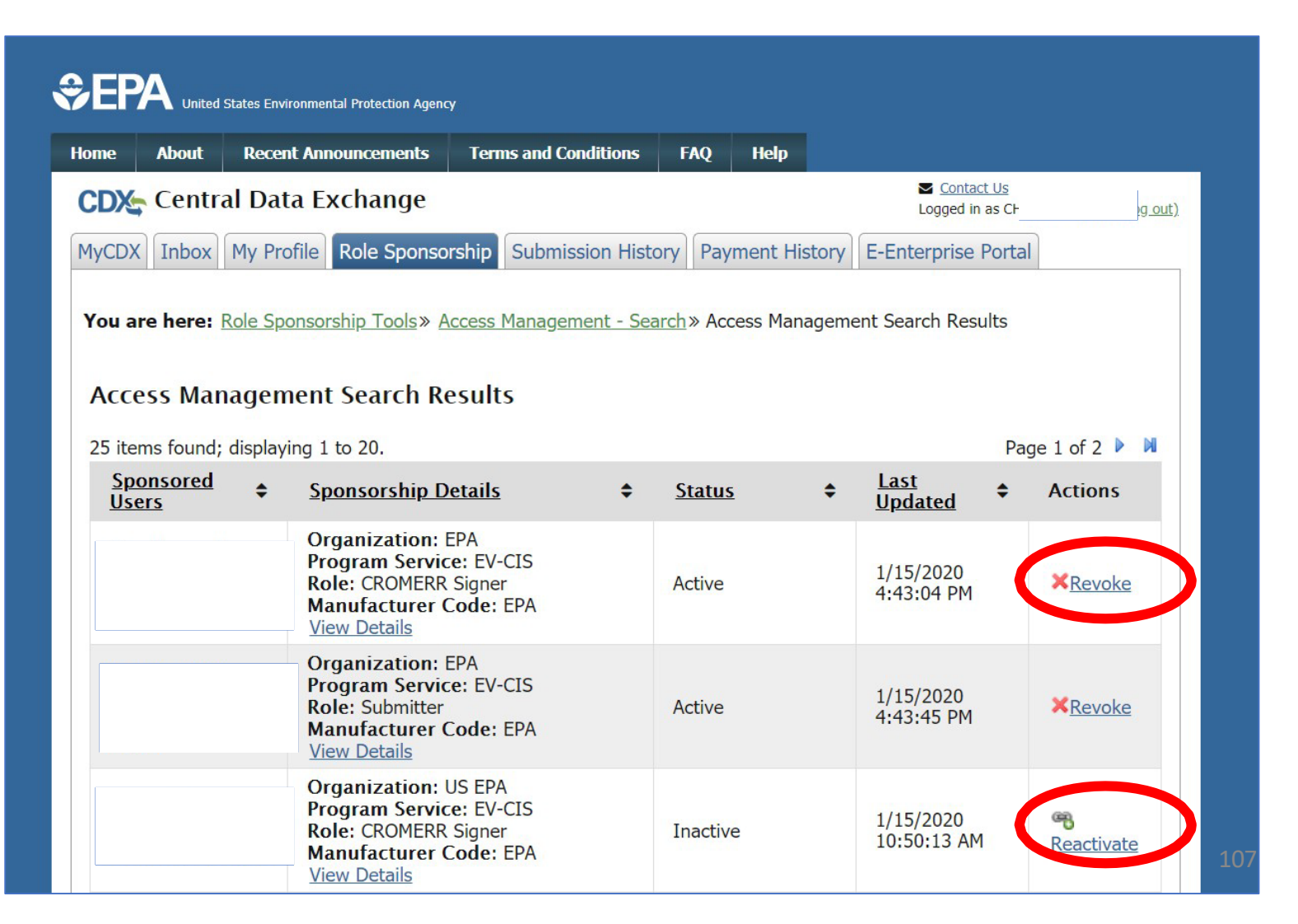

## Appendix: General Resources

- EV-CIS Account Setup
	- [https://www.epa.gov/ve-certification/account-setup-engines-and](https://www.epa.gov/ve-certification/account-setup-engines-and-vehicles-compliance-information-system-ev-cis)vehicles-compliance-information-system-ev-cis
	- Documentation on the new process will be posted on this page when it is available
	- Questions regarding accounts and/or the new process can be sent to [verify@epa.gov](mailto:verify@epa.gov)
- EV-CIS Listserver
	- Send a blank email to [evcis-subscribe@lists.epa.gov](mailto:evcis-subscribe@lists.epa.gov)